# 委託業務関連オンラインシステム

# 操作マニュアル

(2023年度)

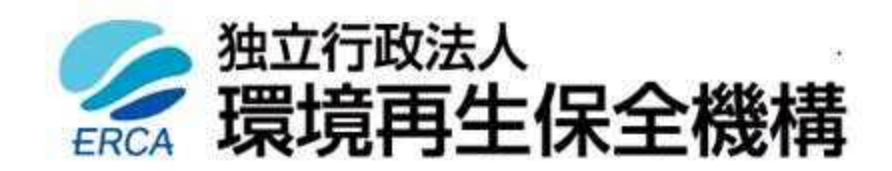

# 目次 2000年 1000

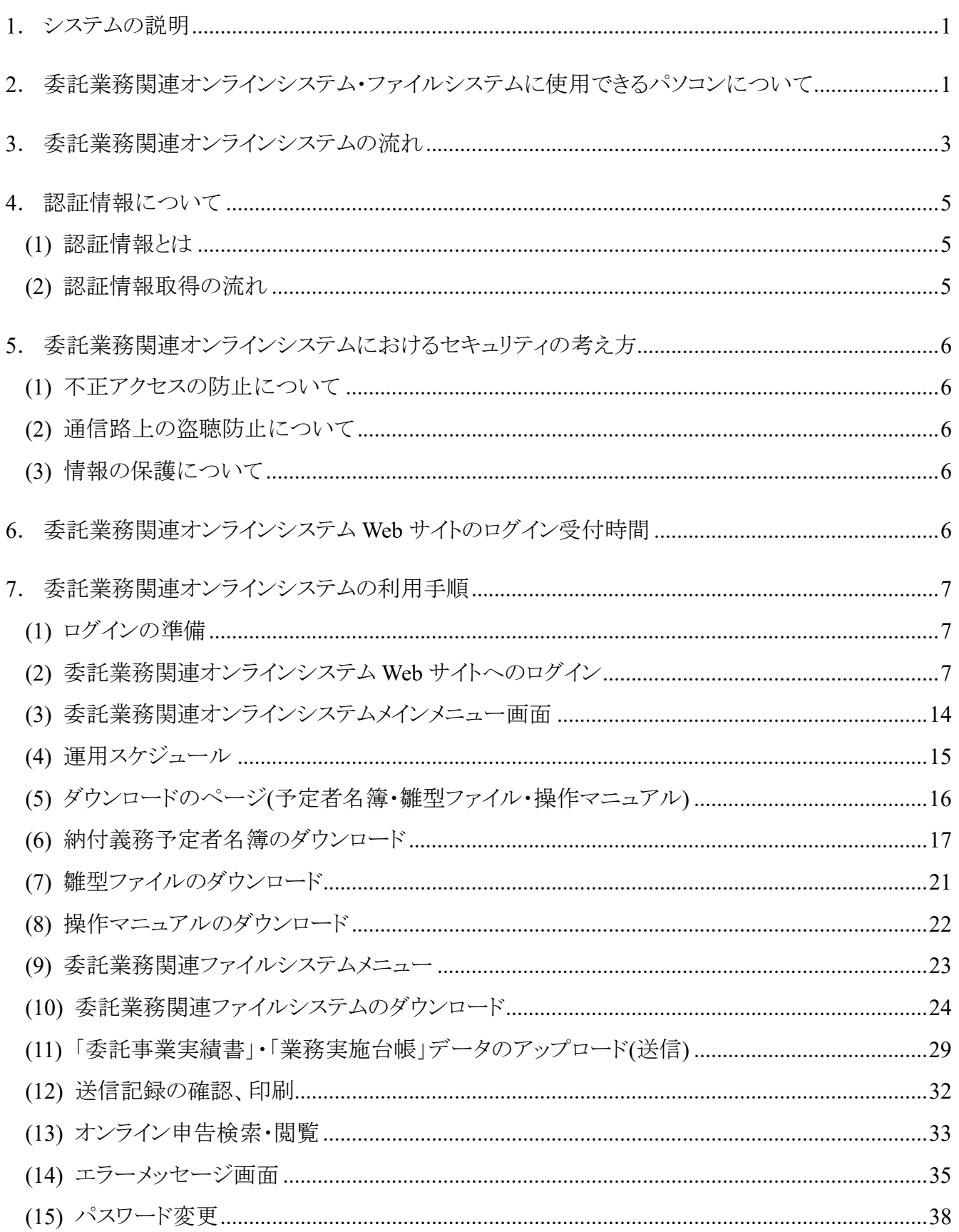

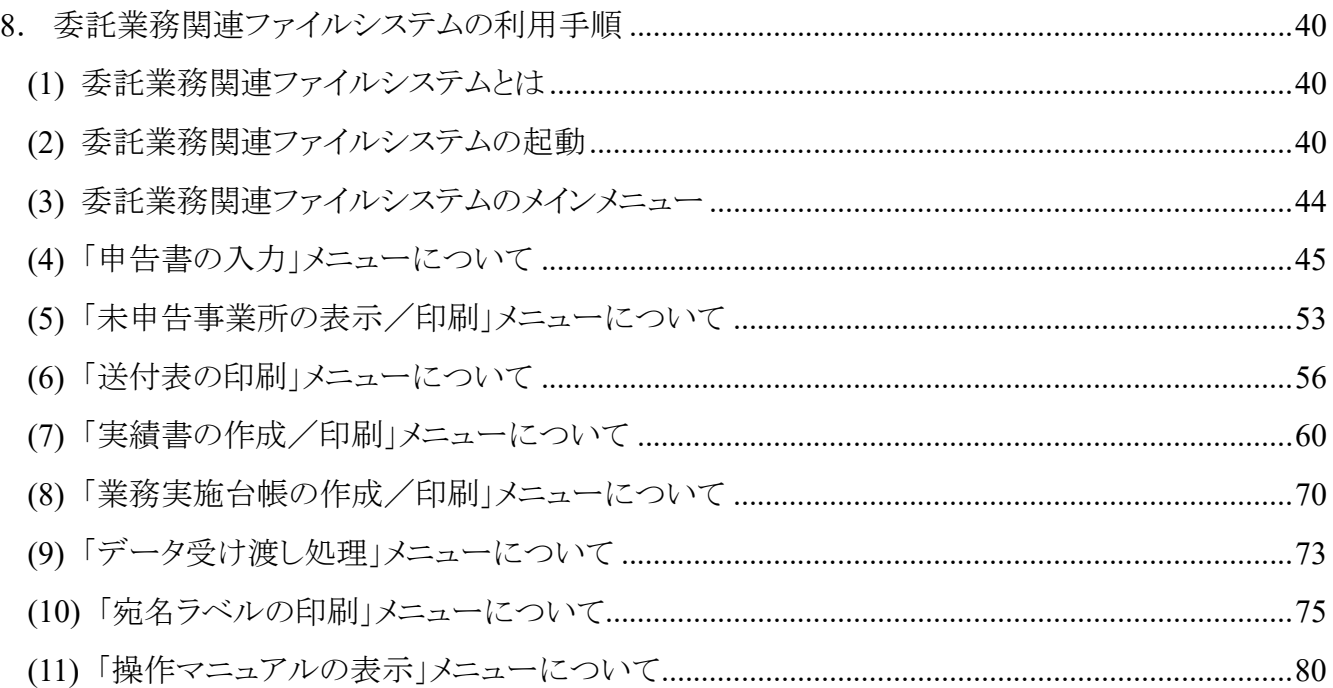

#### **1**.システムの説明

#### ・「委託業務関連オンラインシステム」

独立行政法人 環境再生保全機構(以下「機構」という。) から配布される認証情報 (ユーザ ID、仮パスワ ード、認証用ファイル) をもとに、機構に設けた Web サイトにログインすることにより、下記の作業を行うことが できます。

- 1) 「納付義務予定者名簿」(以下「予定者名簿」という。) や「委託業務関連ファイルシステム」をはじめとし た各種資料のダウンロード
- 2) オンライン申告の事業者にかかる検索、申告内容閲覧
- 3) 機構への報告データのオンラインでの事務処理

#### ・「委託業務関連ファイルシステム」

「委託業務関連オンラインシステム」Web サイト内に用意されているシステムです。

同 Web サイトからダウンロードして、各事業者の申告状況管理・機構への報告書類の作成、報告書類の オンライン送信をするためのシステムで、下記の処理を行うことができます。

- 1) 「汚染負荷量賦課金申告書」(以下「申告書」という。) 及びオンライン申告内容のデータ入力
- 2) 未申告事業者の表示
- 3) 「申告書送付表」及び「オンライン申告事業者連絡表」(以下「送付表」という。) の作成
- 4) 「各地商工会議所別委託事業実績書」(以下「委託事業実績書」という。) の作成
- 5) 「業務実施台帳」の作成
- 6) 機構への提出データの作成
- 7) 宛名ラベルの作成

#### **2**.委託業務関連オンラインシステム・ファイルシステムに使用できるパソコンについて

委託業務関連オンラインシステム、ファイルシステムを利用する場合は、それぞれ次の条件をいずれも満たす パソコンが必要になります。

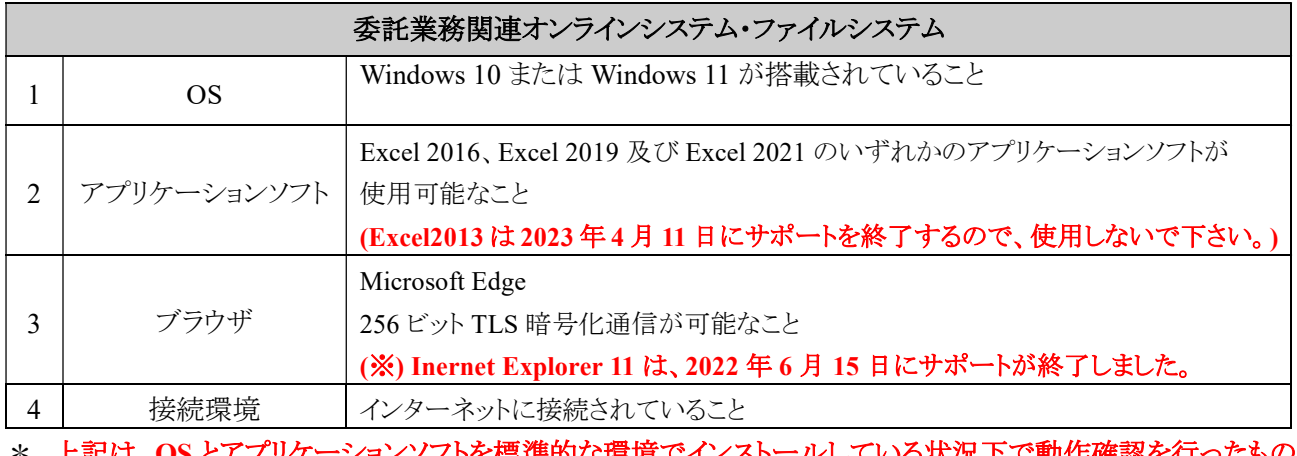

### 5な**泉**境でインストールしている状況 トで動作確認を行っ です。商工会議所の固有な環境により動作不良が発生する場合もありますので、必要に応じて、各商工会議所 のシステム管理者に確認して適切な対応を行ってください。

▲ 注意

○ 漢字の変換時に下の画面のように[環境依存文字] と注釈がつく文字があります。

この環境依存文字をご使用になりますと、文字化けなどの原因となり、文字を正しく扱えなくなることが があります。

環境依存文字は使用せず、代わりの文字を使うなどしていただきますようお願いします。

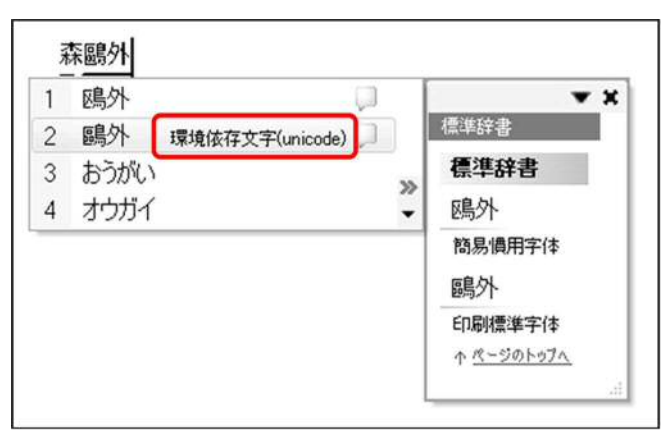

○ 委託業務関連ファイルの入力時に、環境依存文字を入力して保存しようとすると、エラーメッセージが 表示され、保存ができません。

○ 委託業務関連ファイルから提出用ファイルを保存する場合、保存先のフォルダ名に環境依存文字が 含まれていると、下の画面のような不正なエラーメッセージが表示され、保存が正しく行われないことが あります。

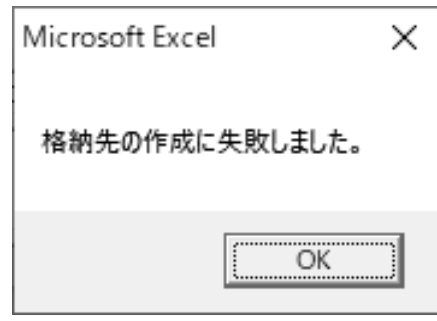

また、ファイルをアップロードする際に、アップロードするファイルが保存されているフォルダ名に環境 依存文字が含まれている場合、誤った送信情報が記録されてしまうことがあります。

一他社商標について–

- ・ Microsoft、Windows、Excel またはその他のマイクロソフト製品の名称および製品名は、米国 Microsoft Corporation の米国およびその他の国における登録商標または商標です。
- ・ その他名称については、各社の登録商標または商標です。
- ・ 会社名、製品名の固有名詞は各社の商号、商標または登録商標です。
- ・ 本マニュアルに記載されている会社名、システム名、製品名等には必ずしも商標表示(TM ・(R))を付記しておりませ  $\lambda$

## **3**.委託業務関連オンラインシステムの流れ

委託業務関連オンラインシステムは、委託業務全体のうち下記の 部分の作業において利用しま

## す。このマニュアルとあわせて「徴収業務の手引き**(**徴収業務の実施について**)**」もご参照ください。

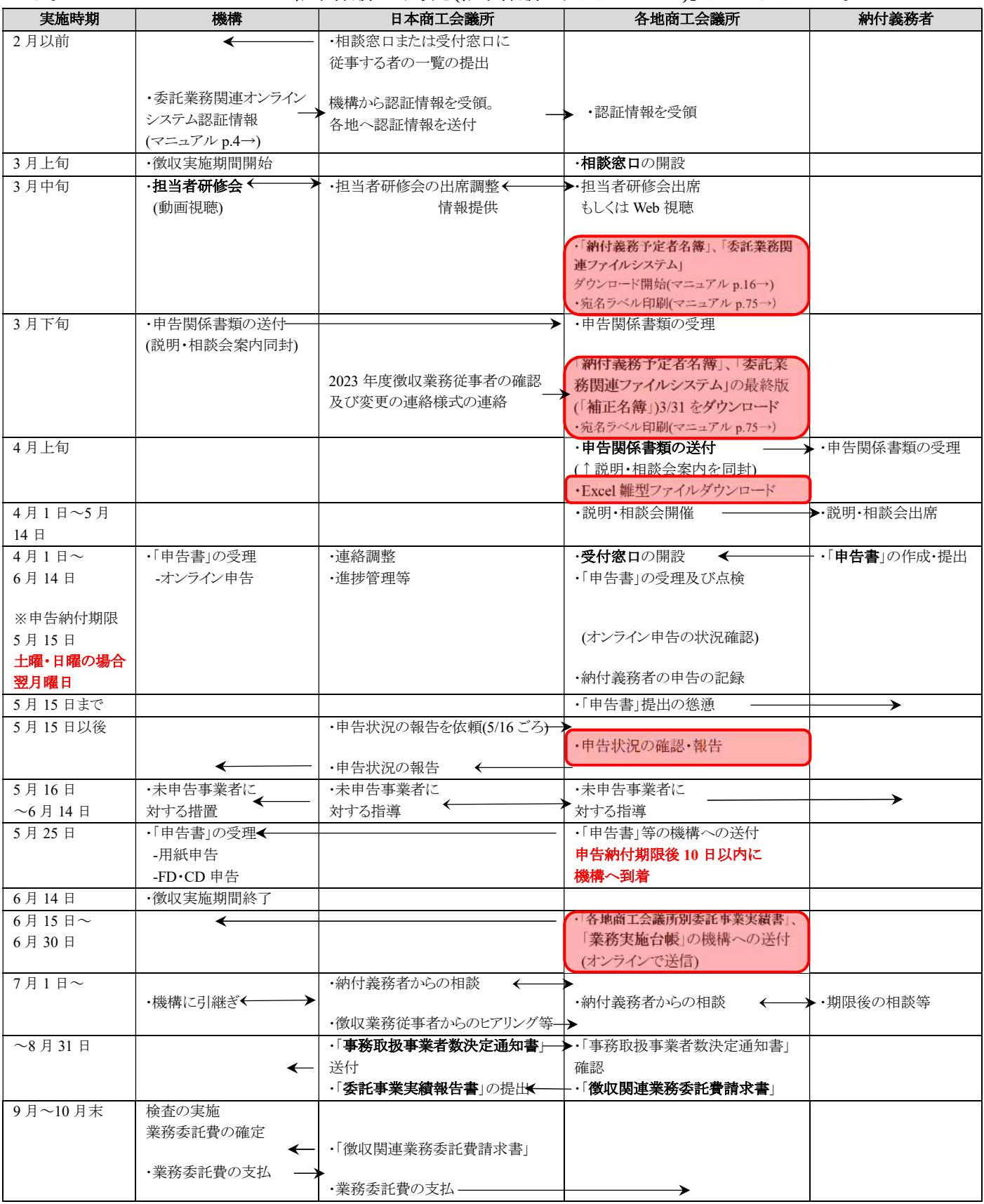

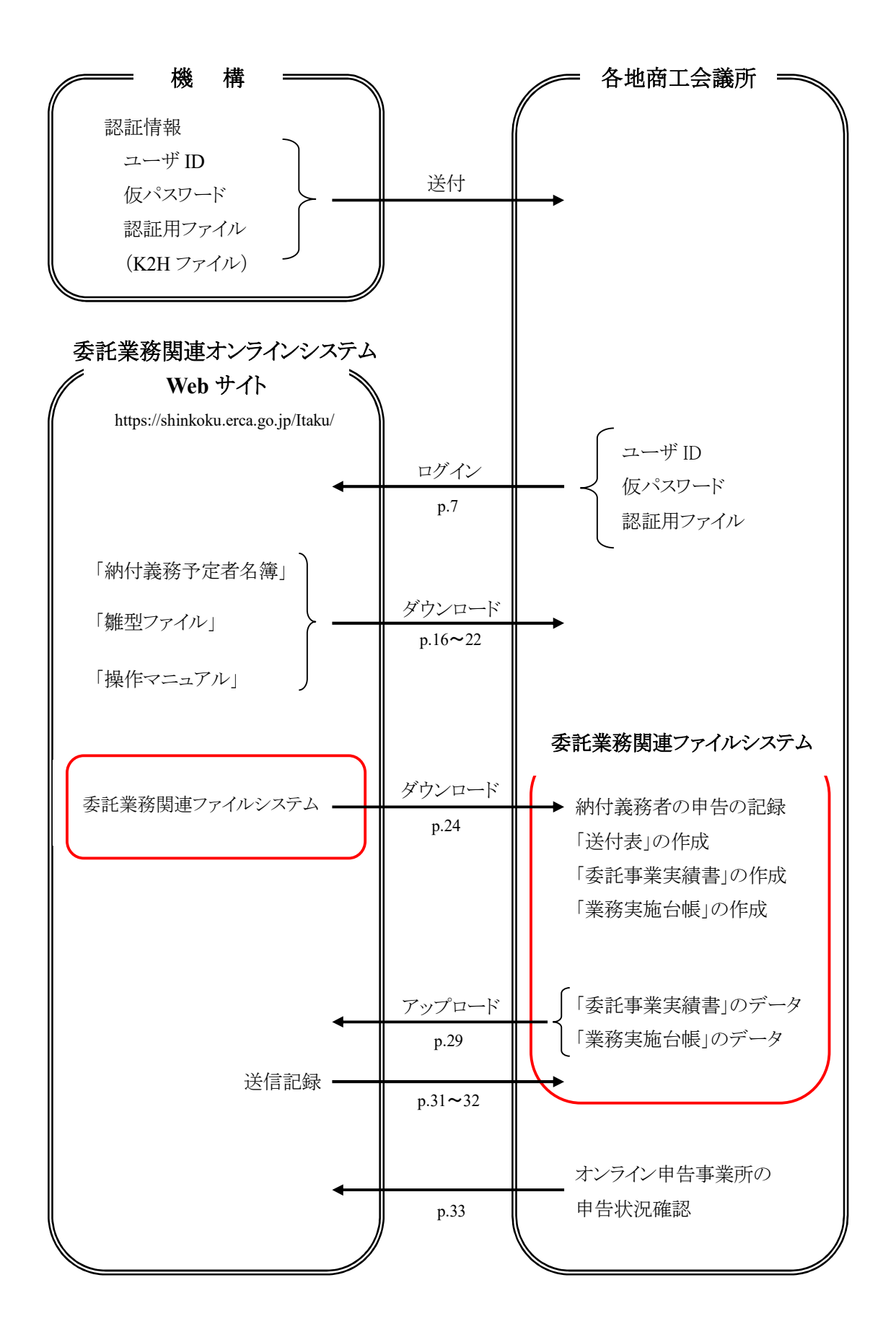

#### **4. 認証情報について**

(1) 認証情報とは

認証情報は、商工会議所の管轄ごとに発行いたします。 認証情報とは、以下の 3 種類のことを指します。

- ・ ユーザ **ID**…各商工会議所固有の 4 桁の管轄コードです。
- 仮パスワード…毎年度変更、更新します。
- 認証用ファイル…認証用 CD に保存してあるファイル (K2H ファイル)のことです。 各商工会議所に配付済み、継続して使用します。

**3** 月上旬に「ユーザ **ID**」と更新した「仮パスワード」を明記した通知書を配布いたします。

「認証用ファイル**(**認証用 **CD)**」は、継続して使用します。

また、委託業務関連オンラインシステムには個人情報が含まれておりますので、システムへのユーザ **ID**、 仮パスワード、認証用 **CD** は、紛失することのないよう、本業務担当者の方および担当管理職が連携して適 切な保管・管理をお願いいたします。

万が一紛失した場合、または紛失した可能性があることが発覚した時点で、速やかに環境再生保全機構 へ電話による連絡をお願いいたします。

(2) 認証情報取得の流れ

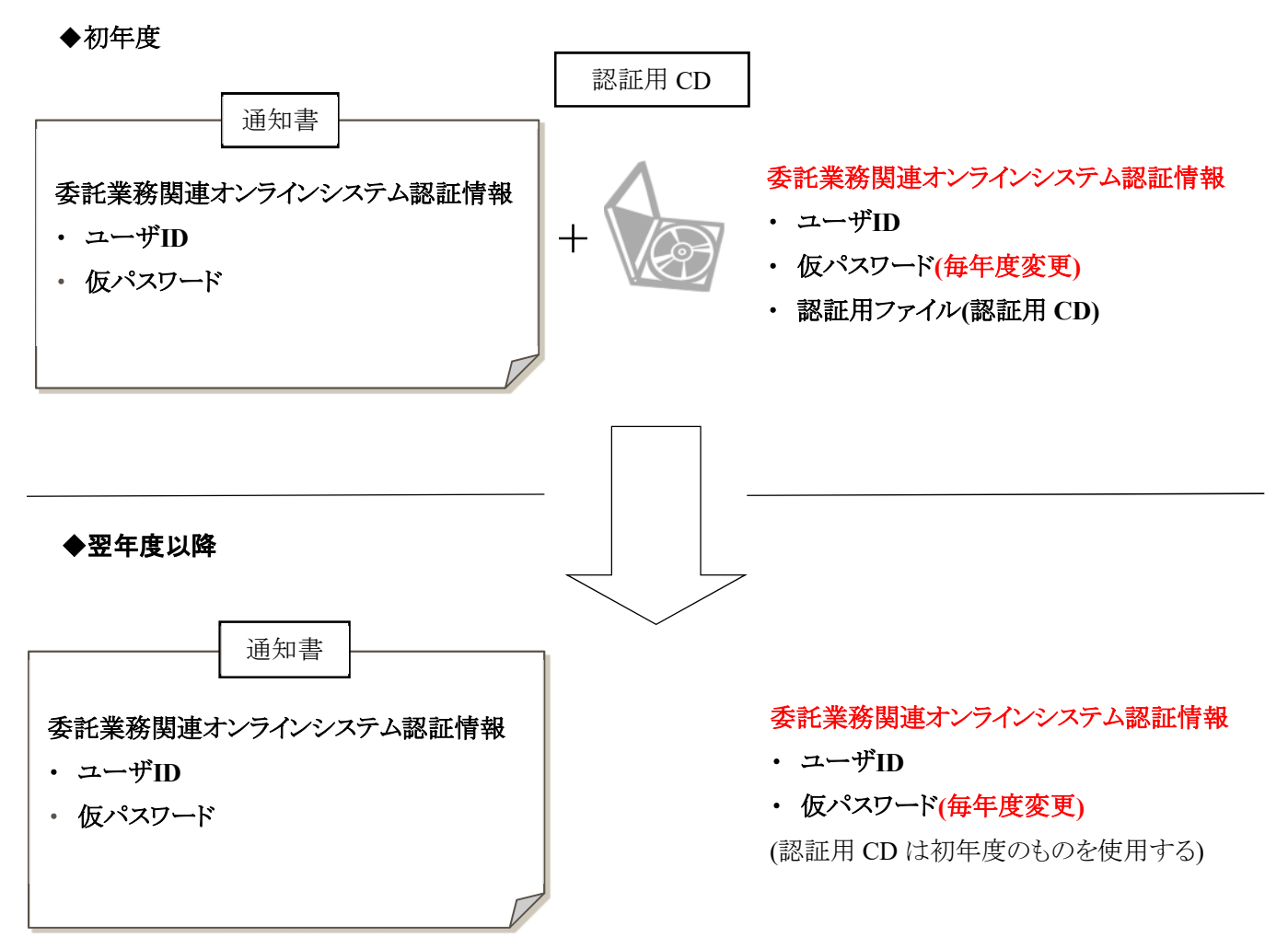

#### **5**.委託業務関連オンラインシステムにおけるセキュリティの考え方

(1) 不正アクセスの防止について

商工会議所ごとに認証情報(ユーザ ID、仮パスワード、認証用ファイル**(**認証用 **CD)**の発行を行っていま す。これら 3 つの認証情報のうち仮パスワードは毎年度更新し、安全性の確保に努めています。

(2) 通信路上の盗聴防止について

委託業務関連オンラインシステムでは、通信路上における盗聴防止のために、暗号化技術としての世界 標準である「**256** ビット **TLS (Transport Layer Security)** 暗号化通信」を採用しています。

(3) 情報の保護について

委託業務関連オンラインシステムでは、情報を記録しているデータベースやサーバは、ファイアウォールと ウィルス対策技術などにより保護されています。

#### **6**.委託業務関連オンラインシステム **Web** サイトのログイン受付時間

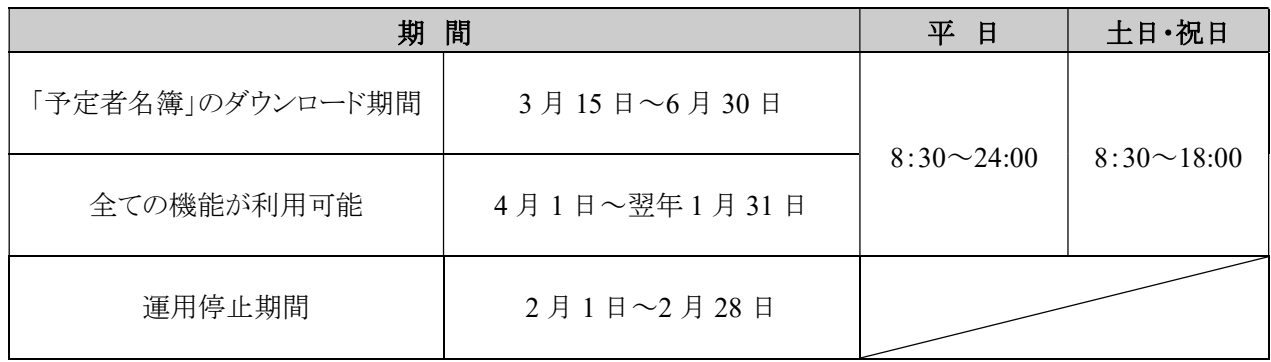

#### **7**.委託業務関連オンラインシステムの利用手順

(1) ログインの準備

委託業務関連オンラインシステムにログインするには

- ・ ユーザ **ID**
- 仮パスワード
- ・ 認証用ファイル**(**認証用 **CD)**

の認証情報が必要です。上記 3 点の認証情報をお手元に準備してください。

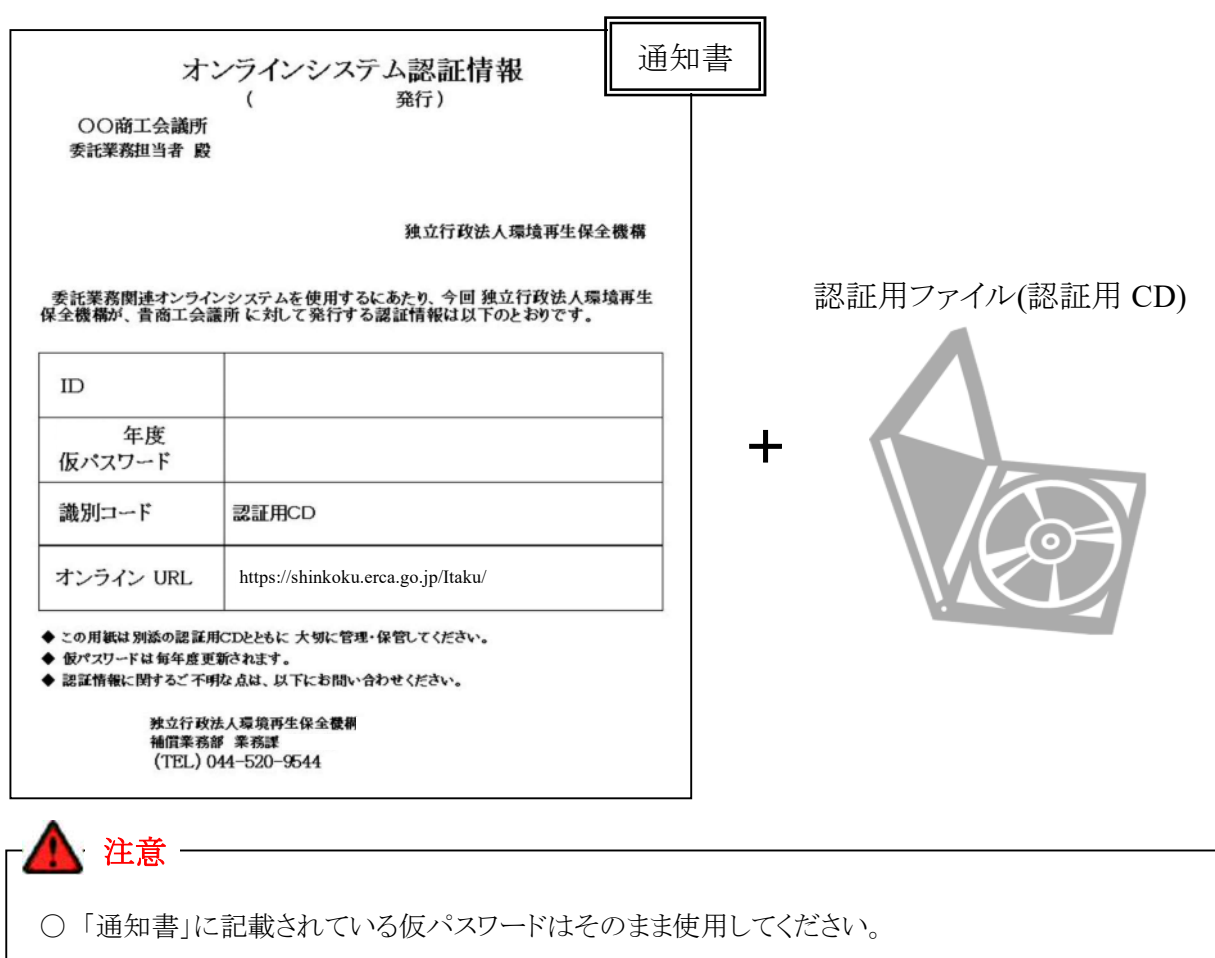

- 〇 認証用ファイル(認証用CD)を紛失された場合は機構までご連絡ください。
- 〇 パスワードには、英語の「I」「O」、数字の「1」「0」は、使用していません。
- (2) 委託業務関連オンラインシステム Web サイトへのログイン
	- ① 委託業務関連オンラインシステム Web サイトのアドレスの入力

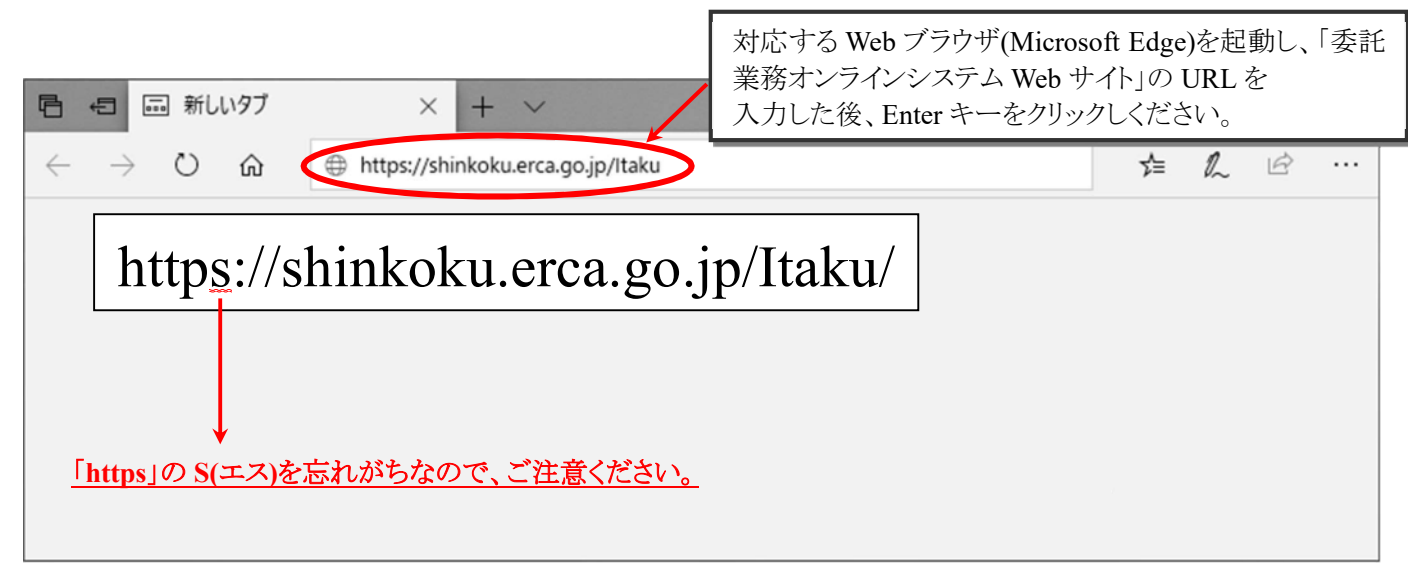

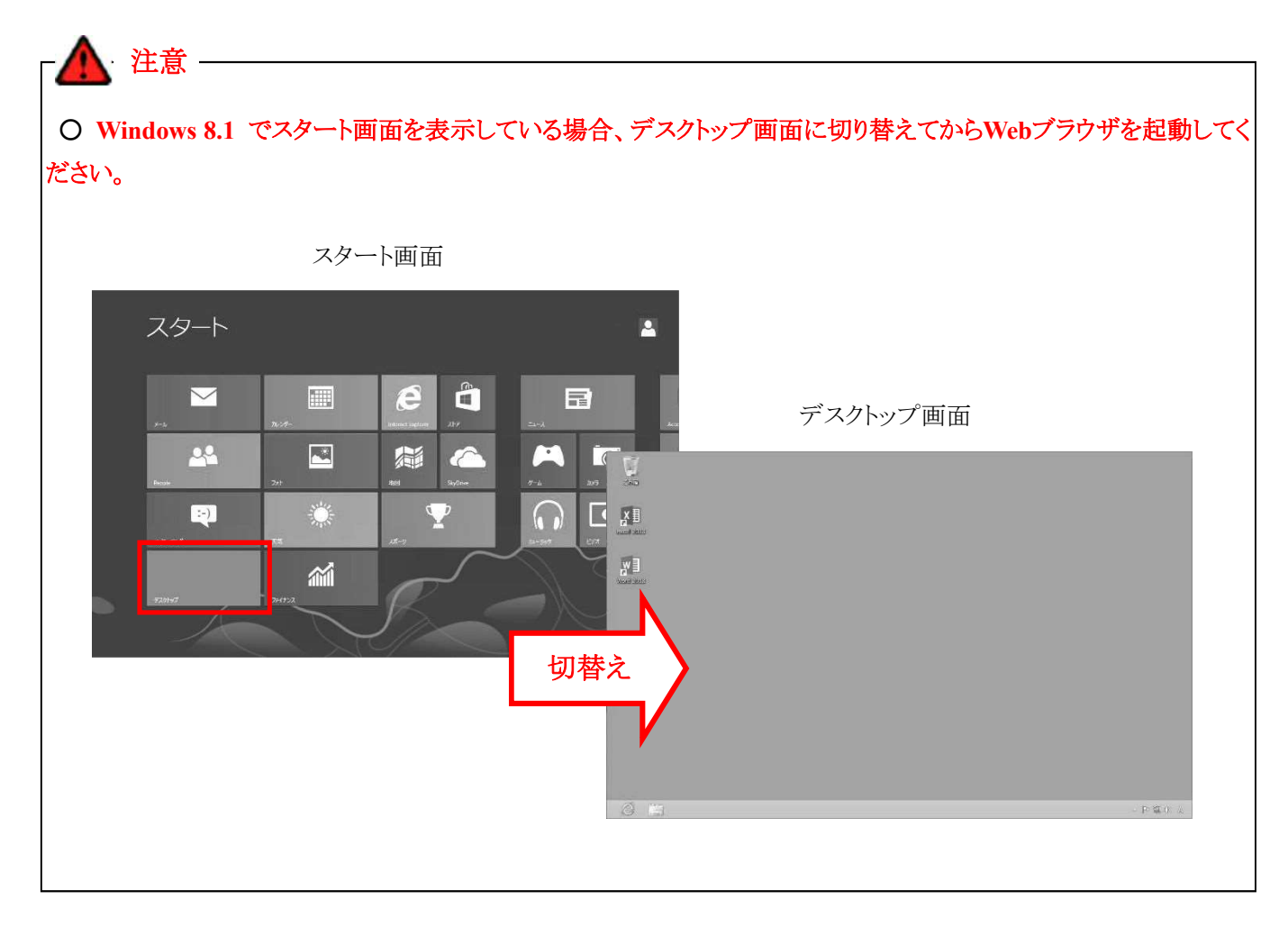

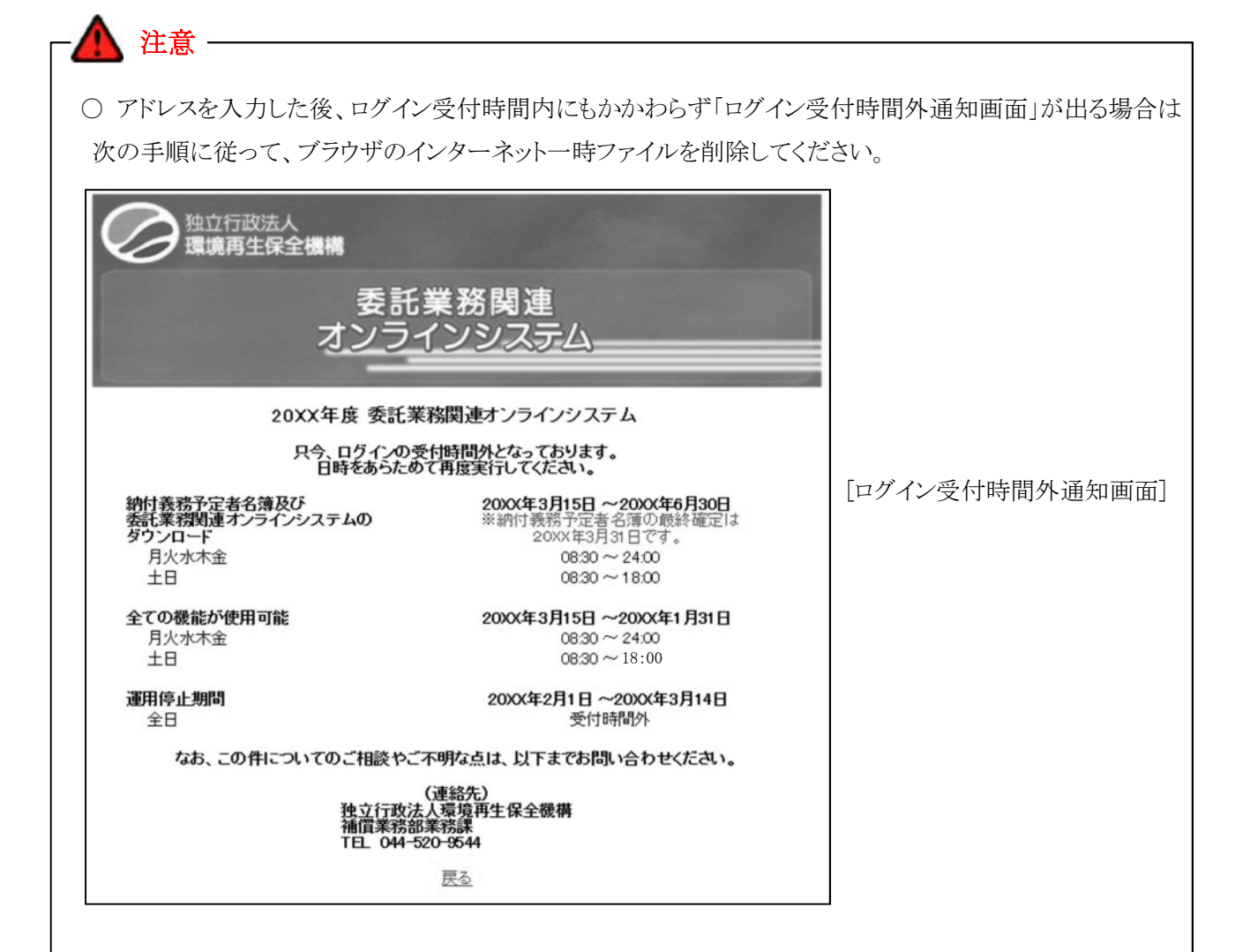

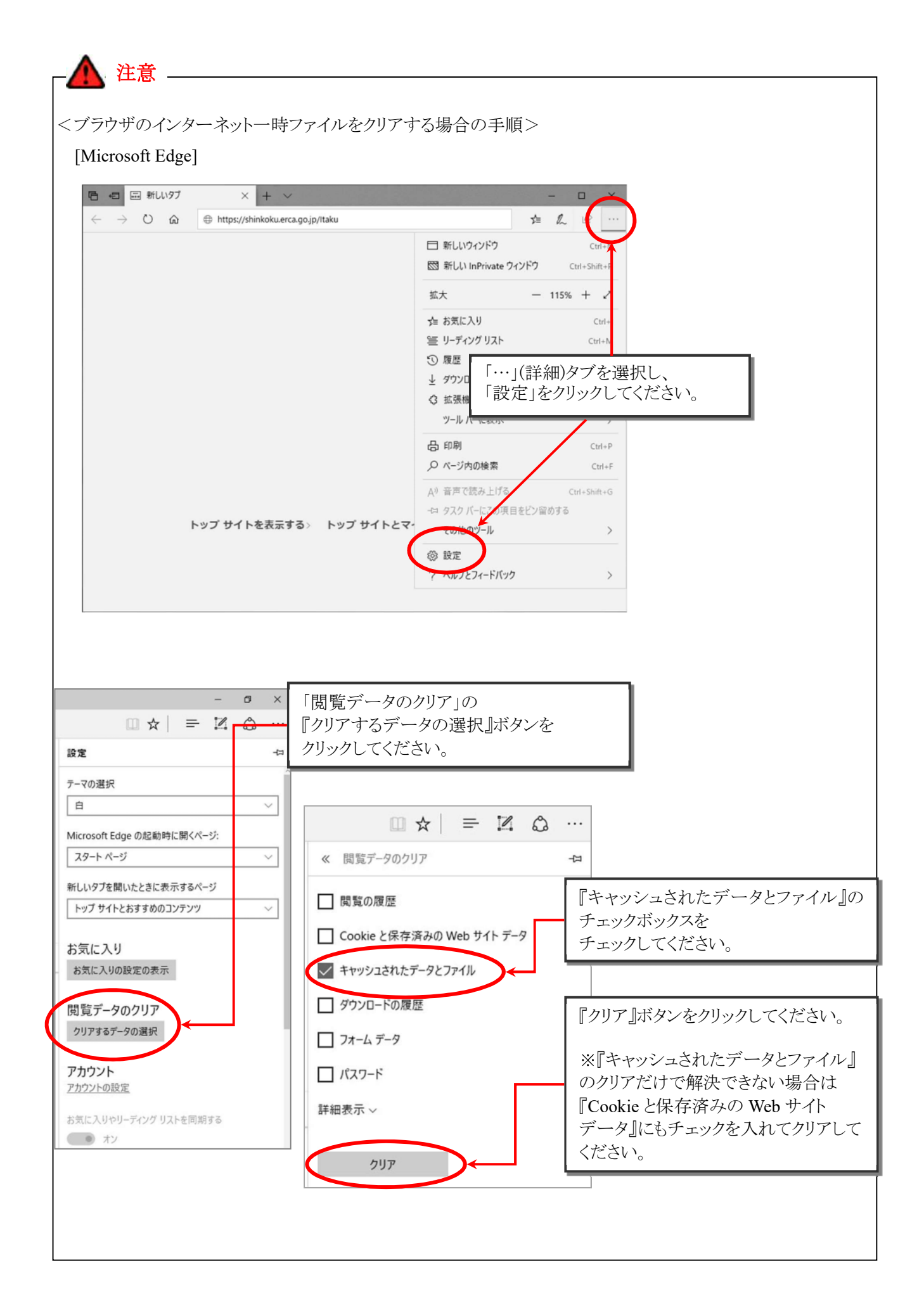

② ユーザ ID、仮パスワードの入力

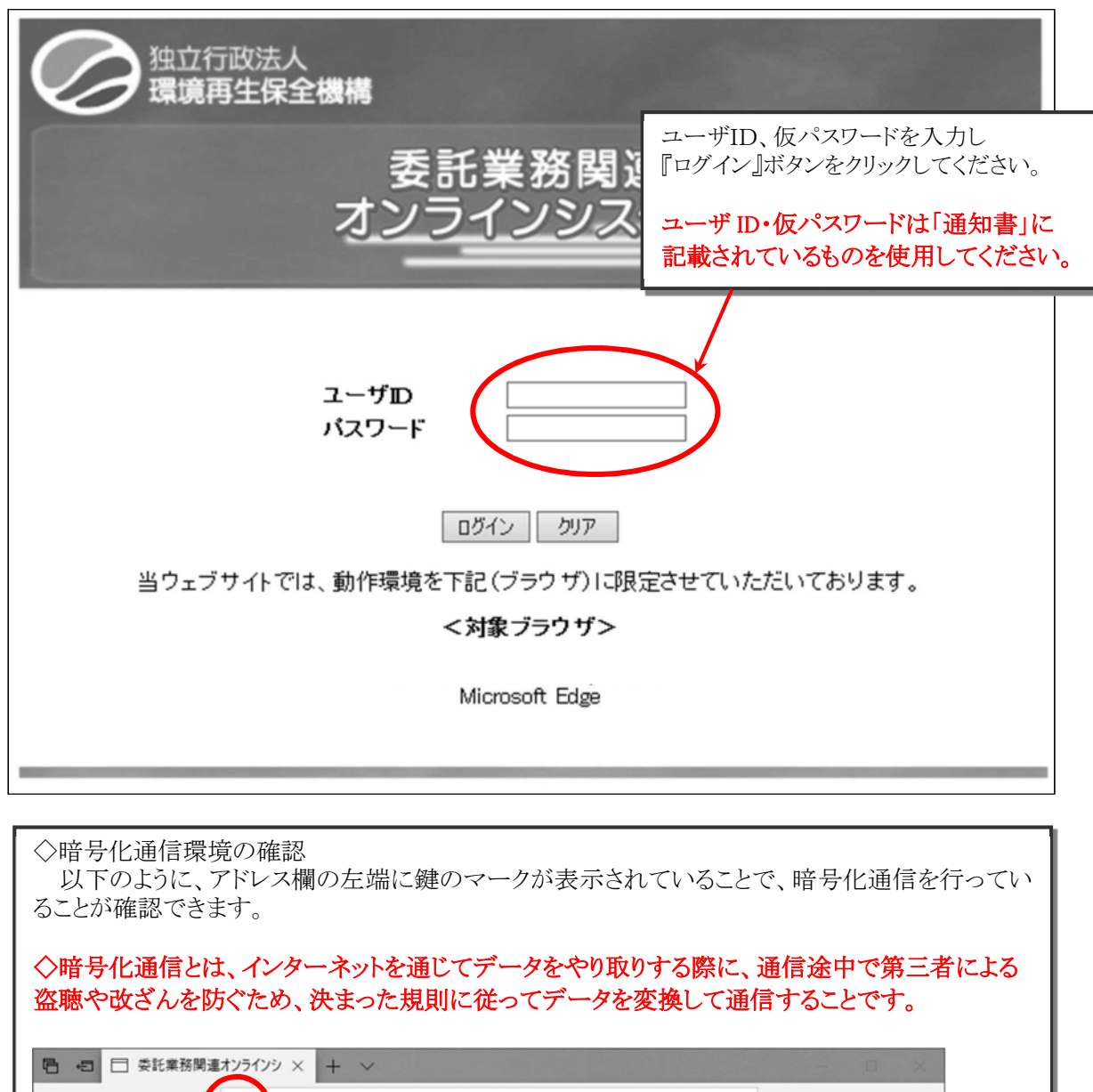

A https://shinkoku.erca.go.jp/online/Itaku/Login/CbReInpLogin.asp Ⅲ☆ ☆ ん ! (2) …  $\circ$  $\widehat{\omega}$ 独立行政法人 E**保全機構** 環境再 未立丵致朗洁

〇 ユーザID、仮パスワードをブラウザに残さないようにするには、ブラウザのオートコンプリートの設定を オフに設定します。 注意 -

詳細な設定の方法についてはp.39~を参照してください。

③ 認証用ファイル(認証用 CD)の指定

認証用ファイルが格納された CD をセットし、『参照』ボタンをクリックしてください。

「ファイル選択」ダイアログが表示されますので、CD 中の「Coooo.K2H」ファイルを選択し、『開く』ボタンを クリックしてください。

ブラウザ画面に戻ったら『認証情報送信』ボタンをクリックしてください。初回ログイン時には、パスワード変 更画面が表示されます $(p.13 \rightarrow)_{\circ}$ 

2回目以降は、委託業務関連オンラインシステムメニュー画面(p.14→)が表示されます。

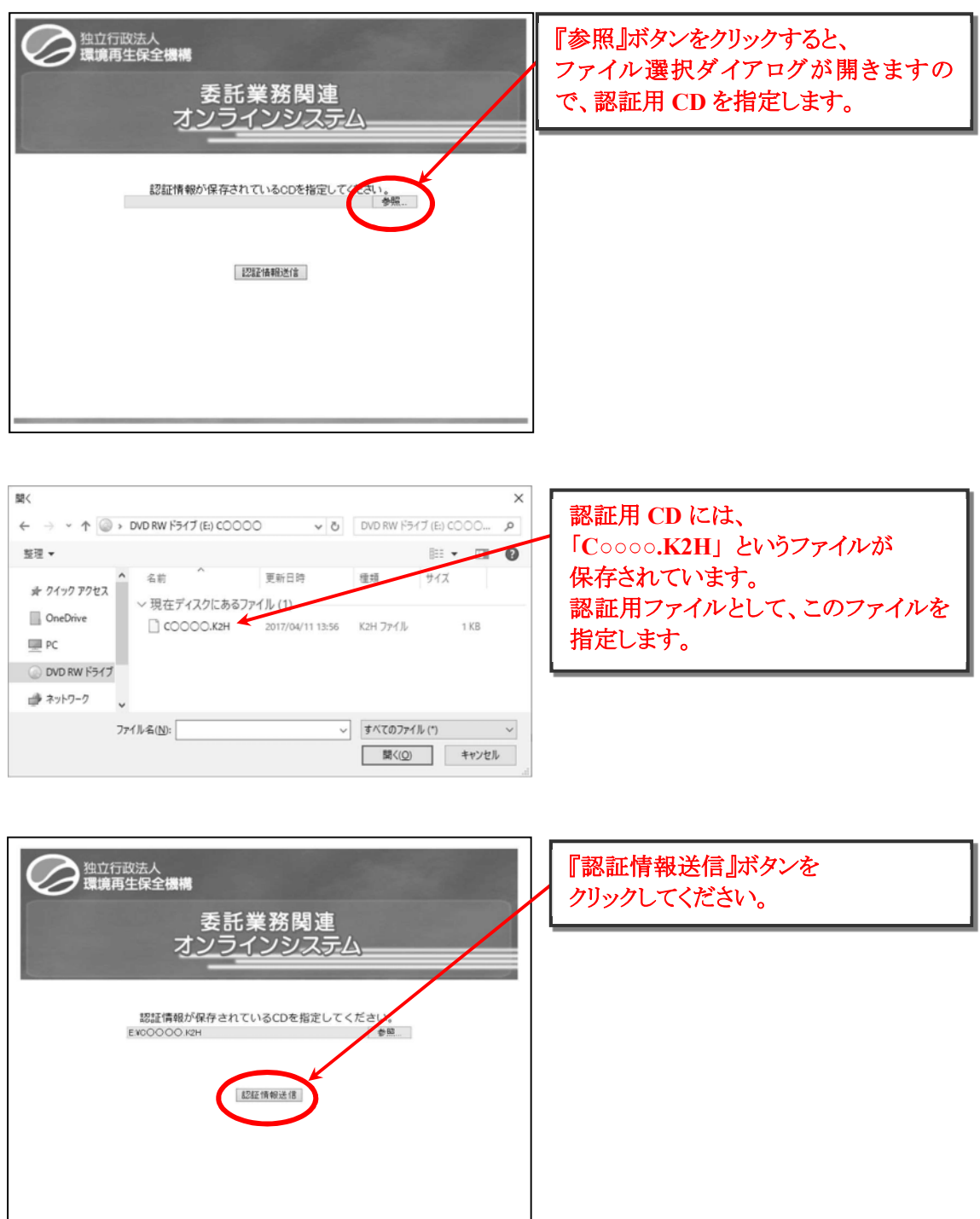

④ 初回ログイン時の仮パスワードの変更

ユーザ ID、仮パスワード、新パスワードを入力し、『パスワード変更』ボタンをクリックしてください。 パスワードが変更され、委託業務関連オンラインシステムメニュー画面が表示されます。

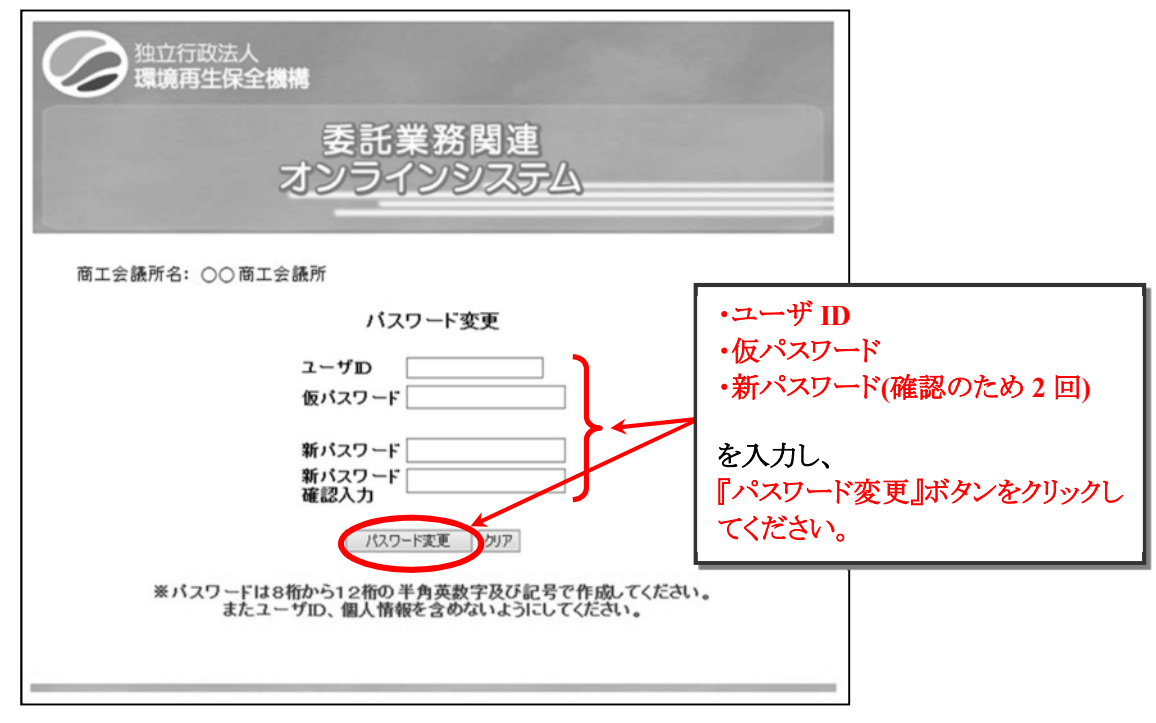

(新パスワードの設定について)

- ・ 半角英数字 **8**~**12** 文字**(**英字と数字は混在していなくても可**)**で設定してください。
- ・ 大文字、小文字は区別されます。
- ・ 「&」「"」「'」「<」「>」の 5 文字は使用できません。

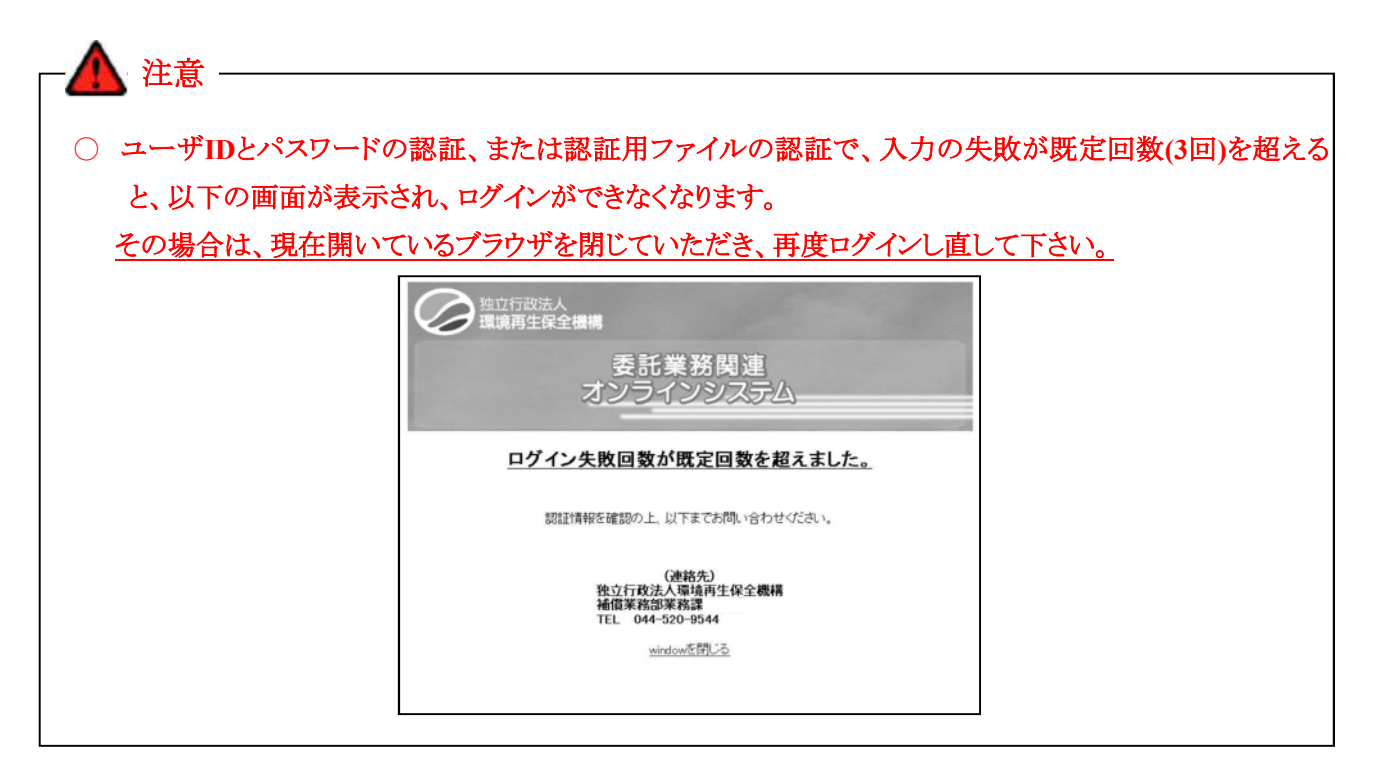

(3) 委託業務関連オンラインシステムメインメニュー画面

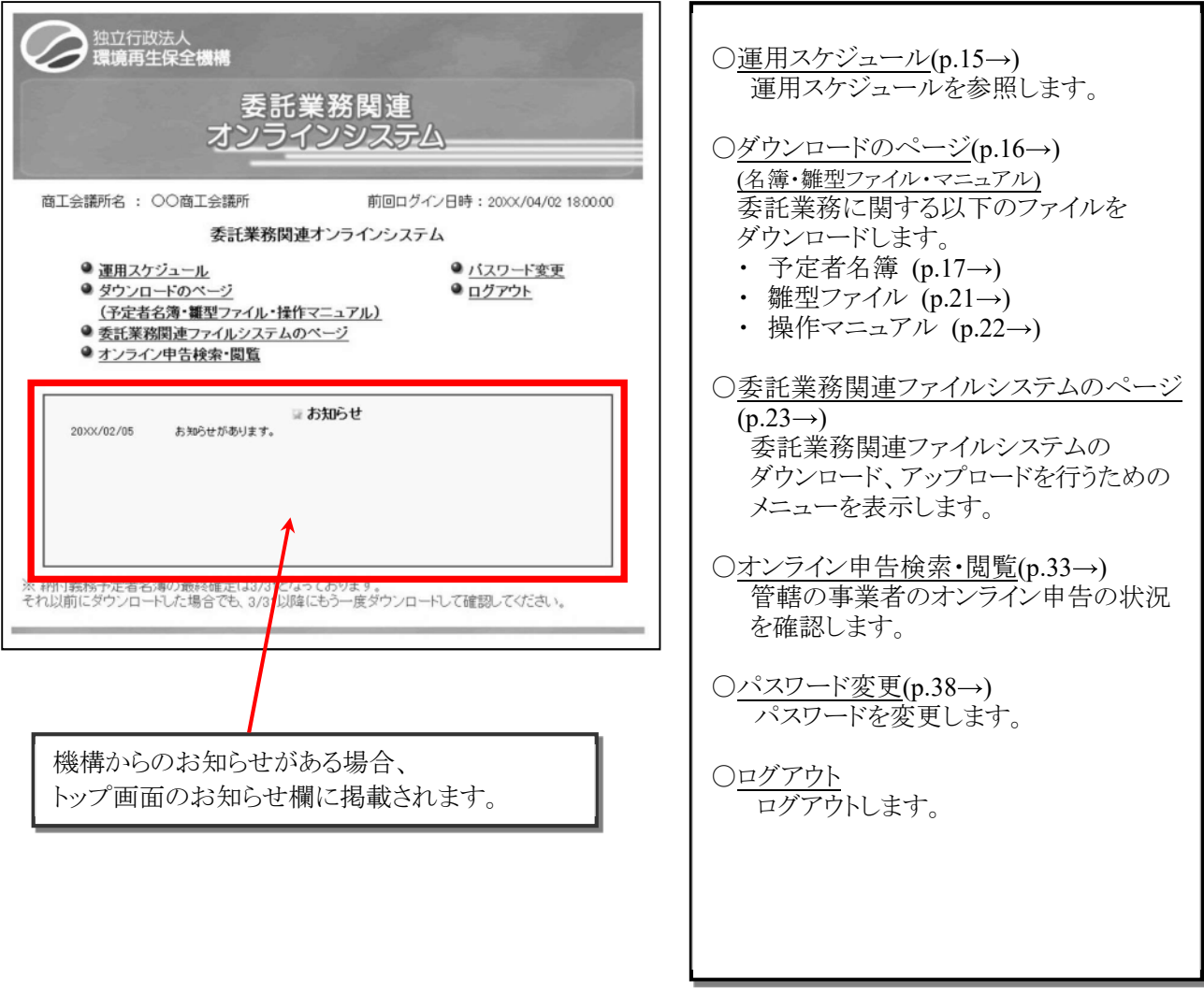

(4) 運用スケジュール

① 運用スケジュールの表示

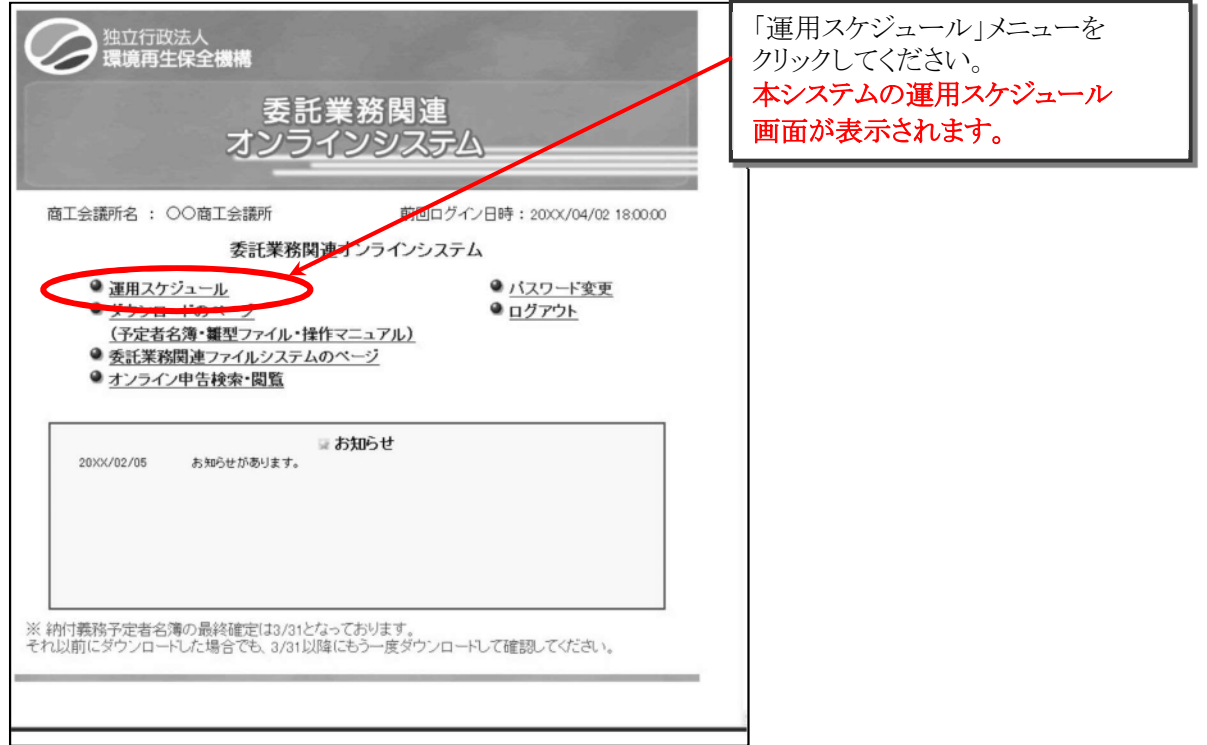

② 運用スケジュール画面

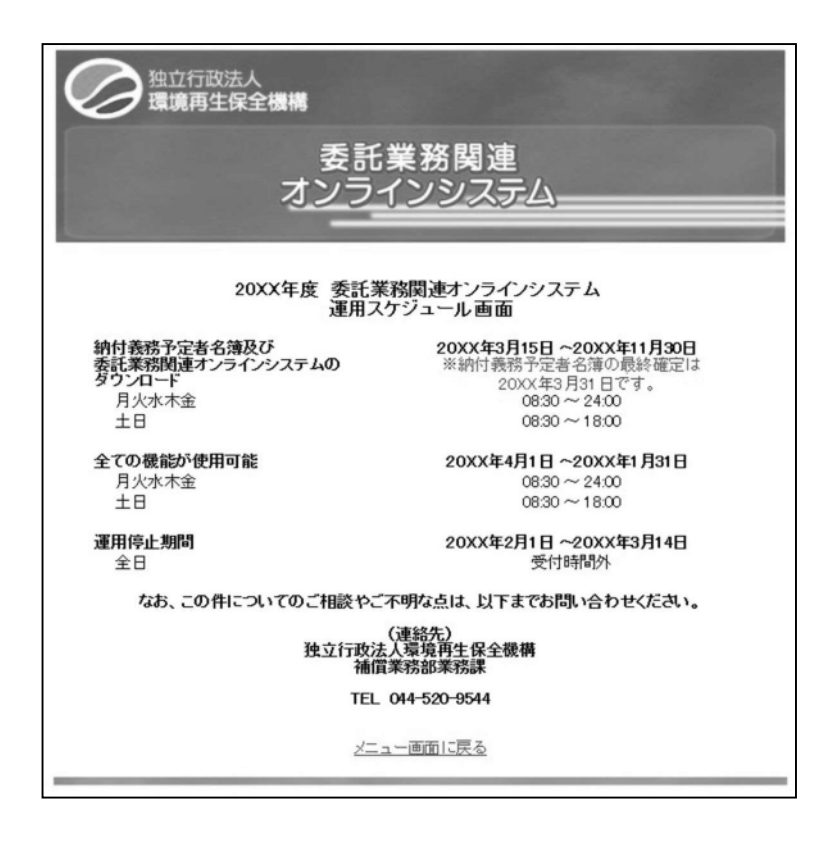

- (5) ダウンロードのページ(予定者名簿・雛型ファイル・操作マニュアル)
	- ① ダウンロードのページの表示

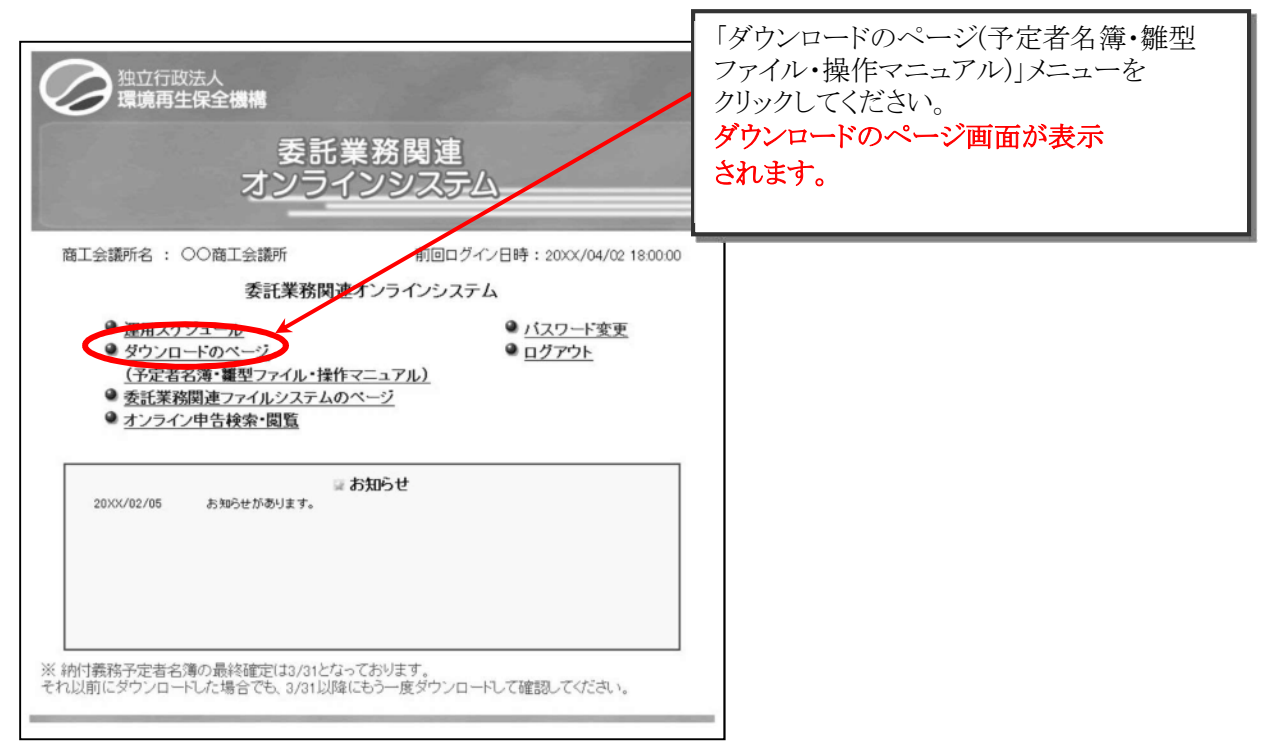

② ダウンロードのページ画面

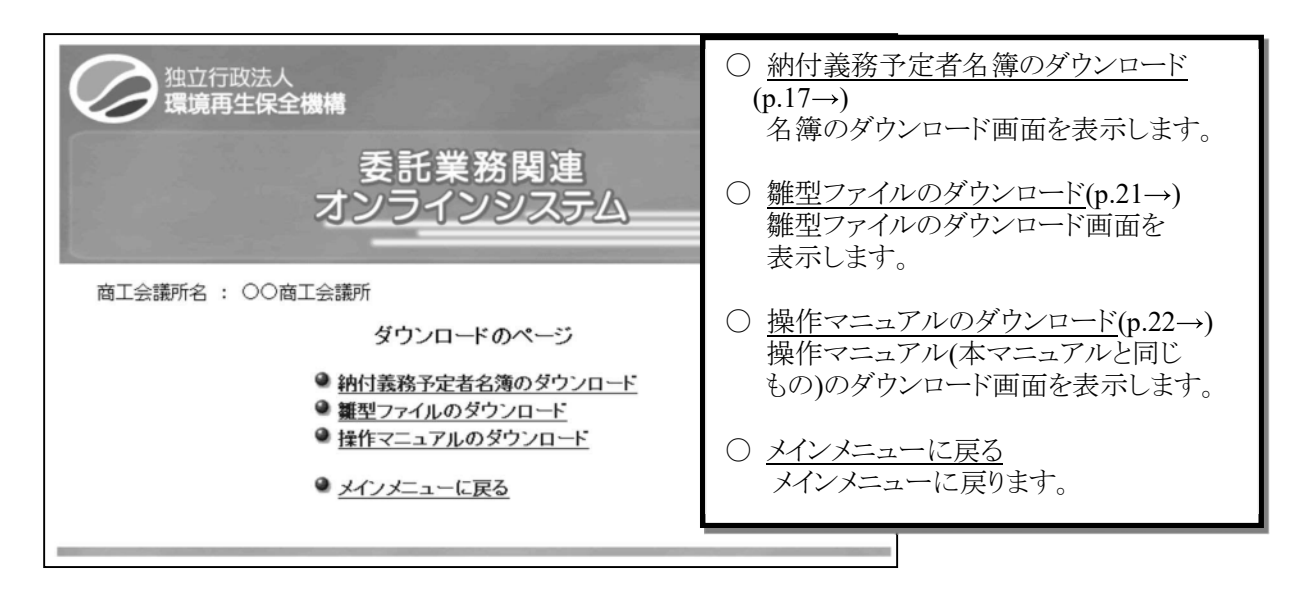

- (6) 納付義務予定者名簿のダウンロード
	- ① 納付義務予定者名簿のダウンロードの表示

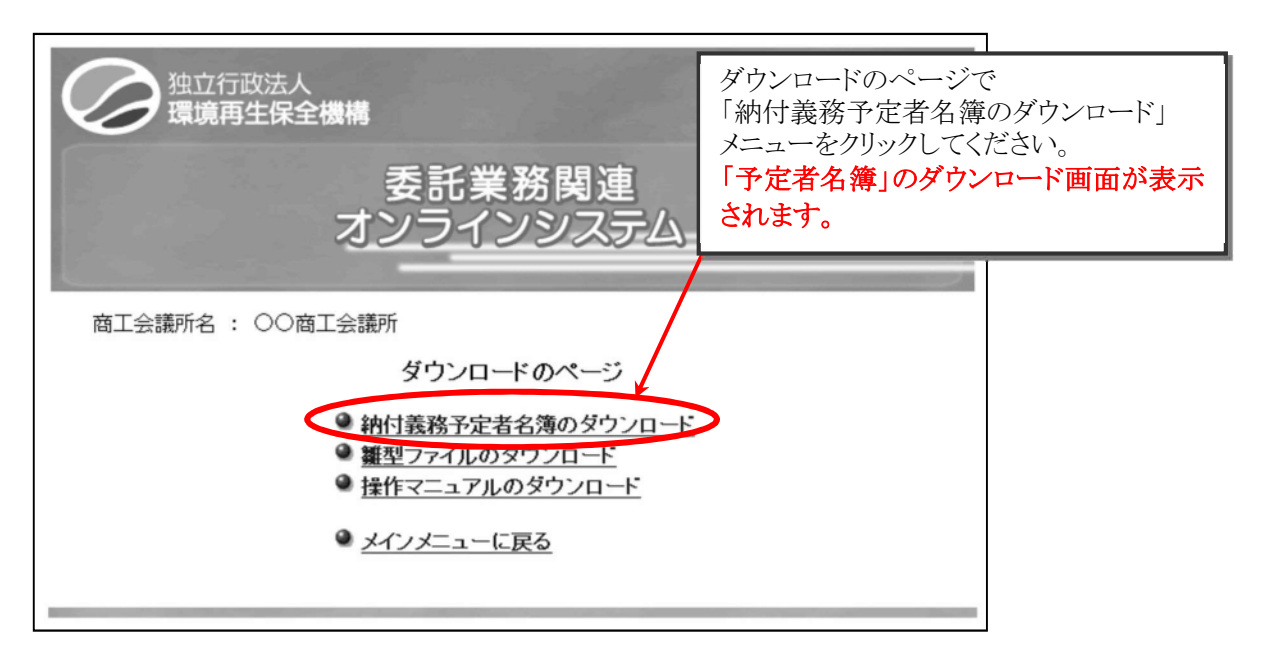

② 納付義務予定者名簿のダウンロード画面

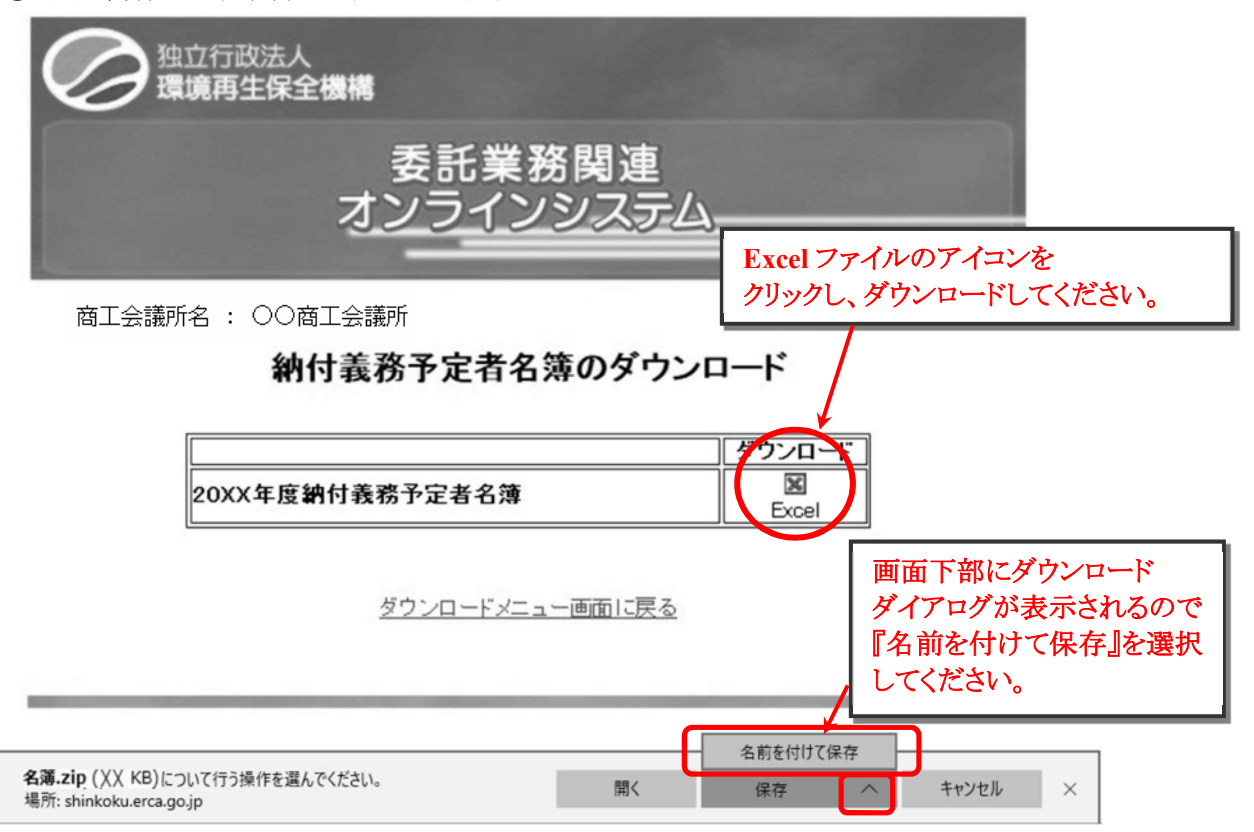

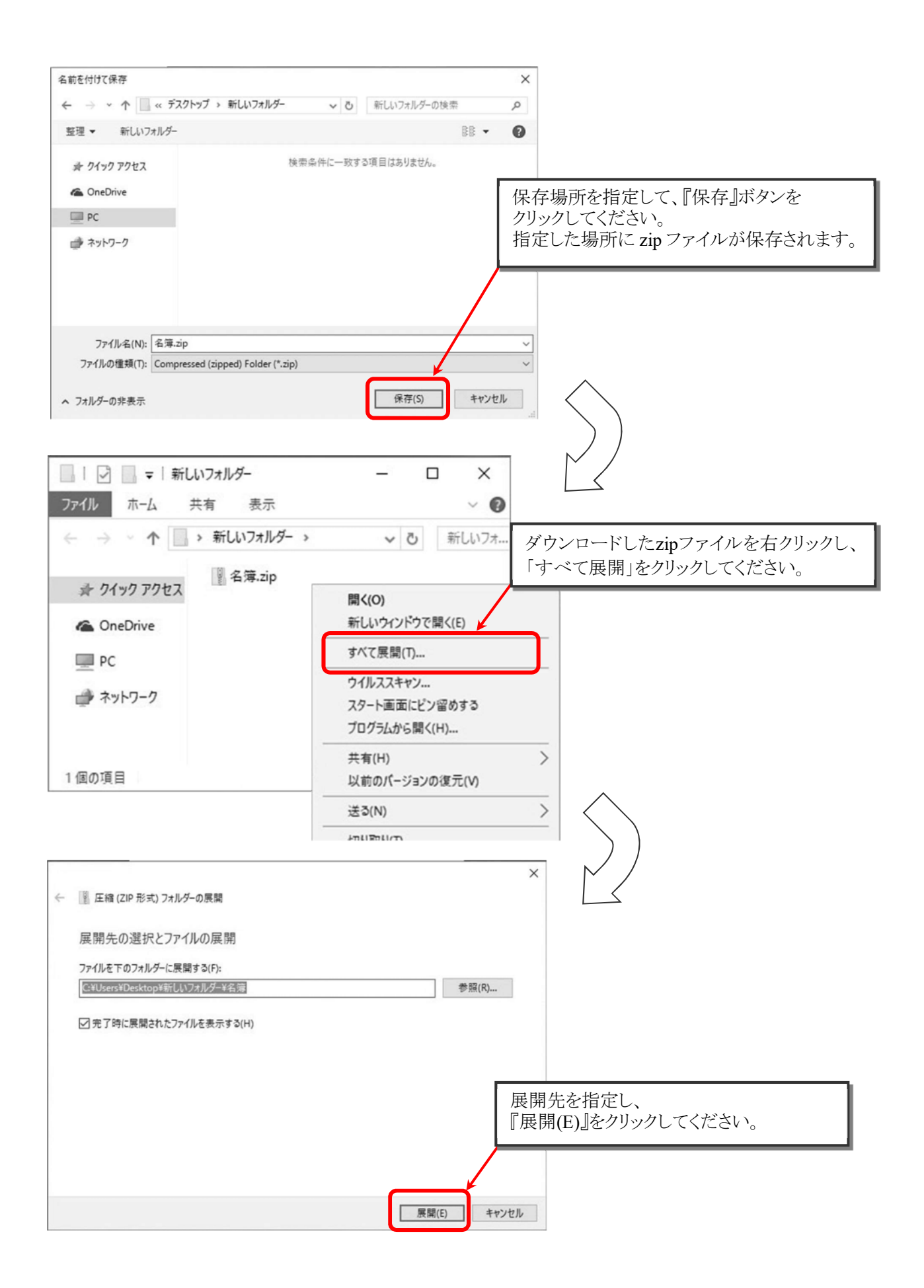

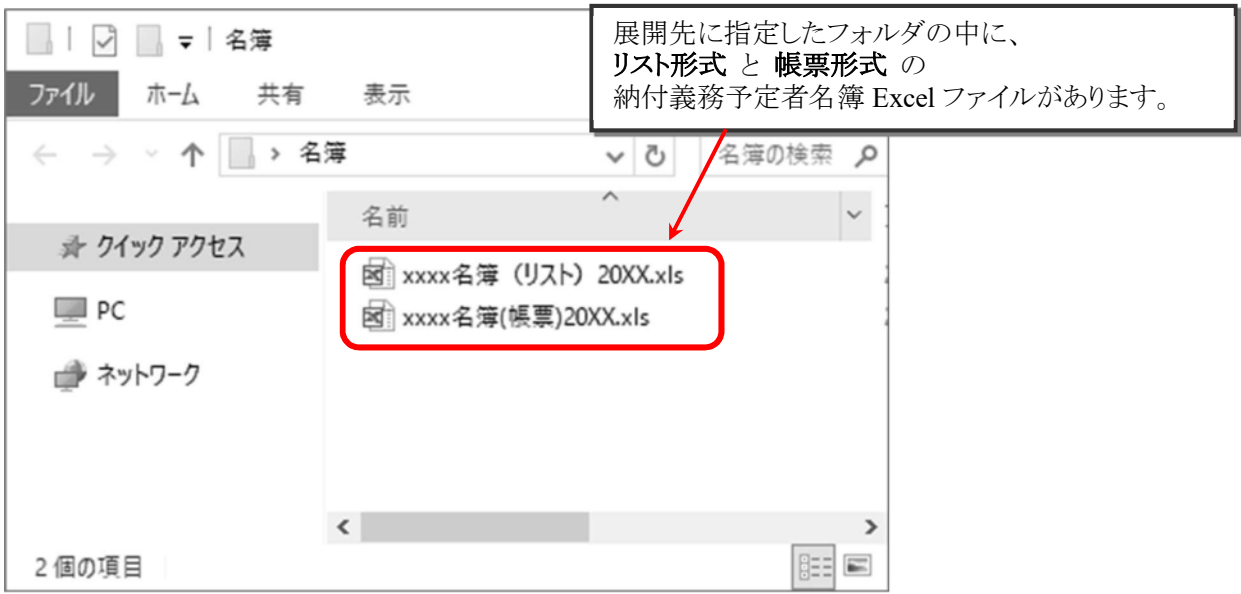

③ 終了手続き

メニュー画面へ戻り、ログアウトをしてください。

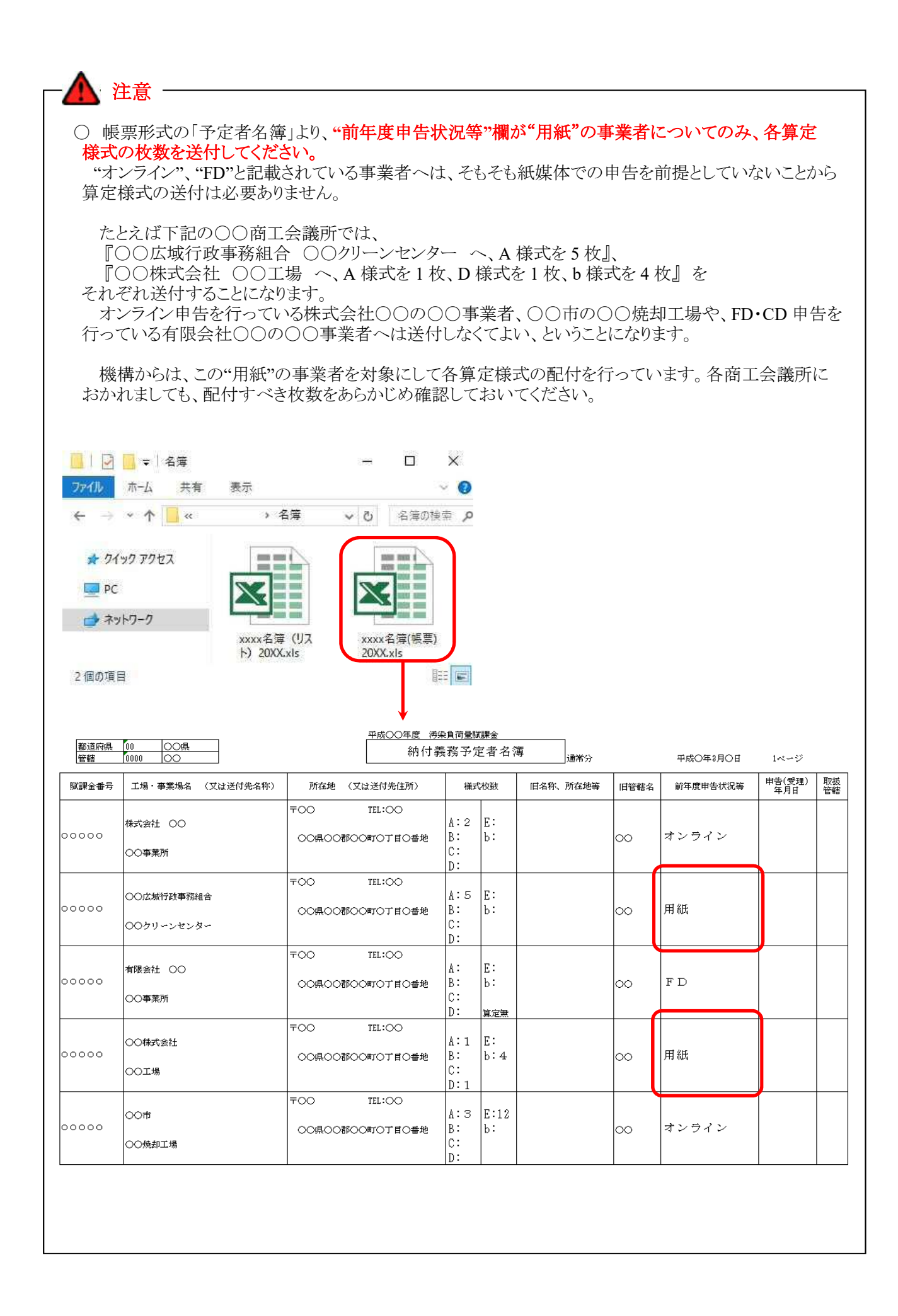

- (7) 雛型ファイルのダウンロード
	- ① 雛型ファイルのダウンロード画面の表示

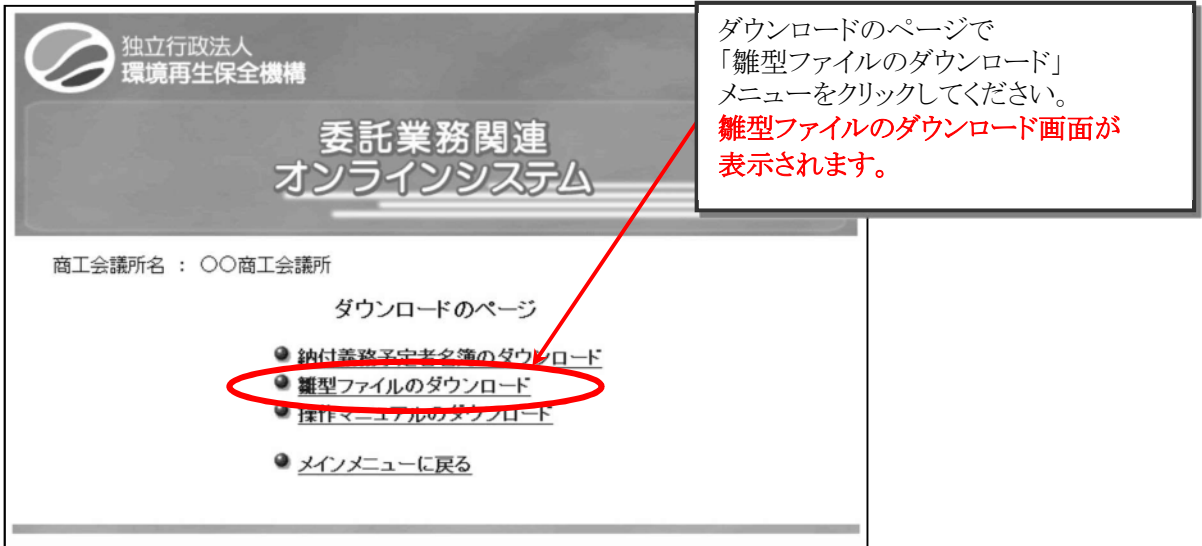

② 雛型ファイルのダウンロード画面

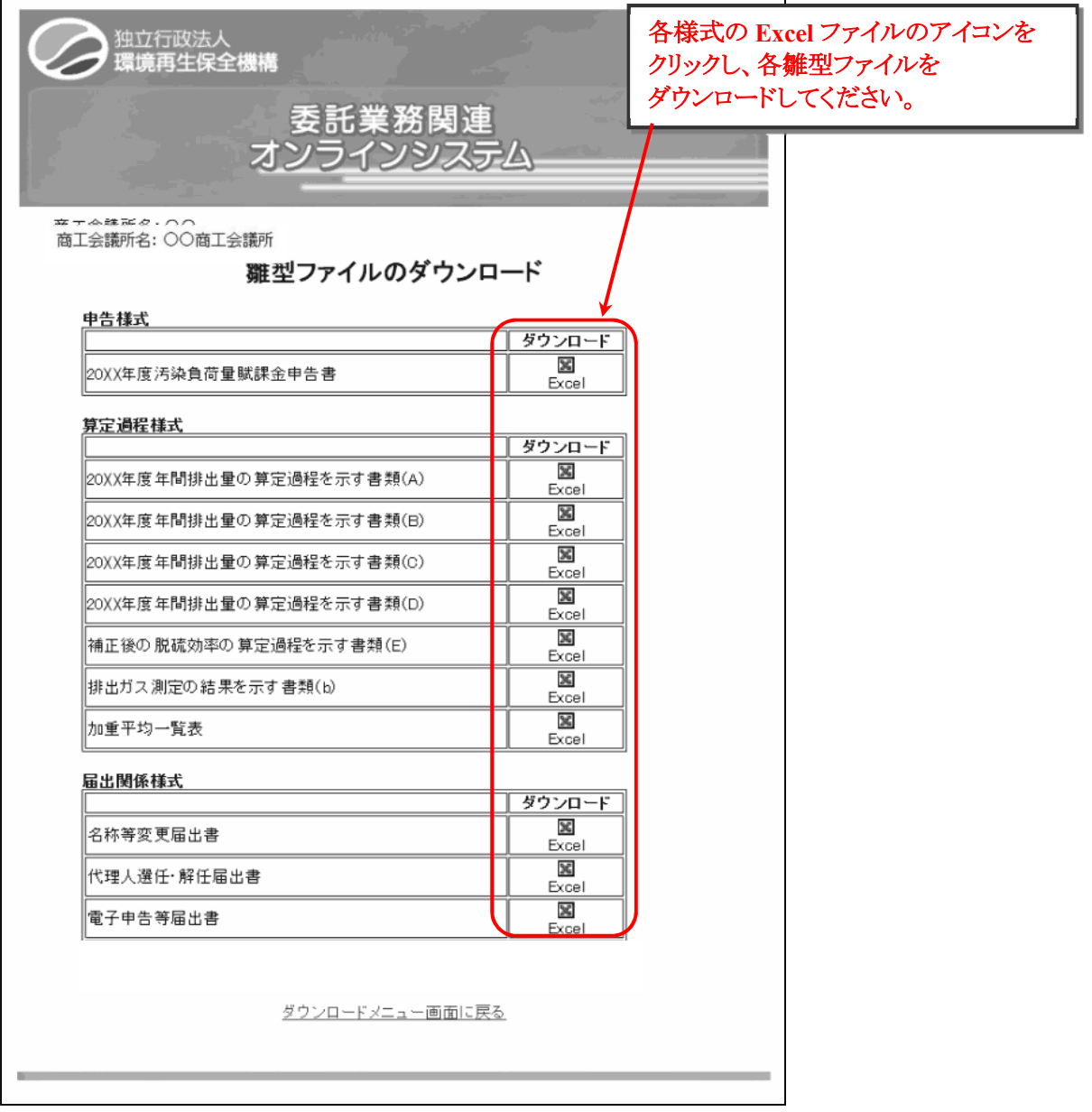

(8) 操作マニュアルのダウンロード

本マニュアル「委託業務関連オンラインシステム操作マニュアル」をダウンロードすることができます。 ① 操作マニュアルのダウンロード画面の表示

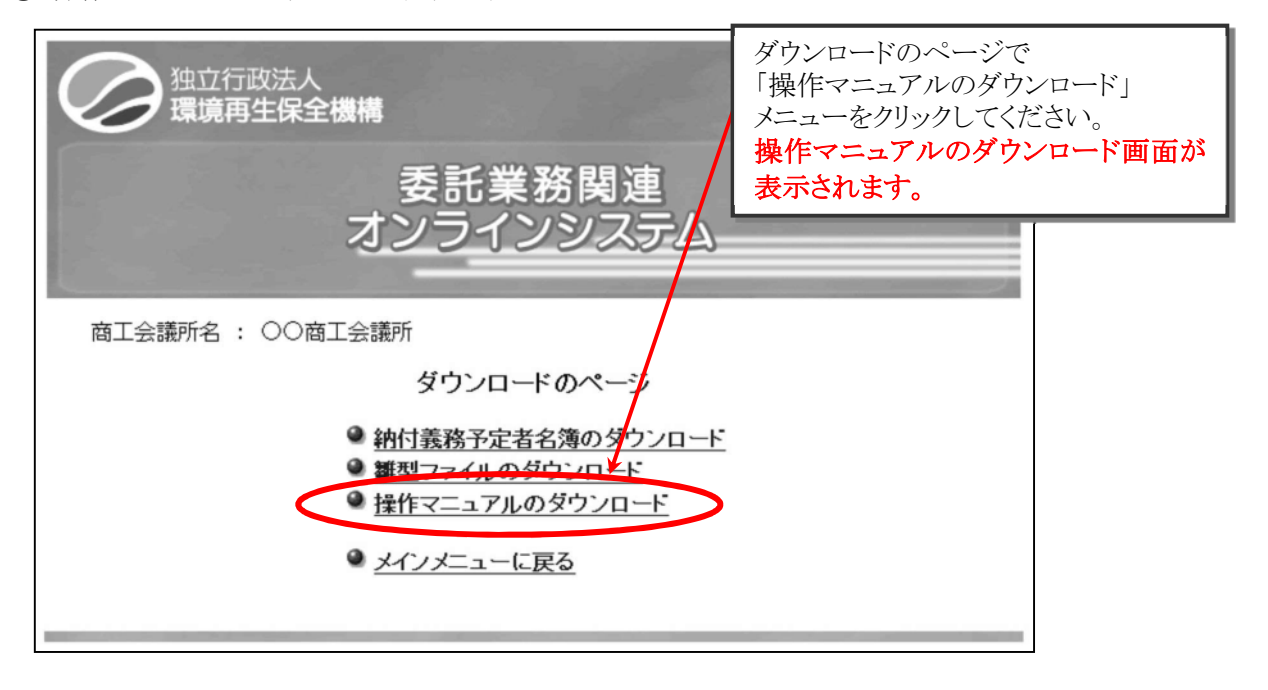

② 操作マニュアルのダウンロード画面

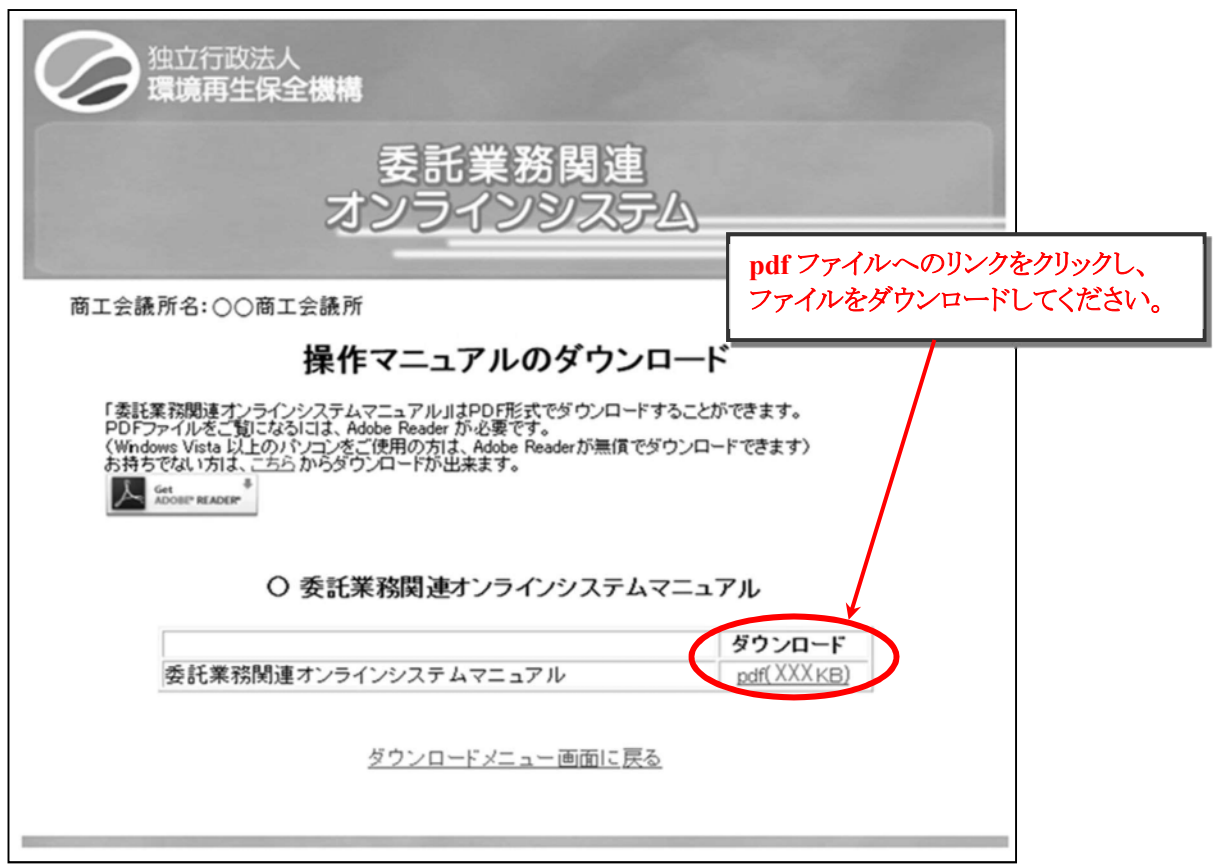

- (9) 委託業務関連ファイルシステムメニュー
	- ① 委託業務関連ファイルシステムメニューの表示

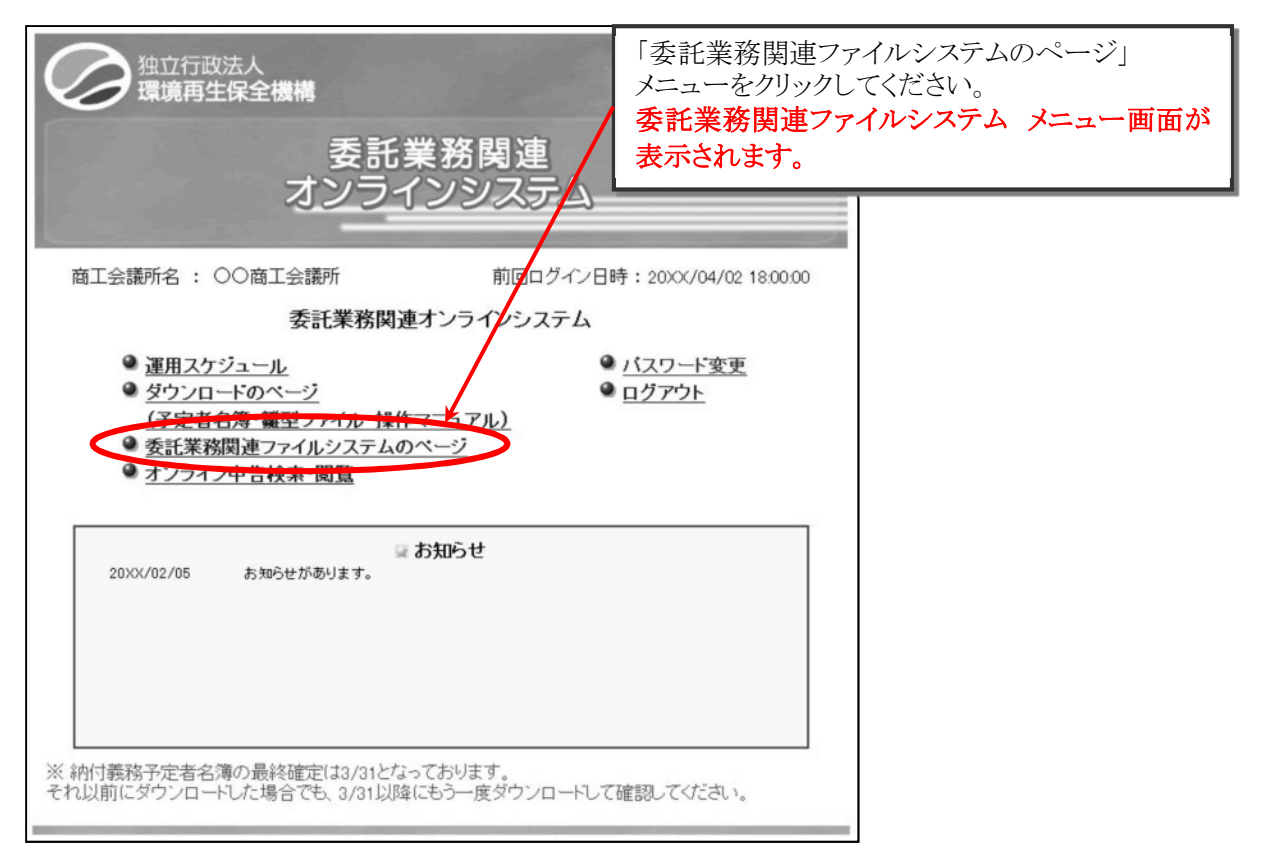

② 委託業務関連ファイルシステムメニュー画面

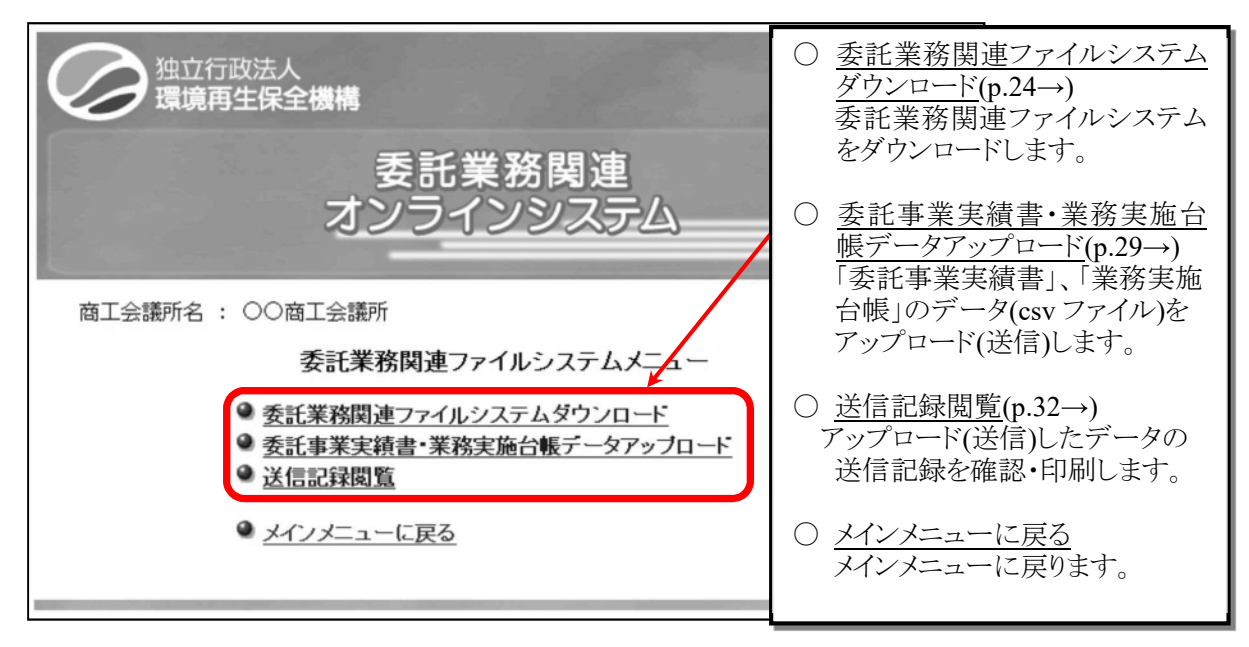

(10) 委託業務関連ファイルシステムのダウンロード

# ① あらかじめ、委託業務関連ファイルシステムのダウンロード用に、保存先となる「新しいフォルダー」を作 成しておいてください。

② 委託業務関連ファイルシステムのダウンロード画面の表示

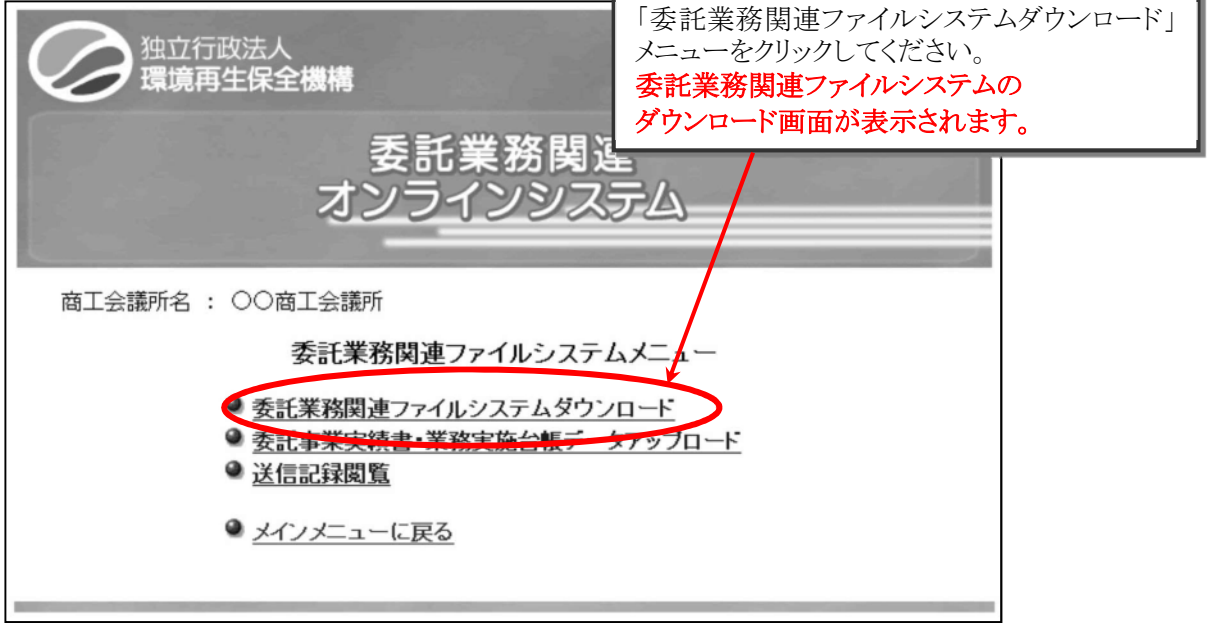

③ 委託業務関連ファイルシステムのダウンロード

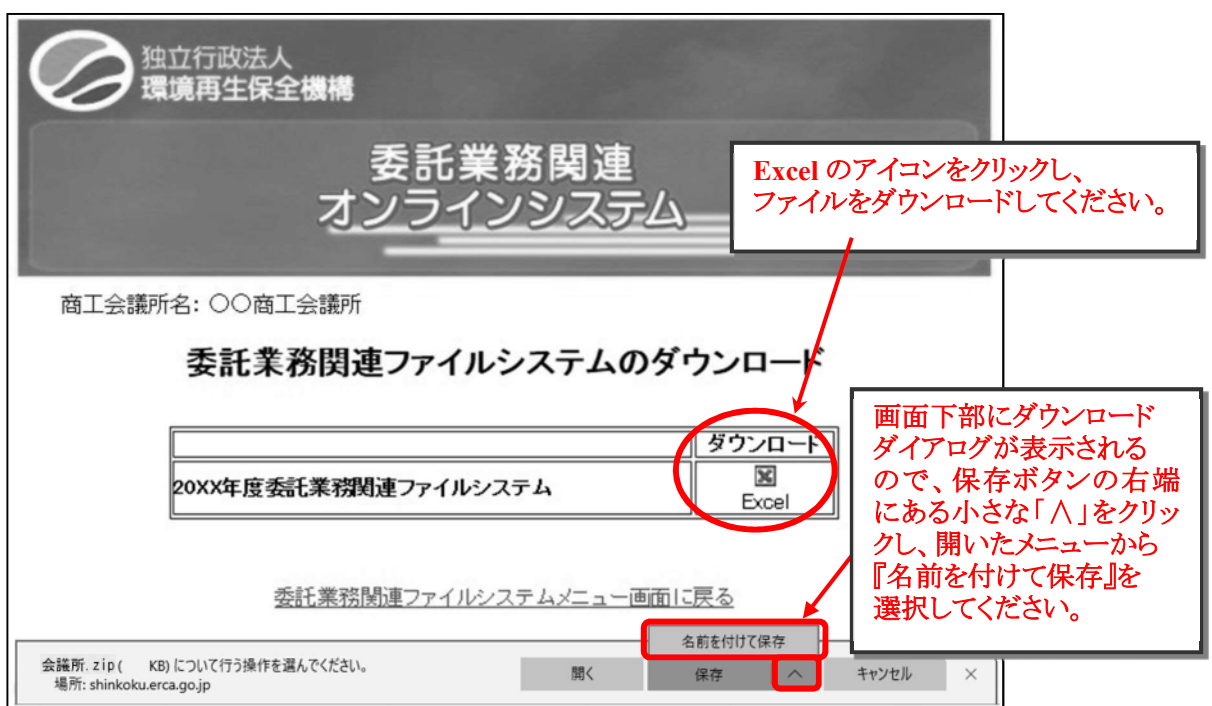

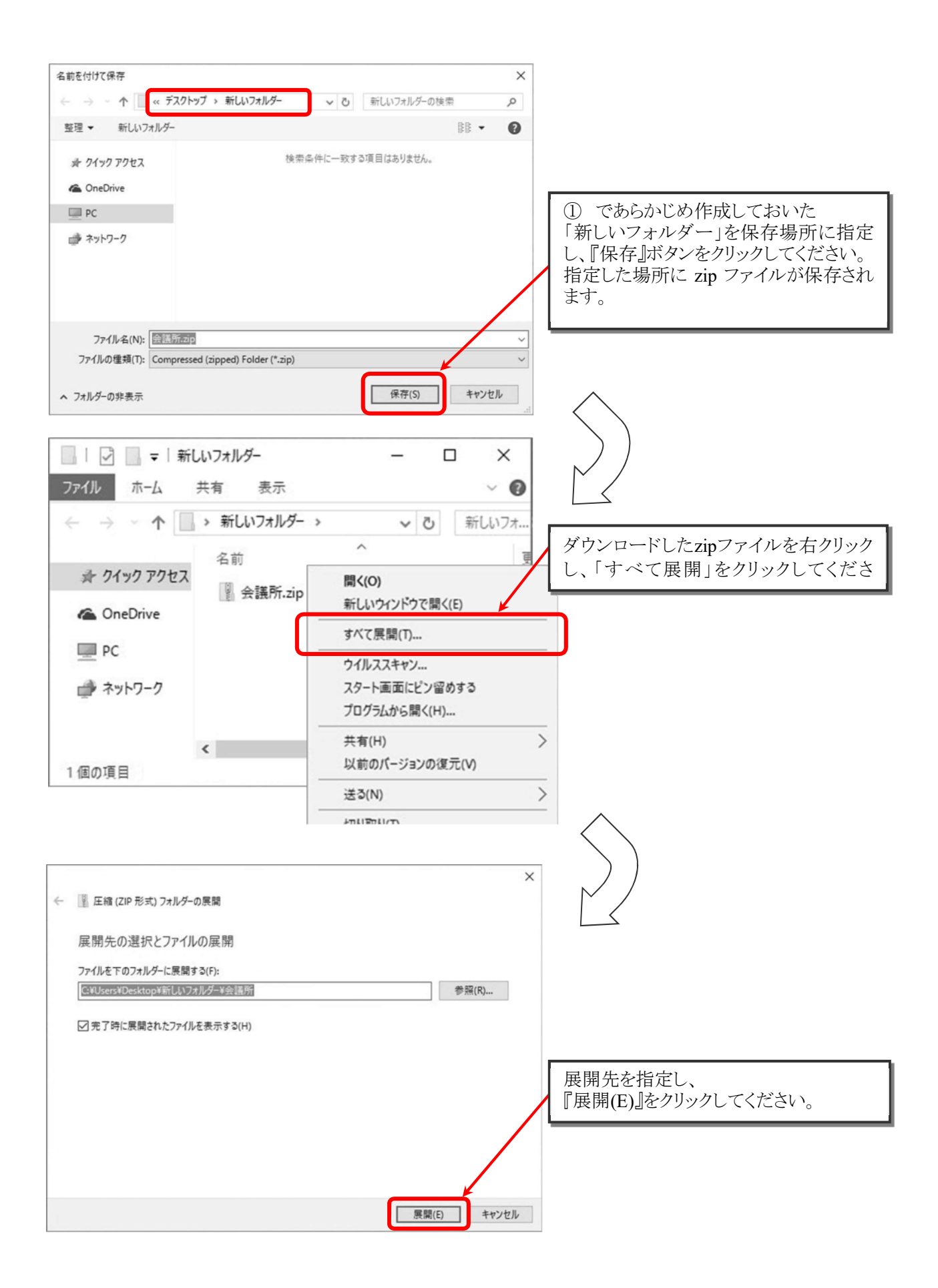

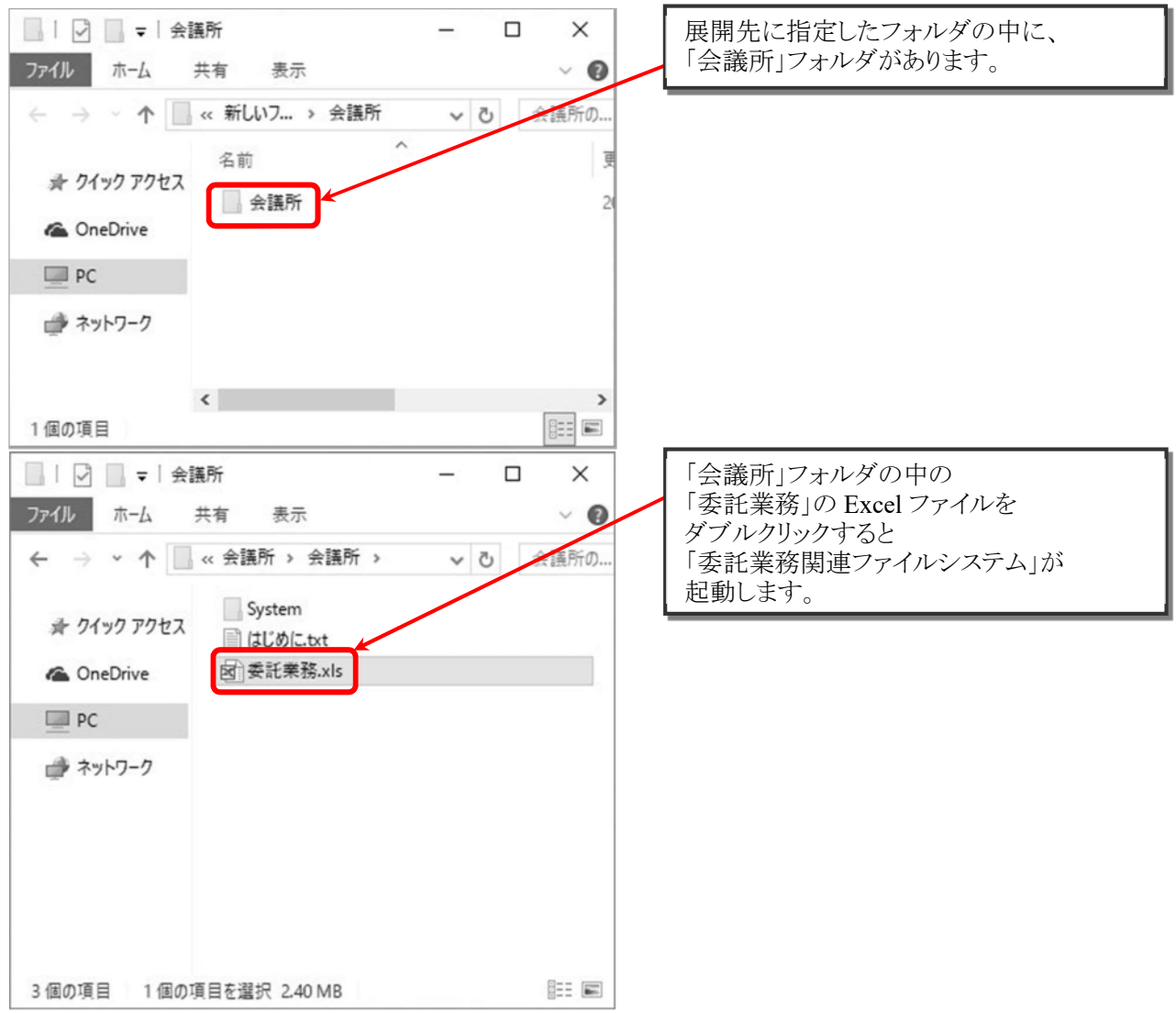

#### 委託業務関連ファイルシステムの利用手順については、**p.43**~を参照してください。

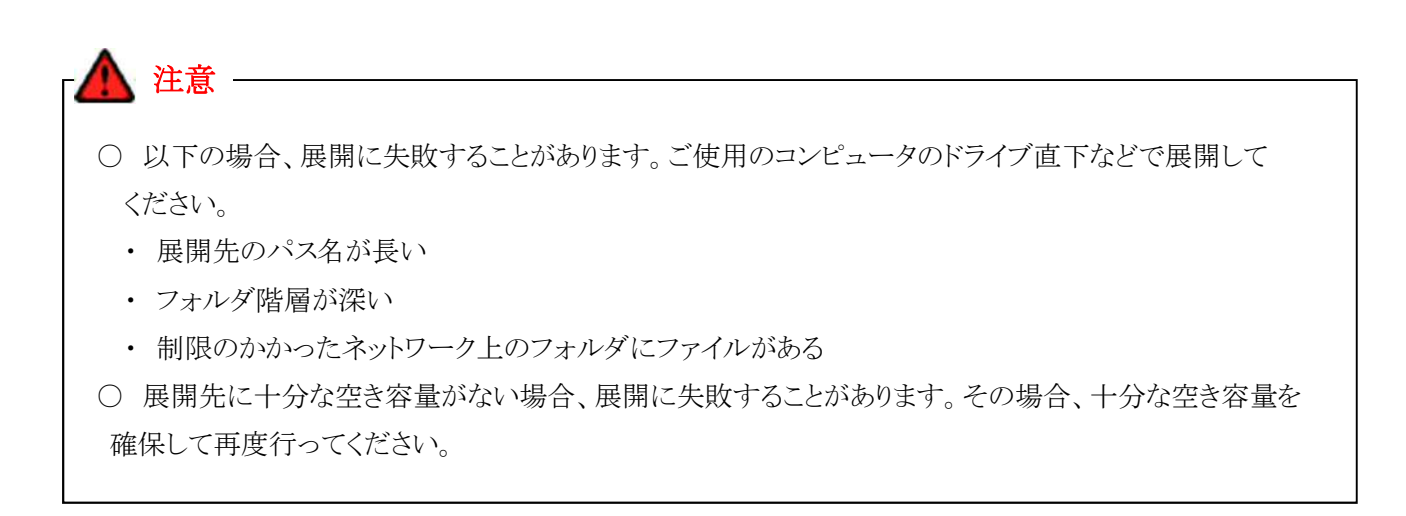

#### ④ 終了手続き

ログイン画面に戻り、ログアウトをおこなってください。他の操作での終了手続きも同様の操作となります。

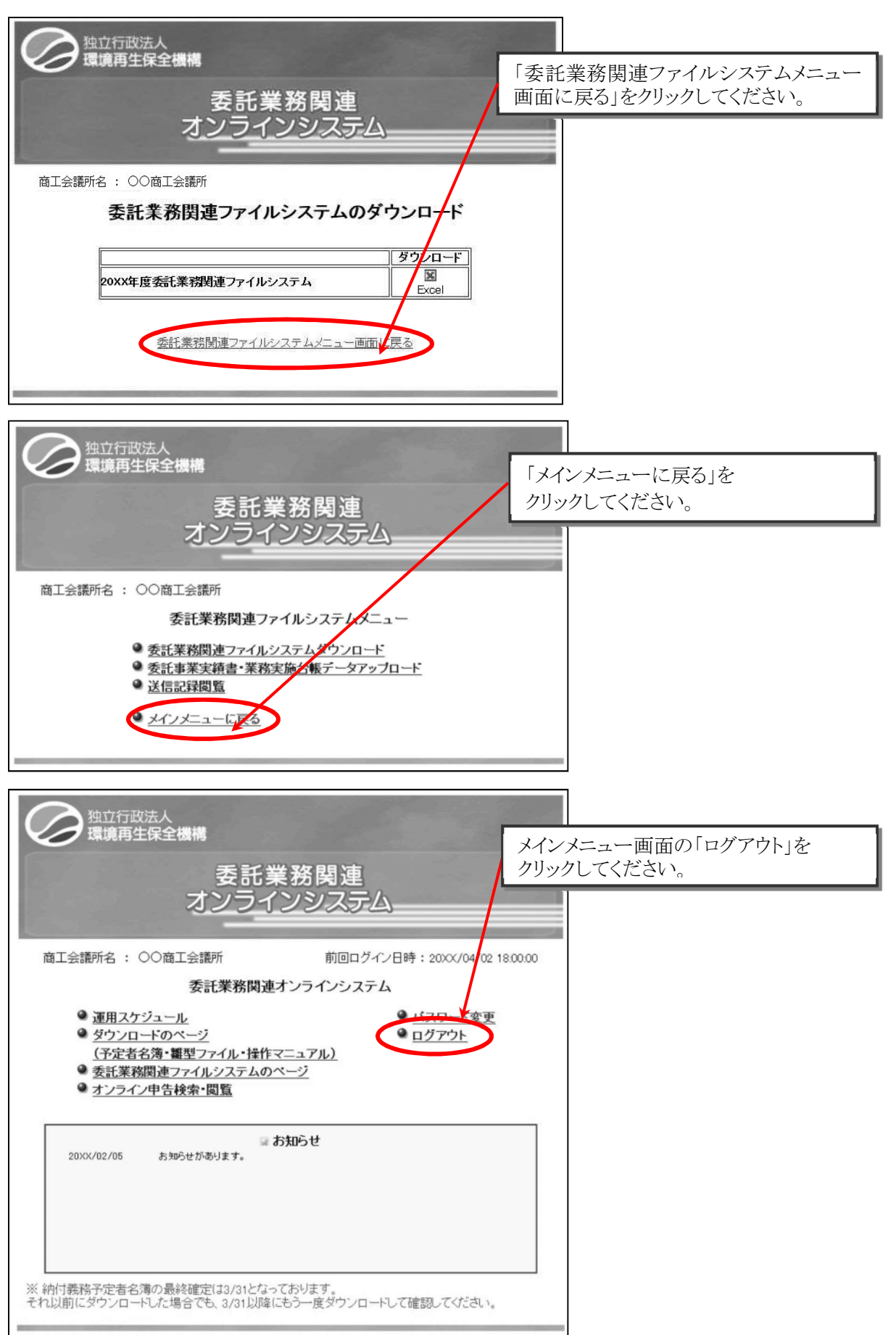

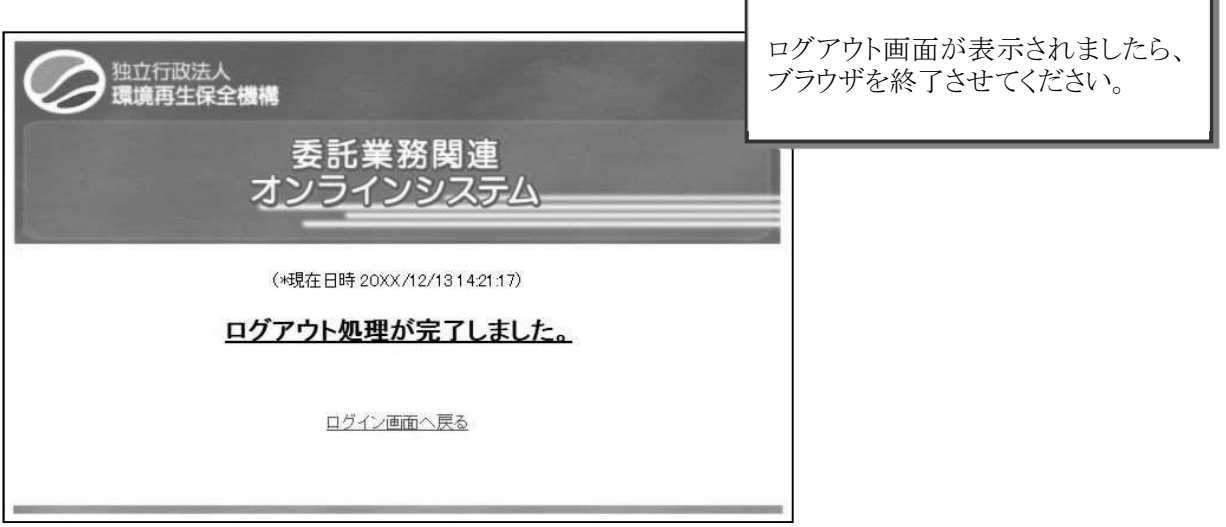

F

ī.

(11) 「委託事業実績書」・「業務実施台帳」データのアップロード(送信)

# 委託業務関連ファイルシステムで作成した「事業所」、「委託事業実績書」、「業務実施台帳」のデータ **(csv** ファイル形式。作成方法は **p.45**→**)**を、機構へアップロード**(**送信**)**します。 機構へのアップロード**(**送信**)**は、徴収実施期間終了後の **6** 月 **15** 日以降に行ってください。

① 「委託事業実績書」・「業務実施台帳」データアップロード画面の表示

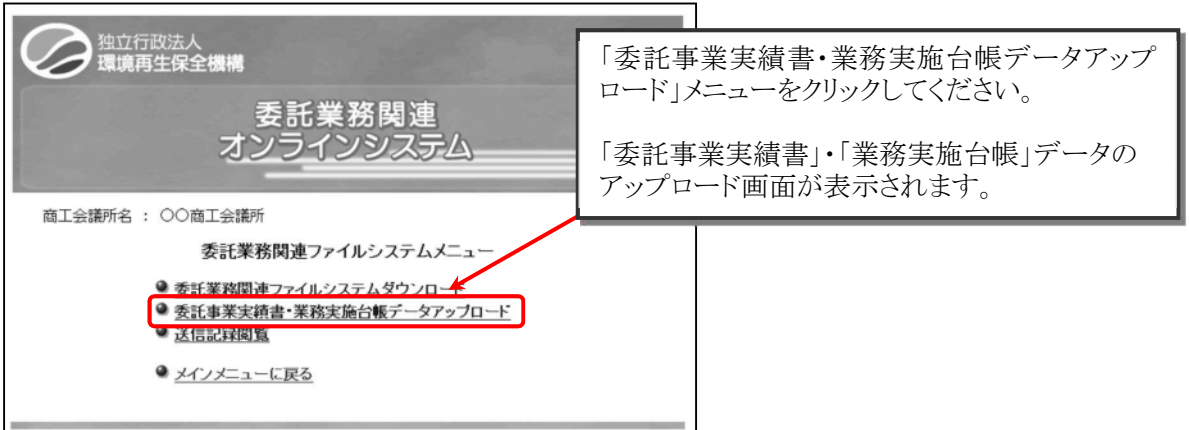

② アップロード(送信)する際のパターン

アップロード(送信)する csv ファイルは、以下の 2 通りのパターンから選択します。

1) 1 回で送信する場合

事業所**.csv** + 委託事業実績書.csv + 業務実施台帳.csv

- 2) 2 回に分けて送信する場合
	- ア. 事業所**.csv** + 業務実施台帳.csv
	- イ. 事業所**.csv** + 事業実績.csv

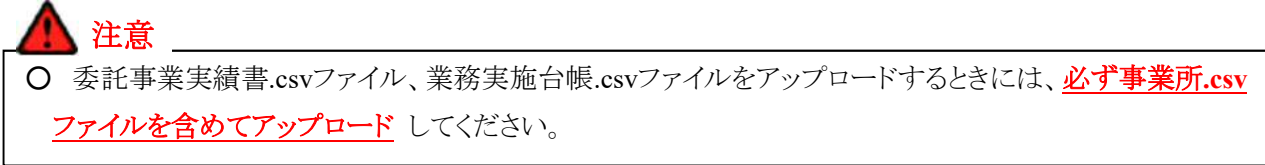

③ 提出ファイルの指定

提出するファイルを指定します。

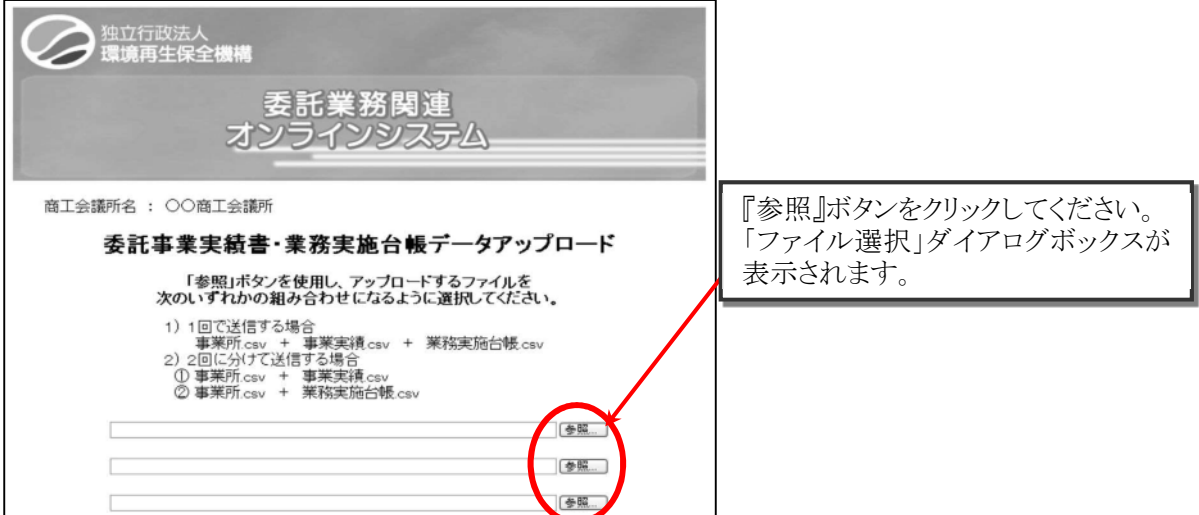

④ 提出するファイル(委託事業実績書.csv、業務実施台帳.csv、事業所.csv)の選択

下の画面では、「提出用」という名称のフォルダー内に、提出するファイルが保存されています。

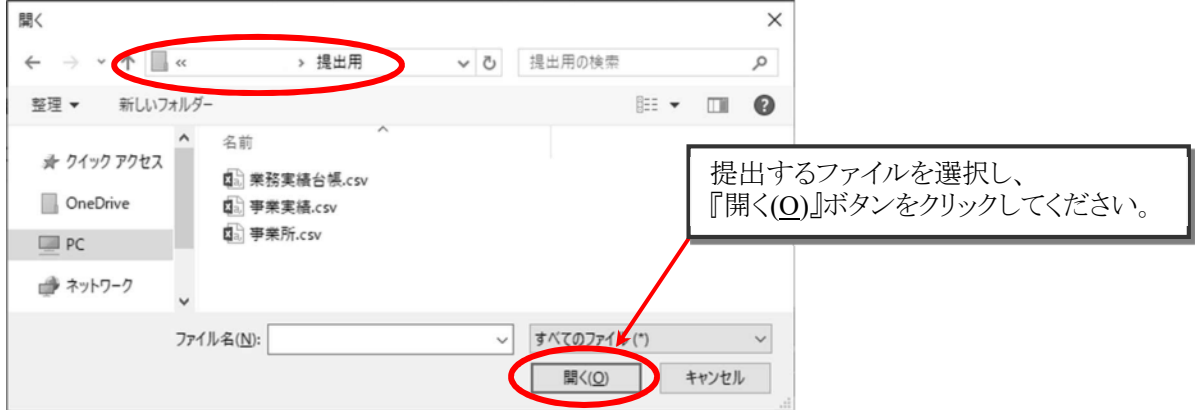

⑤ 提出ファイルのアップロード(送信) 送信する提出ファイルの確認

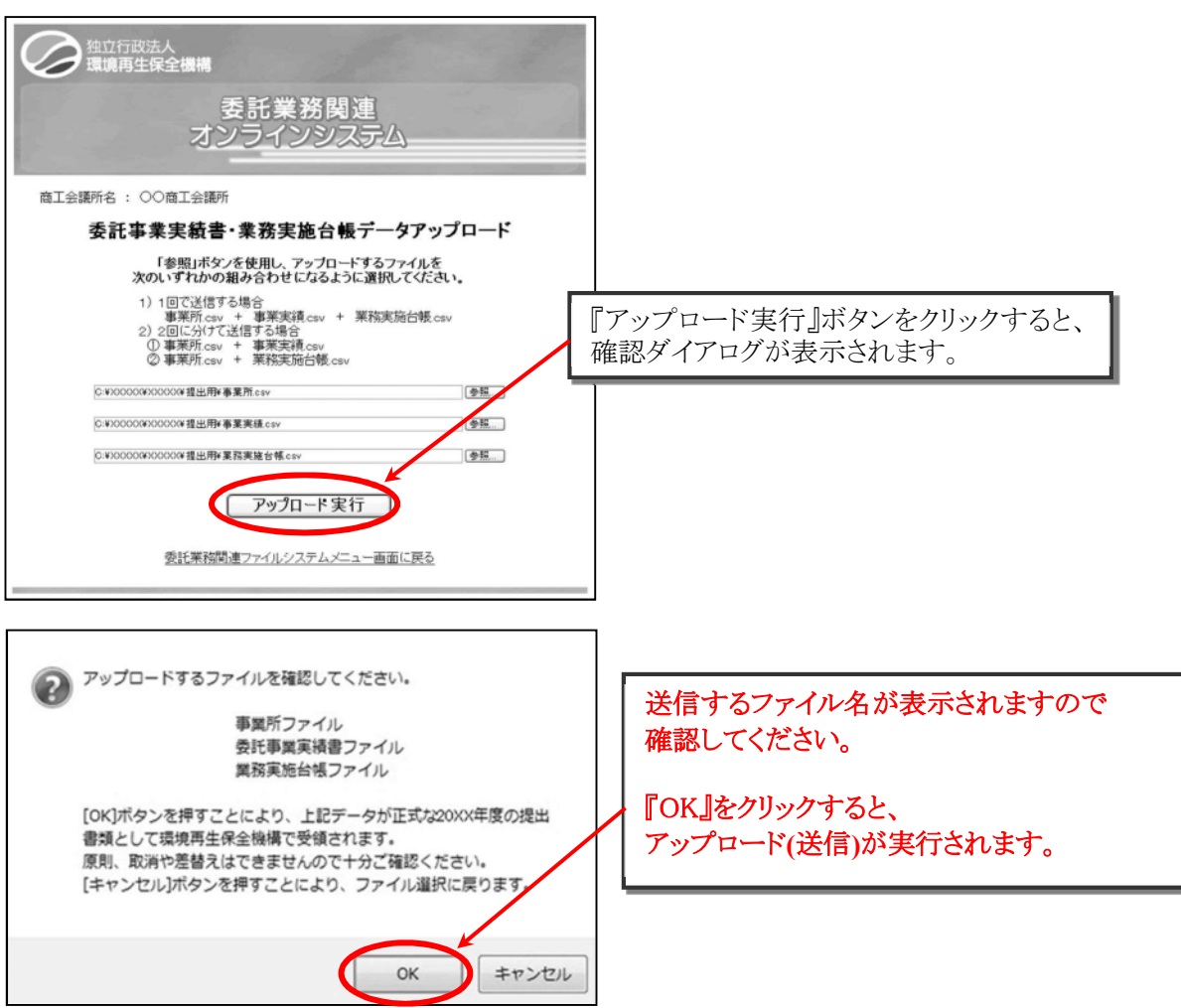

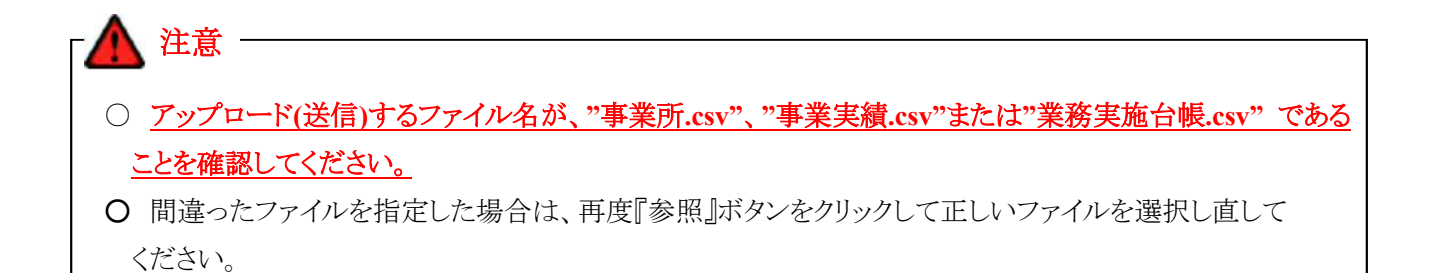

⑥ 送信記録の確認

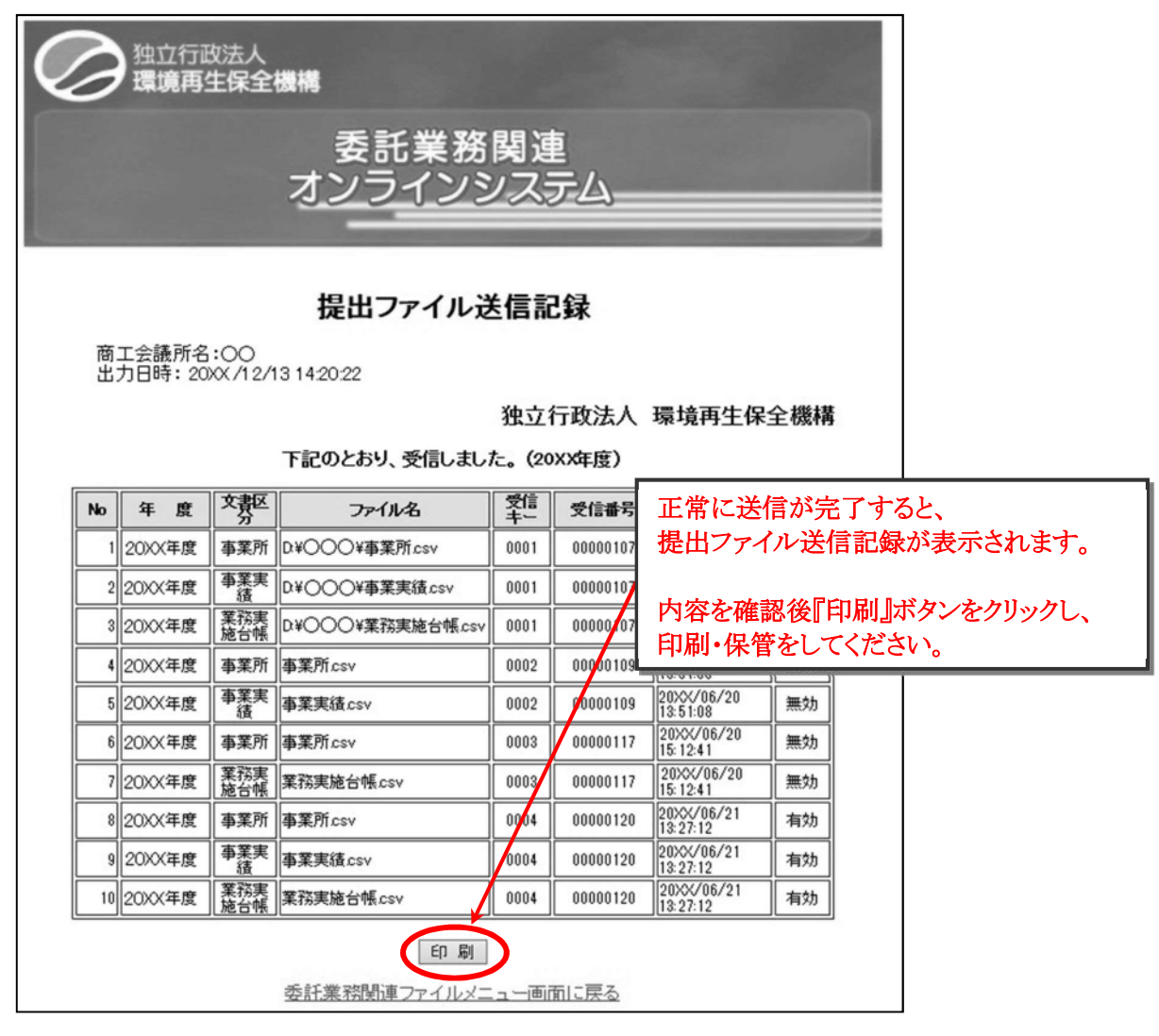

○ この送信記録は、機構が提出ファイルを受信したことを示す通知文書となりますので、必ず印刷して 大切に保管してください。

⑦ 終了手続き

注意 -

Δ

メニュー画面へ戻り、ログアウトをしてください。

(12) 送信記録の確認、印刷

#### 送信記録は、随時、画面上での確認及び印刷が可能です。

① 送信記録閲覧画面の表示

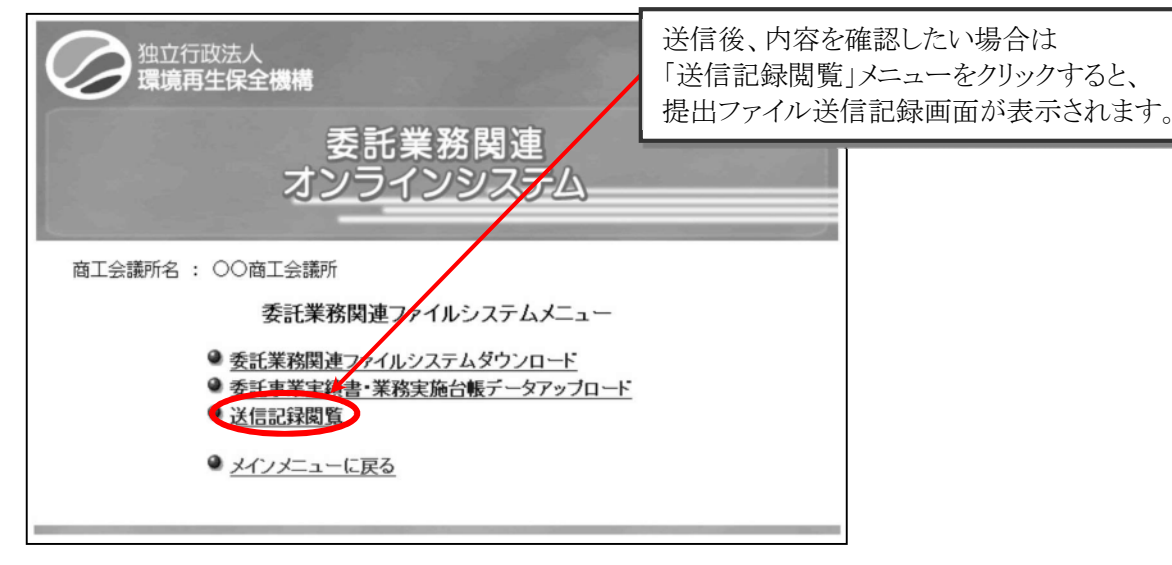

② 提出ファイル送信記録の確認、印刷

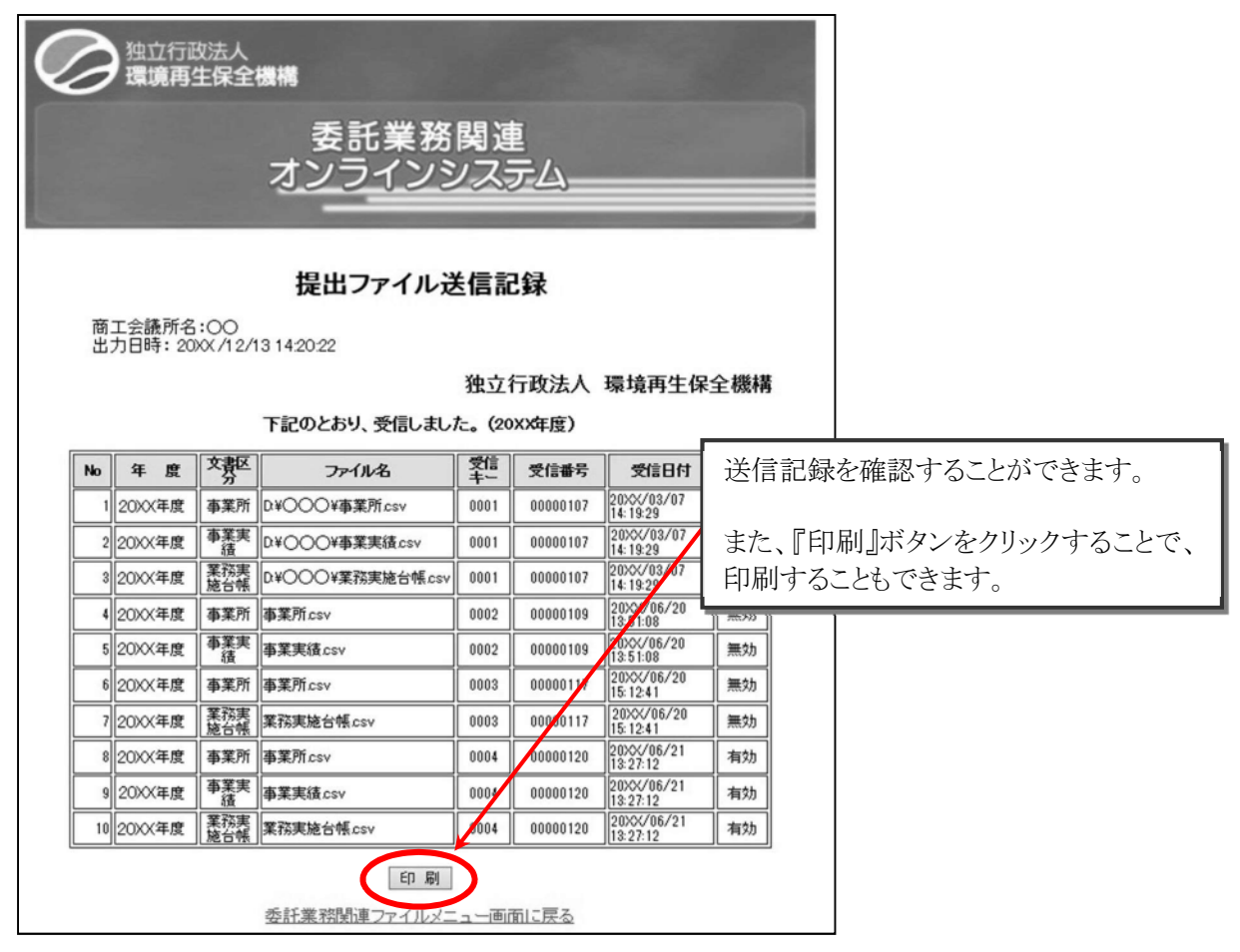

③ 終了手続き

メニュー画面へ戻り、ログアウトをしてください。

(13) オンライン申告検索・閲覧

# オンライン申告を行った事業者の申告内容は、ここで確認することができます。

① オンライン申告検索画面の表示

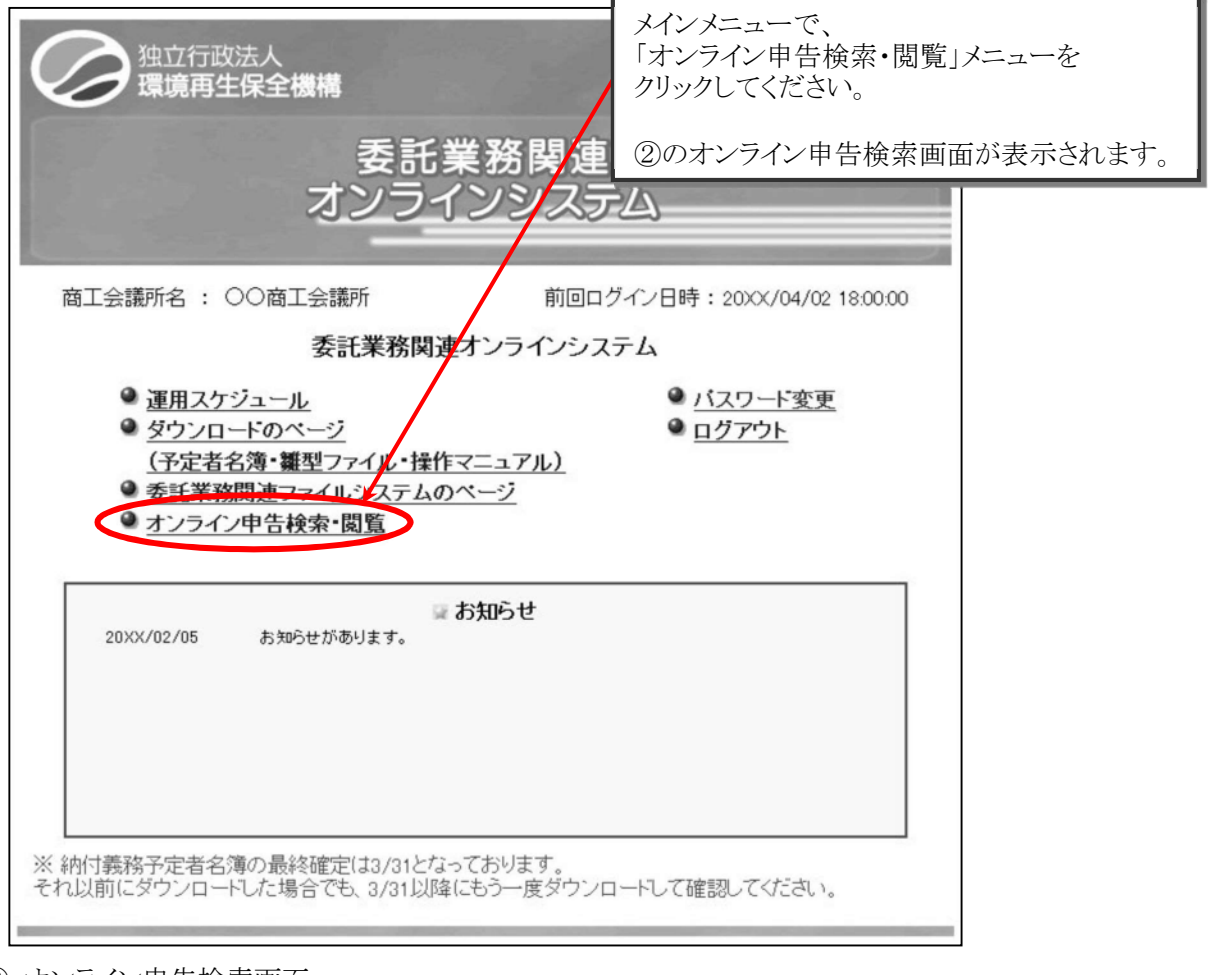

# ② オンライン申告検索画面

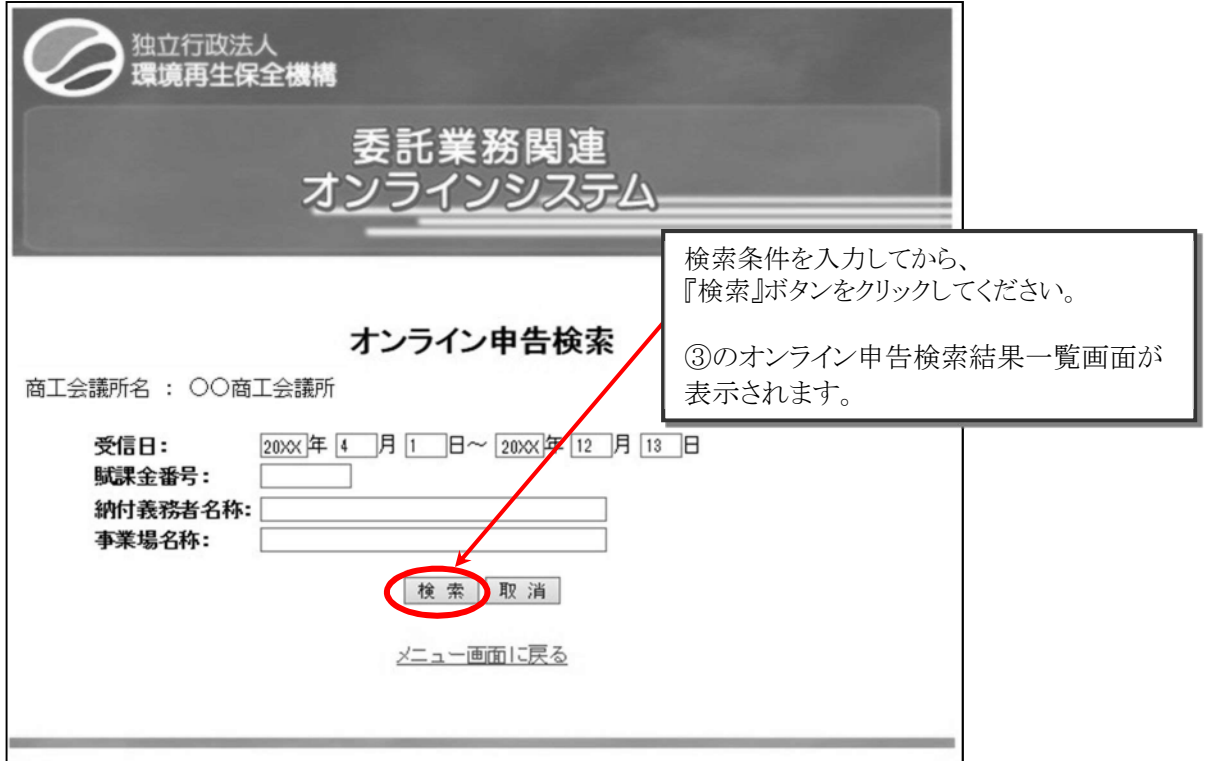
③ オンライン申告検索結果一覧画面

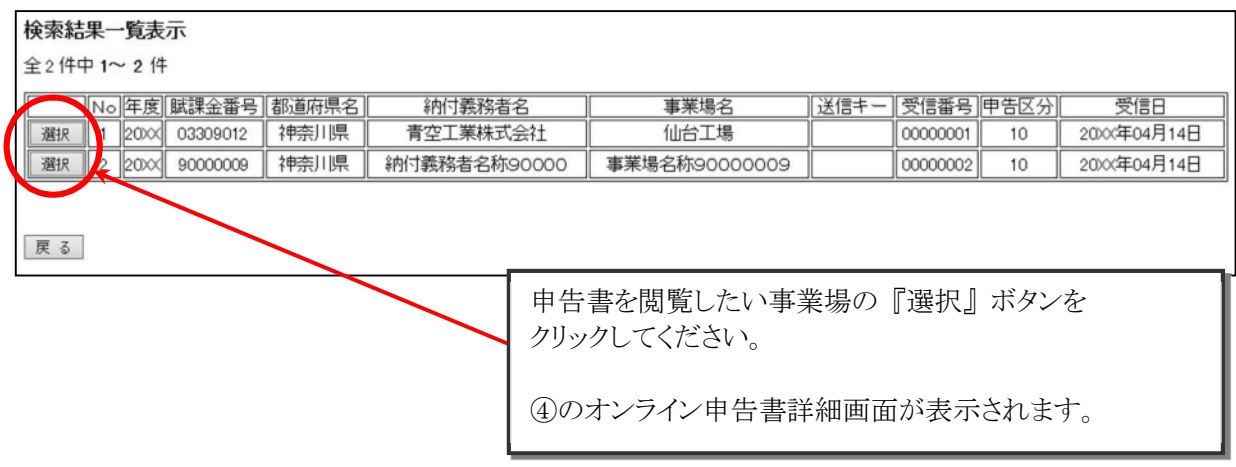

## ※ 一覧画面は、受信日順(受信日の新しいものが先頭)に表示されます。

④ オンライン申告書詳細画面

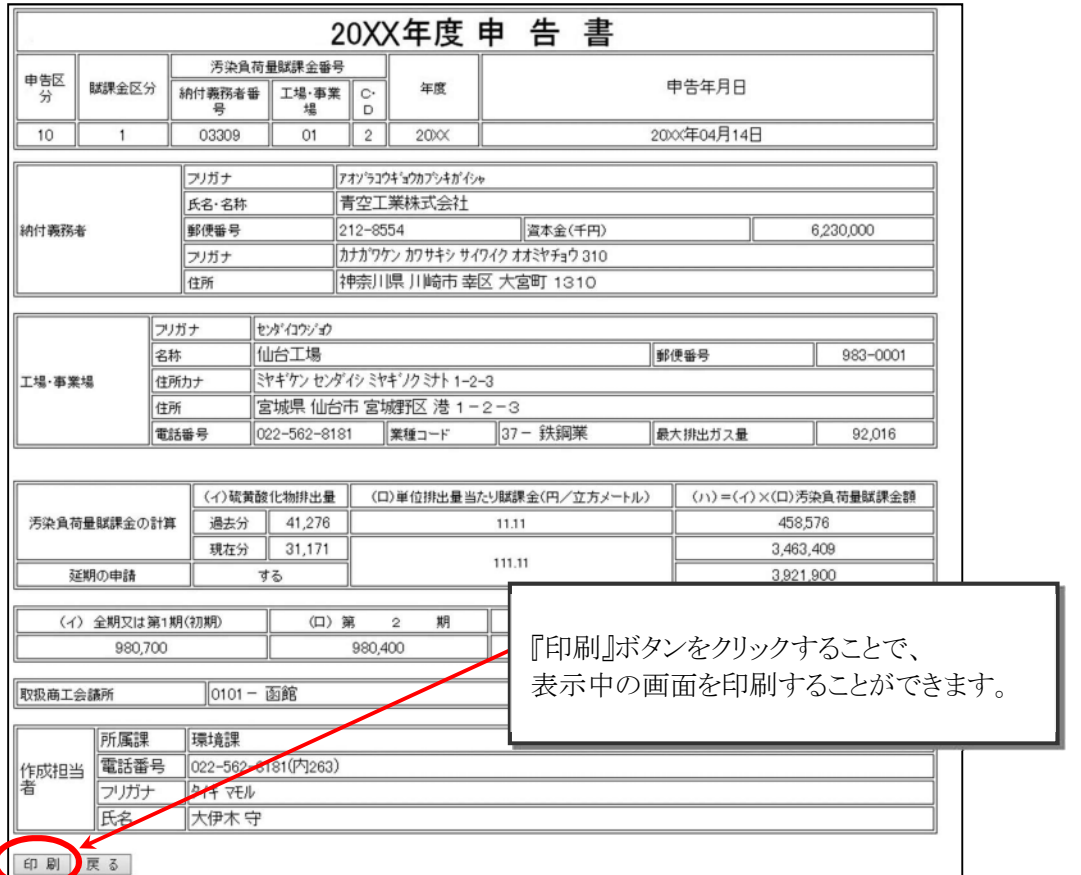

## 本画面の印刷内容をもとに、委託業務関連ファイルシステムより「申告書入力」を行ってください。

 $(p.45 \sim 52 \rightarrow)$ 

#### (14) エラーメッセージ画面

① システムエラー画面

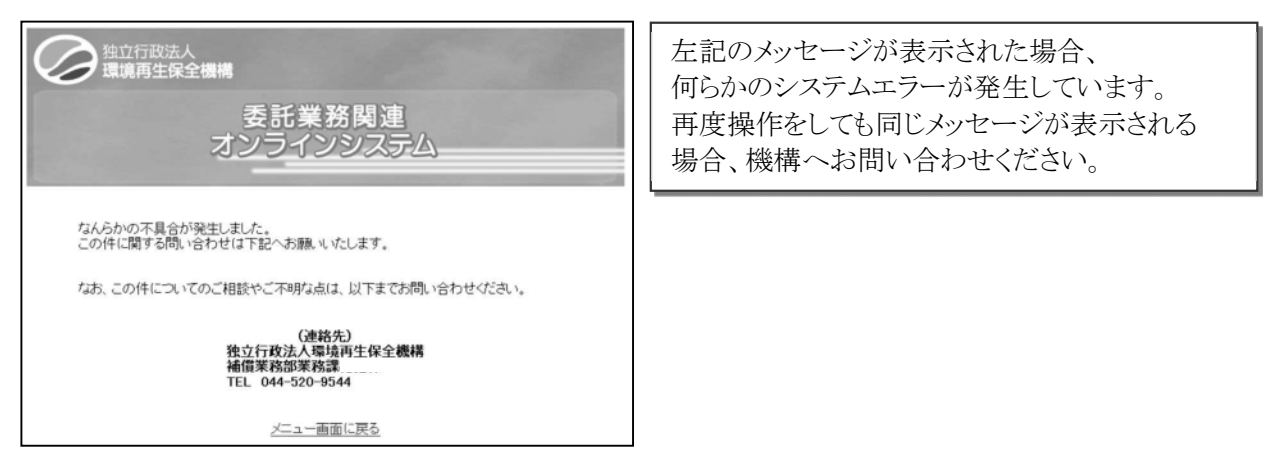

② 管轄コード不一致エラー画面

第立行政法人 理論 左記のメッセージが表示された場合、 ログイン時の ID と委託業務関連ファイルシステム 委託業務関連 から作成した提出ファイル中の管轄コードとが オンラインシステム 異なっています。 認証情報に記載されているユーザ **ID** と、委託業 提出ファイルアップロード エラー 務関連ファイルの管轄コードとを確認し、再度送 送信された以下のデータの管轄コードが一致していません。 信してください。 送信データ<br><u>-----年度 | 文書区分 |</u><br>| 20XX年度 ||業務実施台帳| 「委託事業実績書」を印刷**(p.60**~**66**→**)**した後 なお、この件についてのご相談やご不明な点は、以下までお問い合わせください。 に、アップロードする **csv** ファイルを作成してくだ さい。 TEL 044-520-9544 「委託事業実績書」に全く記載がなされていない 委託事業実績書·業務実施台帳データアップロード画面に戻る と、左記のメッセージが表示されることがありま 委託業務関連ファイルメニュー画面に戻る す。

③ 年度エラー画面

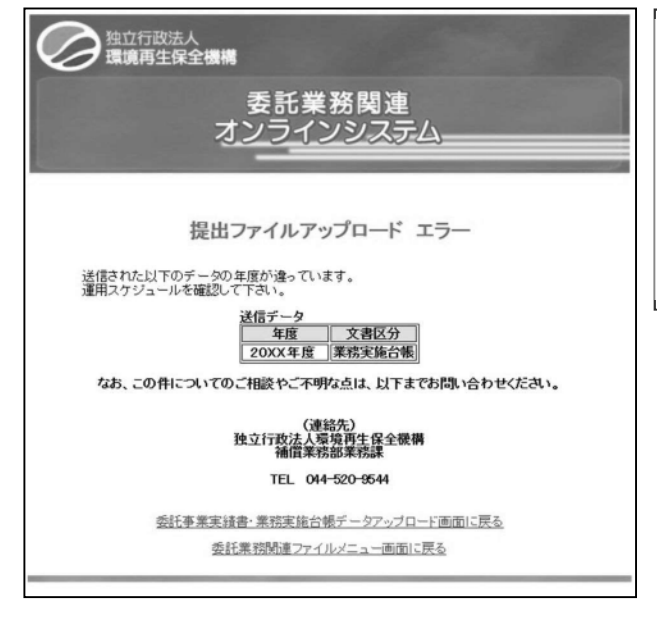

左記のメッセージが表示された場合、 ログインに使用した認証情報の年度と、委託業務 関連ファイルから作成した提出ファイルの年度が 異なっています。

過年度に作成した **csv** ファイルを送信していない か、ご確認ください。

#### ④ 重複エラー画面

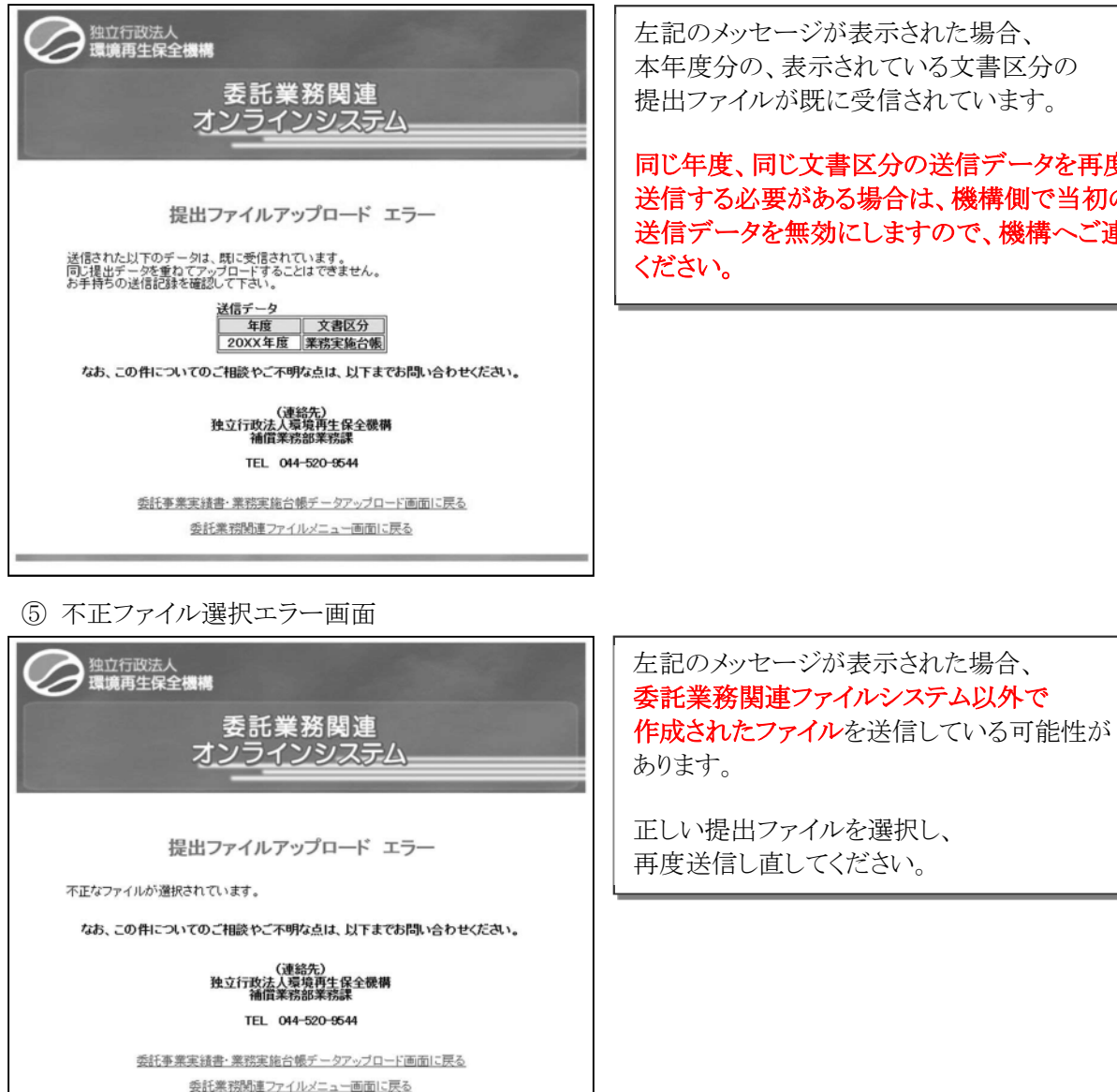

左記のメッセージが表示された場合、 本年度分の、表示されている文書区分の 提出ファイルが既に受信されています。

同じ年度、同じ文書区分の送信データを再度 送信する必要がある場合は、機構側で当初の 送信データを無効にしますので、機構へご連絡 ください。

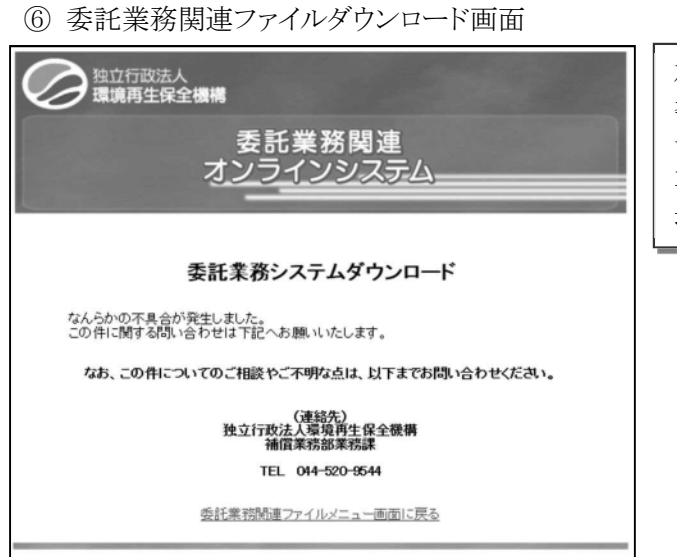

左記のメッセージが表示された場合、 委託業務関連ファイルダウンロードに何らかの システムエラーが発生しています。 再度操作しても同じメッセージが表示される 場合、機構へお問い合わせください。

⑦ タイムアウト、不正アクセス通知画面

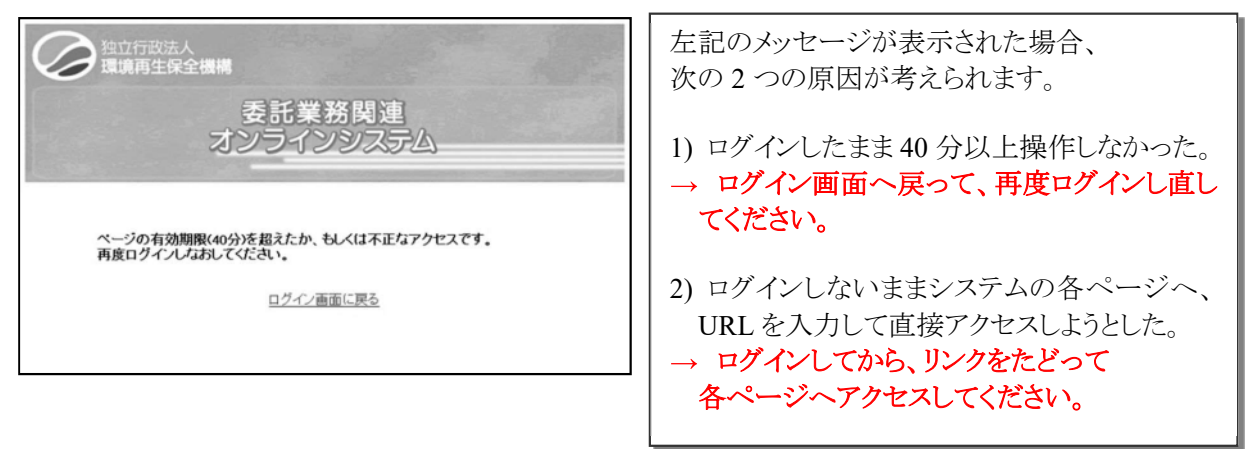

⑧ ログイン受付時間外通知画面

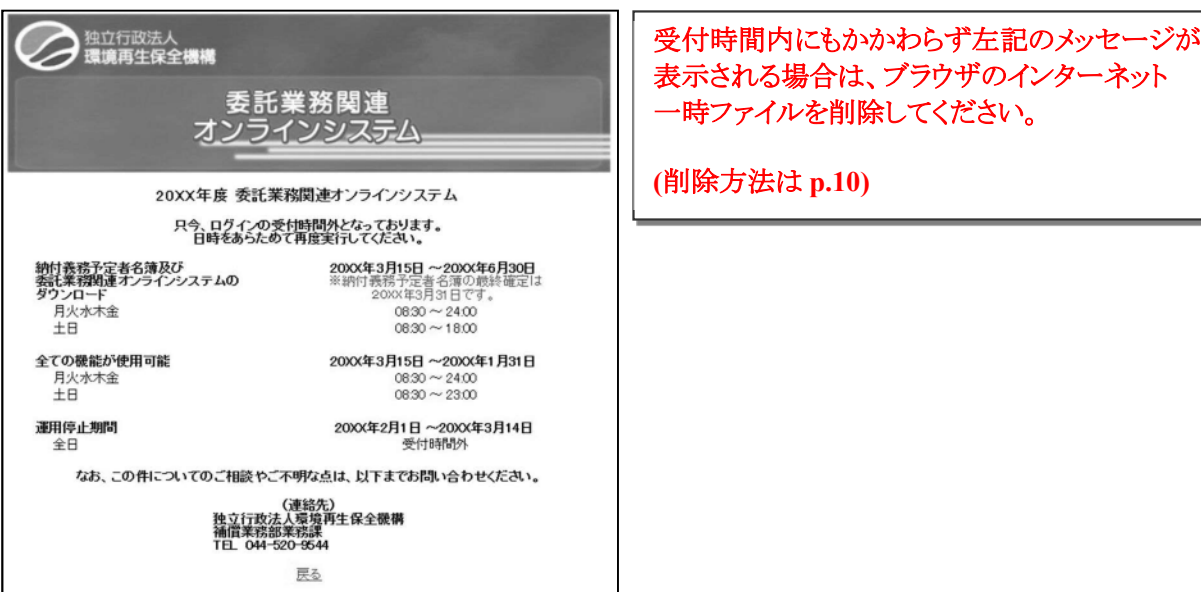

#### (15) パスワード変更

① パスワード変更画面の表示

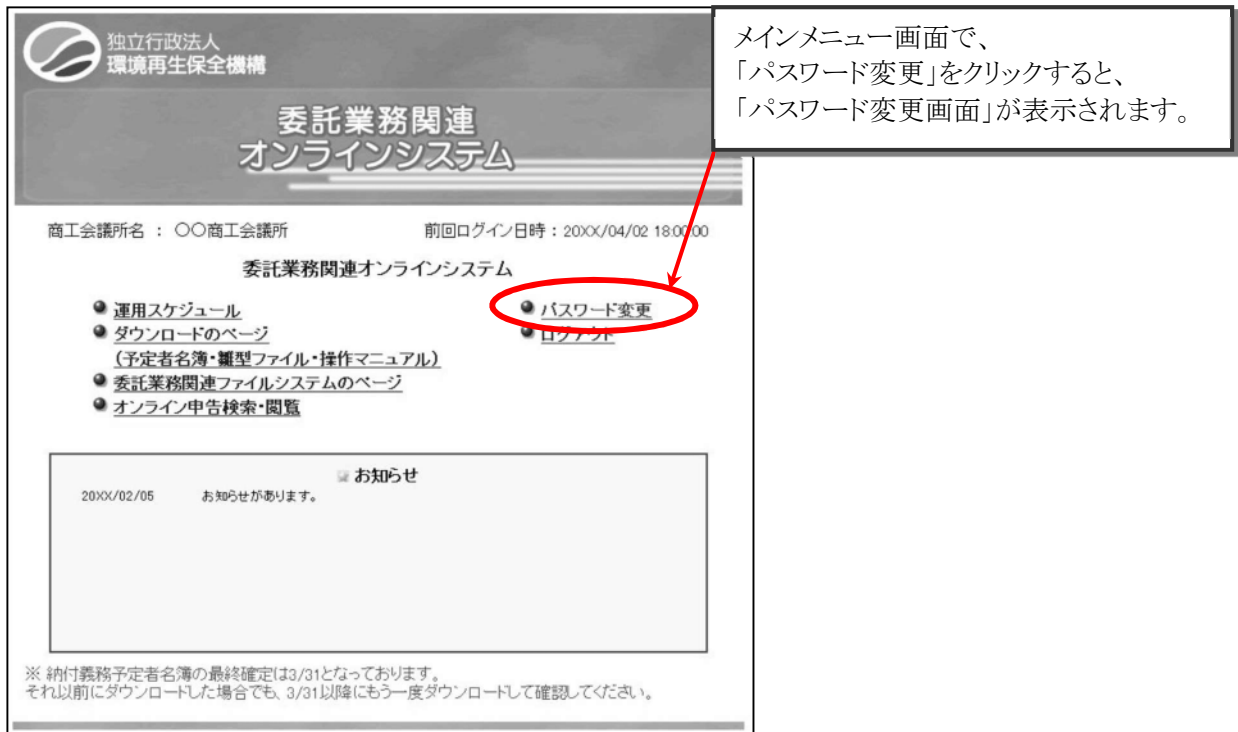

② パスワード変更

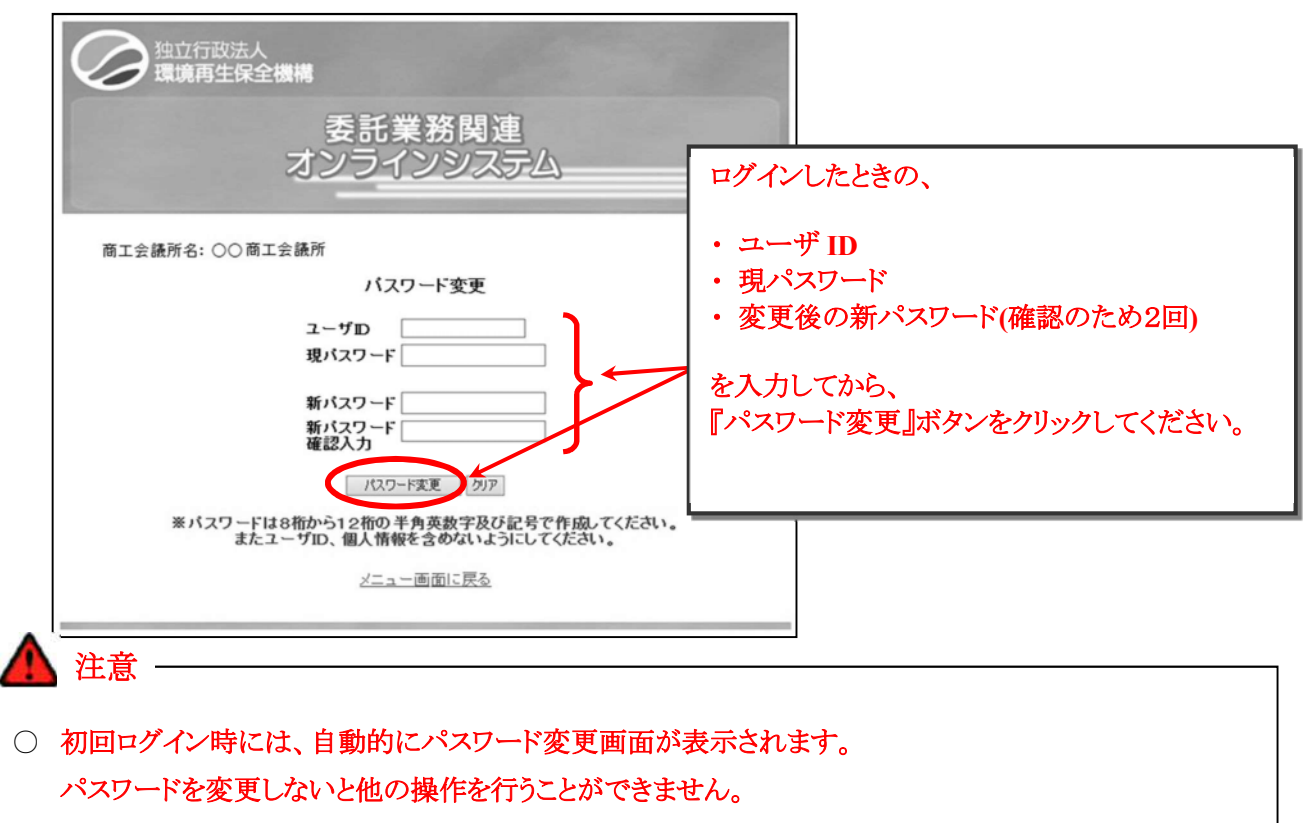

○ 現パスワードと新パスワードを同じにすることはできません。

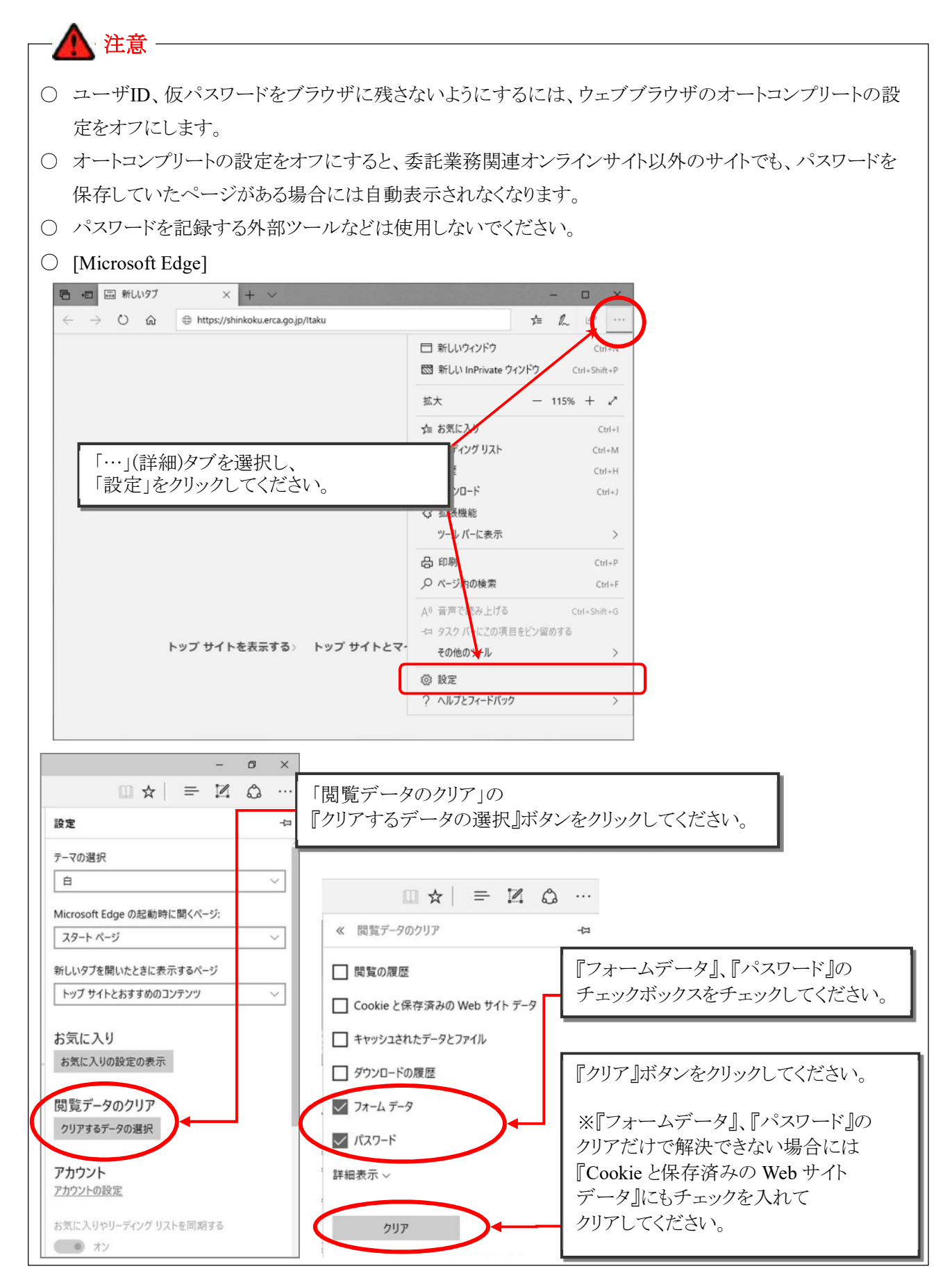

## **8**.委託業務関連ファイルシステムの利用手順

### **(1)** 委託業務関連ファイルシステムとは

委託業務関連ファイルシステムとは、機構からの委託業務に関わる一連の事務処理を行うシステムで、 「委託業務関連オンラインシステム」の Web サイトからダウンロードして使用するものです。

このファイルシステムは Excel によって作られており、入力した「申告書」の情報がそのまま各帳票に反映さ れます。なお、印刷する内容(シート)を直接編集することはできません。

主な使用方法は以下のとおりです。

- ① 事業者から送付された「申告書」をもとに数値等の入力を行います。
- ② 事業者の状況等を入力して記録します。
- ③ 「送付表」、「委託事業実績書」、「業務実施台帳」を作成し、印刷や保存をします。
- ④ 機構へ提出するためのデータ(csv ファイル)を作成します。

### **(2)** 委託業務関連ファイルシステムの起動

## 委託業務関連ファイルシステムは、**Excel** のマクロ機能を使用しています。必ずマクロを有効にして開いて ください。

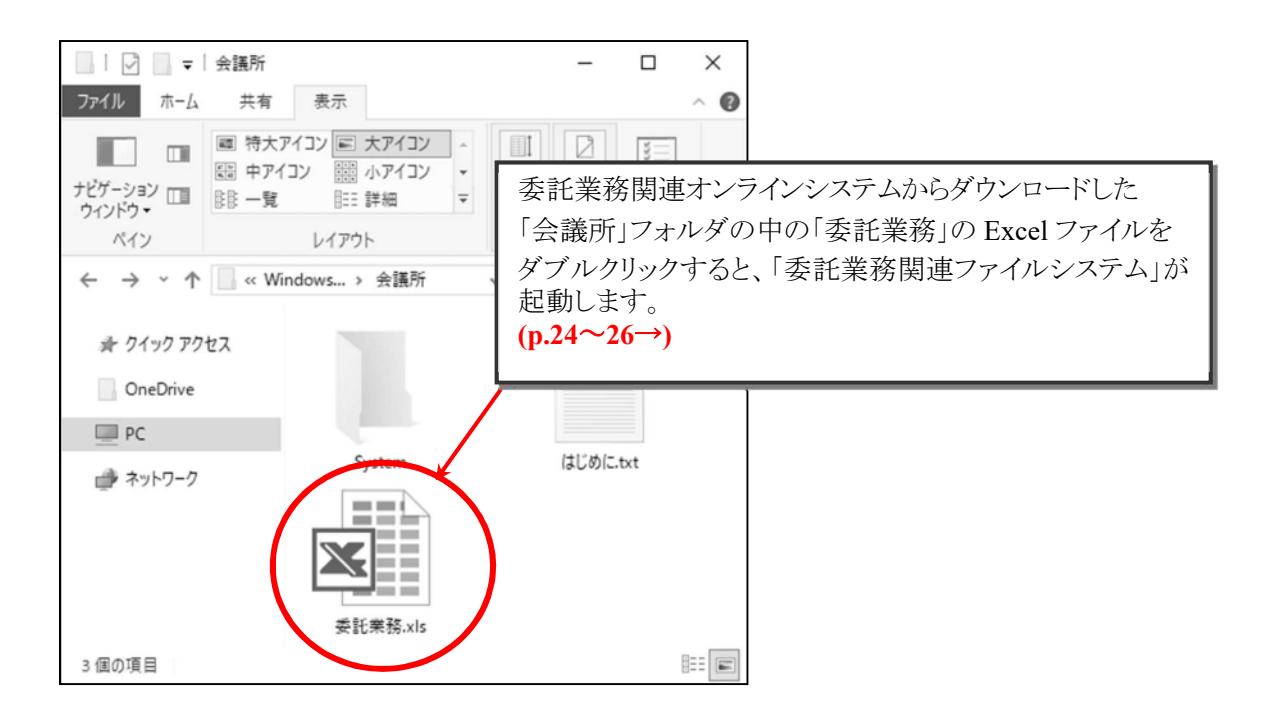

#### ① [コンテンツ(マクロ)の有効化]

委託業務関連ファイルシステムを起動すると、マクロ無効の画面とセキュリティの警告バーが表示されます ので、『コンテンツの有効化』ボタンをクリックし、保護を解除してください。

この操作は、同じ Excel 雛型ファイルについて一度行えば、2 回目以降は表示されません。

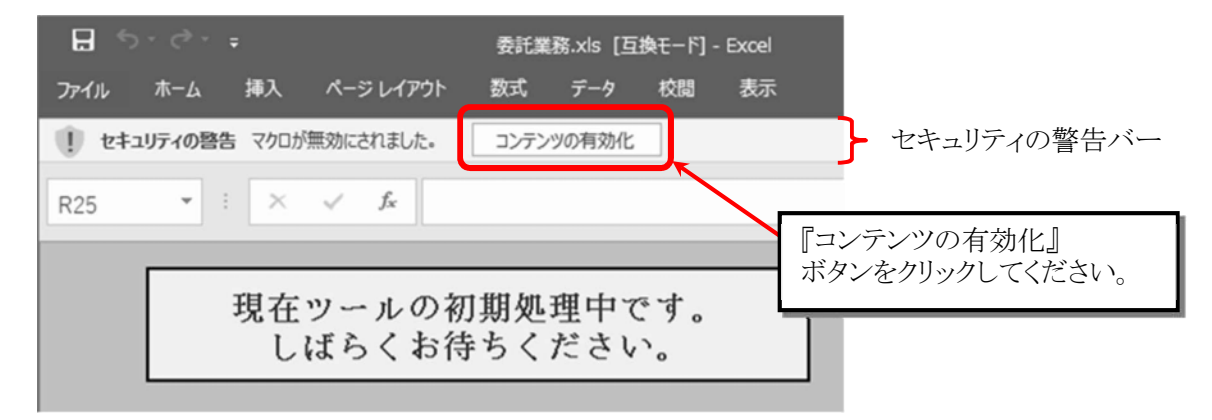

○ マクロが有効にならない、あるいはセキュリティ警告バーが表示されない場合は、以下の手順でマクロの セキュリティを変更してください。なお、雛型ファイルの入力後は変更を戻すようにしてください。

① Excel 上の「ファイル」タブをクリックします。

注意

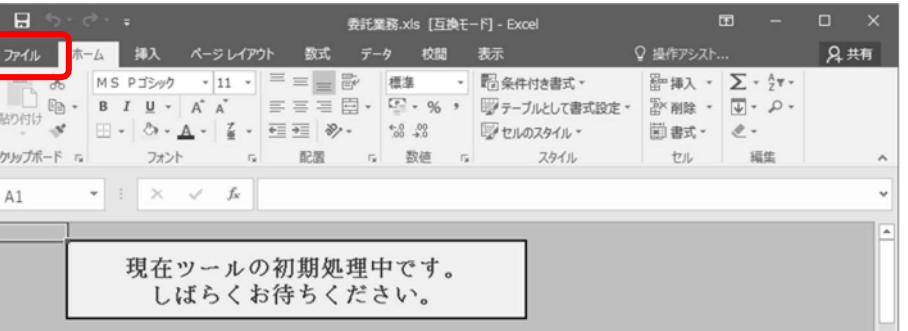

② メニュー中にある「オプション」を選択します。

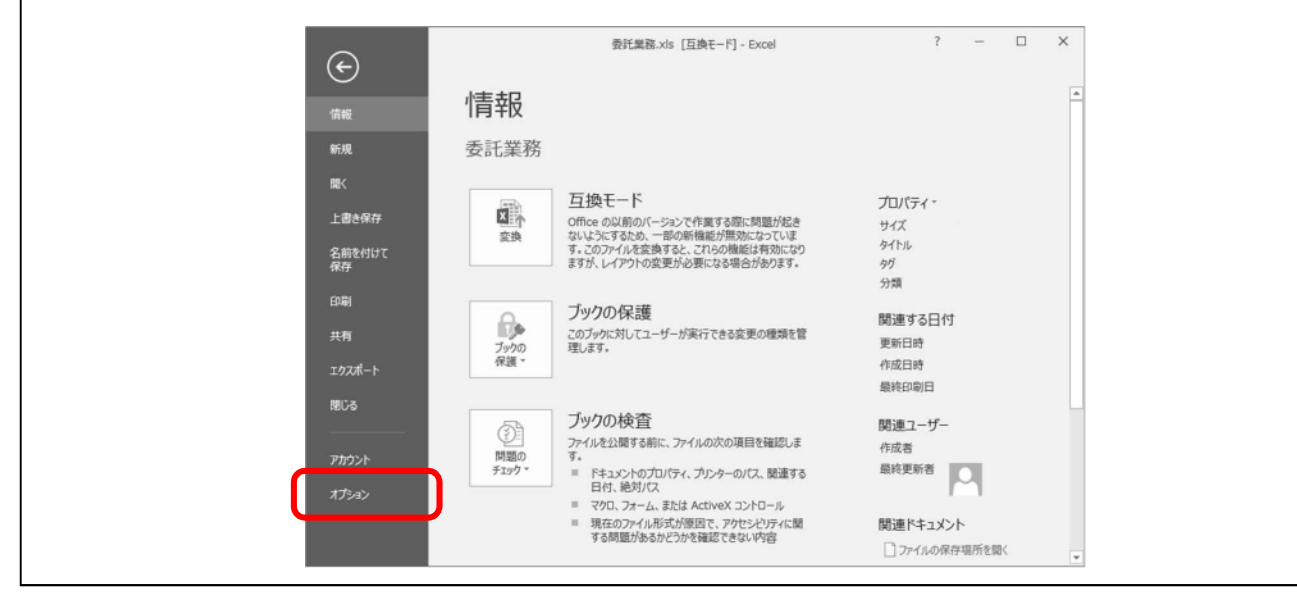

③ オプション中の「セキュリティセンター」の項目を選択し、『セキュリティセンターの設定(T)』をクリック します。

注意

Δ

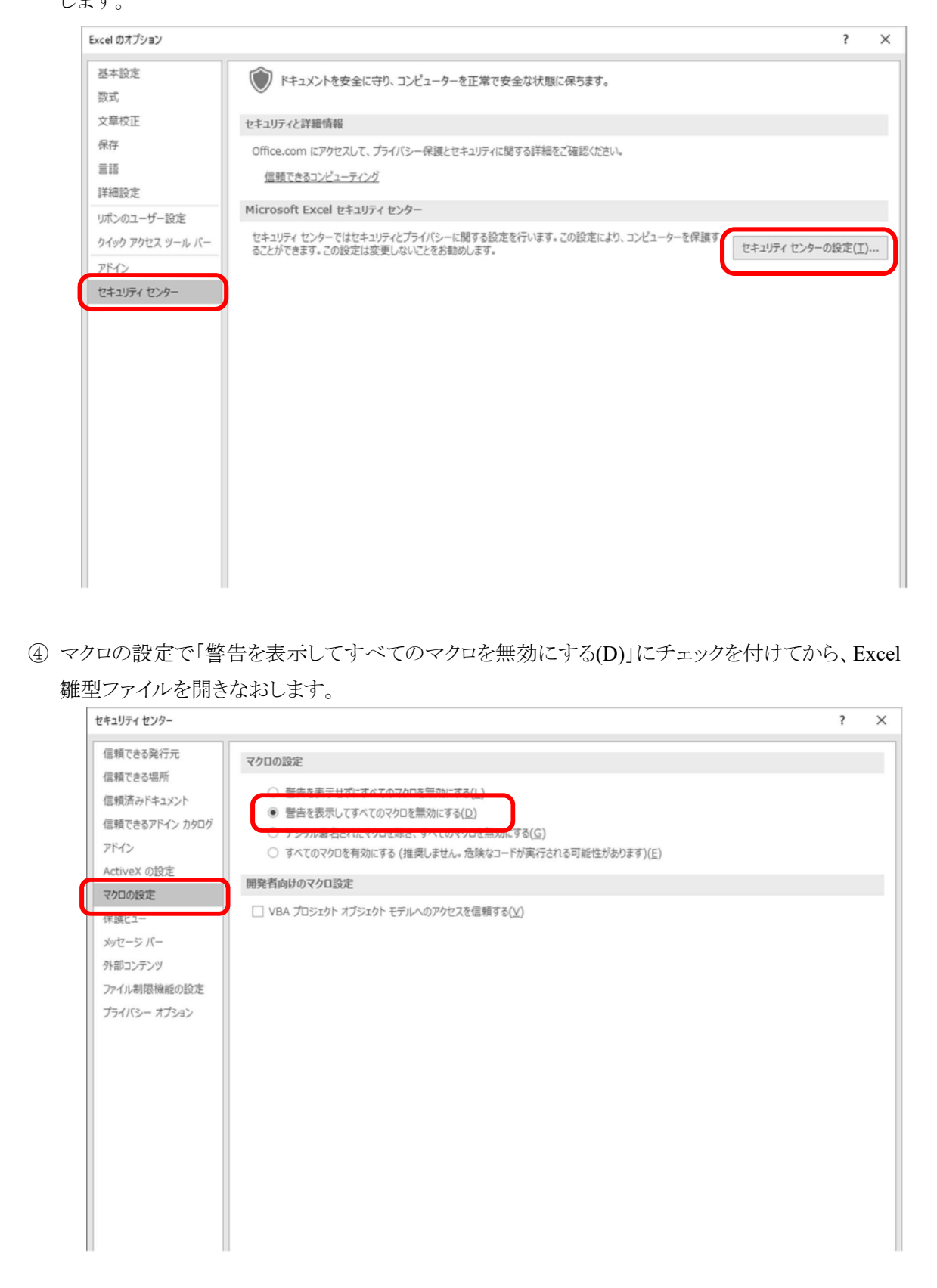

② ツールバーの表示方法

Excel では、委託業務関連ファイルシステムの操作を行うためのツールバーが初期状態では表示されませ ん。画面上部にあるリボンの[アドイン]を選択することにより、ツールバーを表示してください。

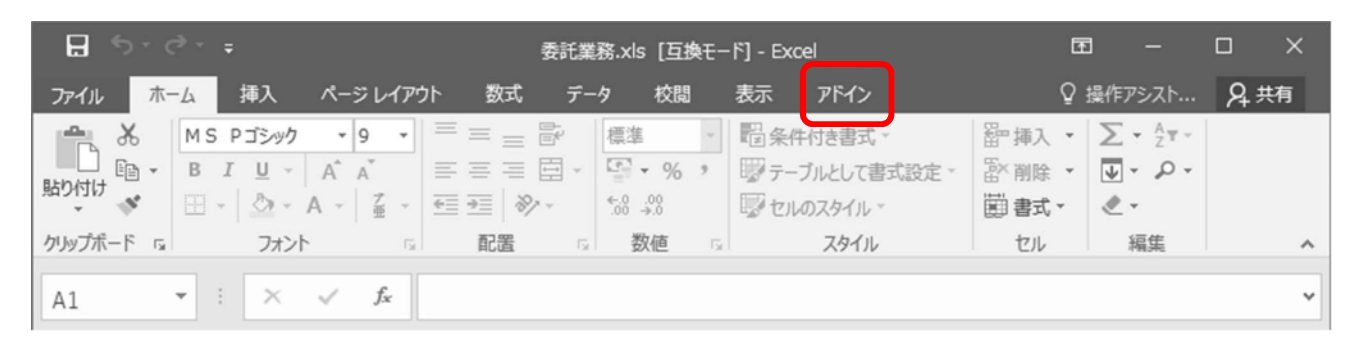

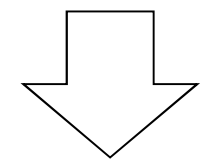

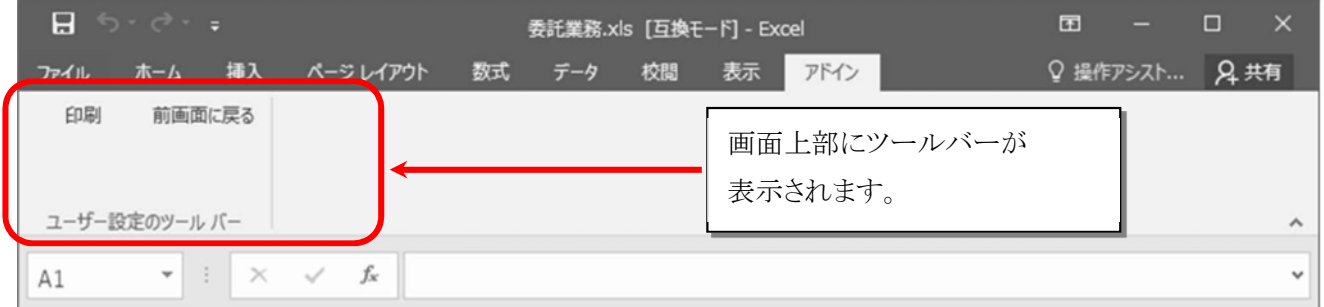

#### **(3)** 委託業務関連ファイルシステムのメインメニュー

委託業務関連ファイルシステムの「委託業務.xls」の Excel ファイルを起動すると、メインメニューが表示さ れます。この作業の際には、同時に Excel を使った作業をしないでください。

① メニュー画面

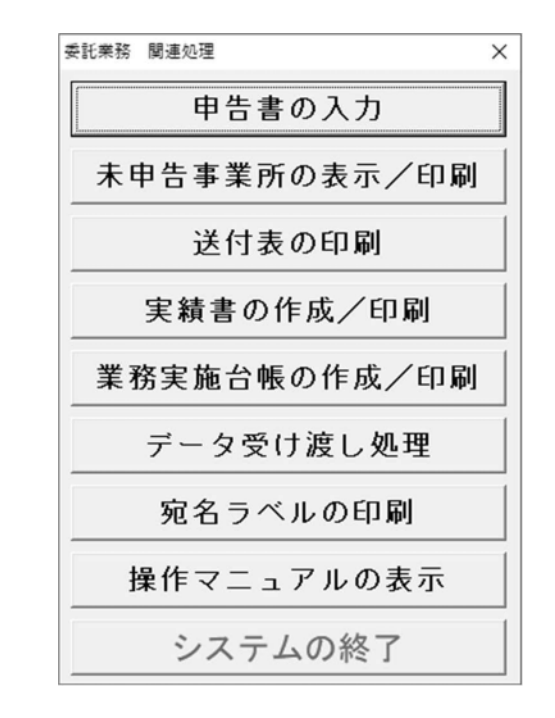

② 各メニューの処理内容

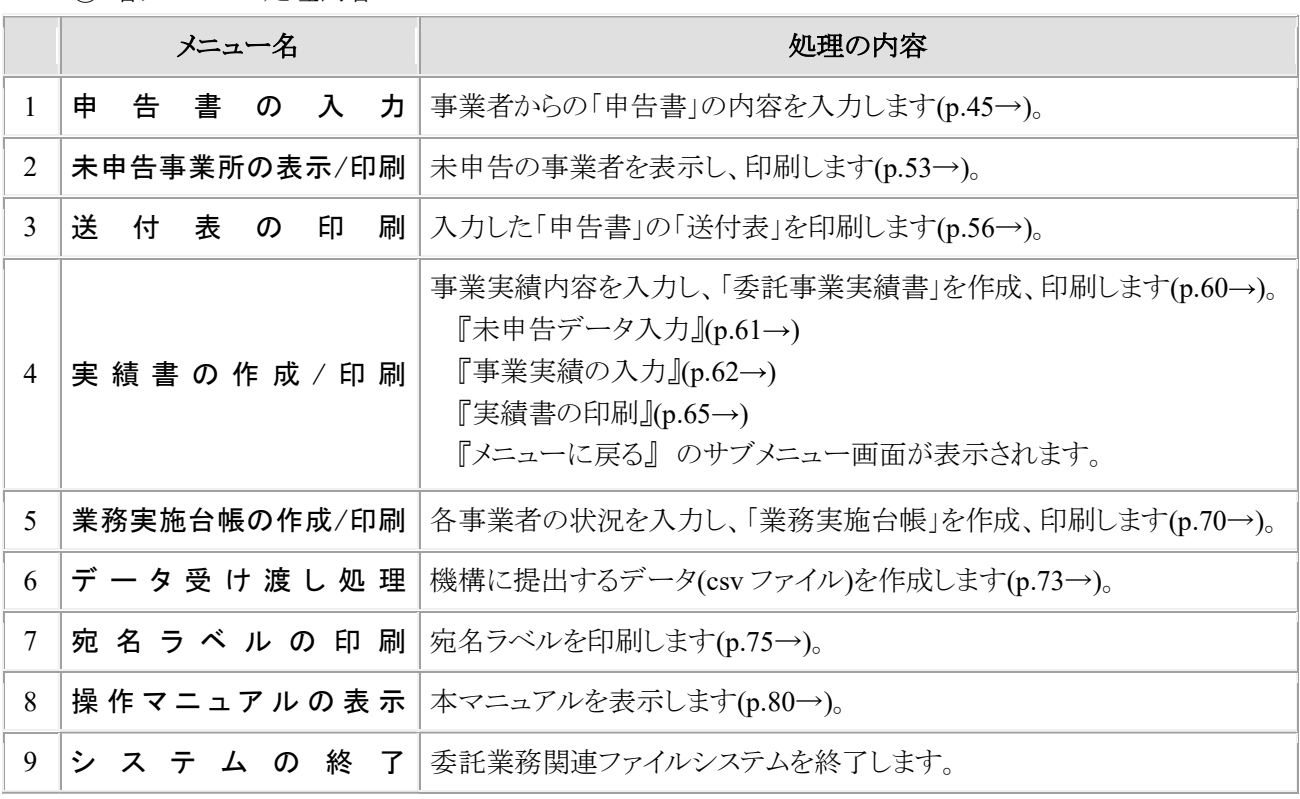

#### **(4)** 「申告書の入力」メニューについて

委託業務関連ファイルシステムの「委託業務.xls」のメインメニューから、「申告書の入力」メニューを選択して ください。

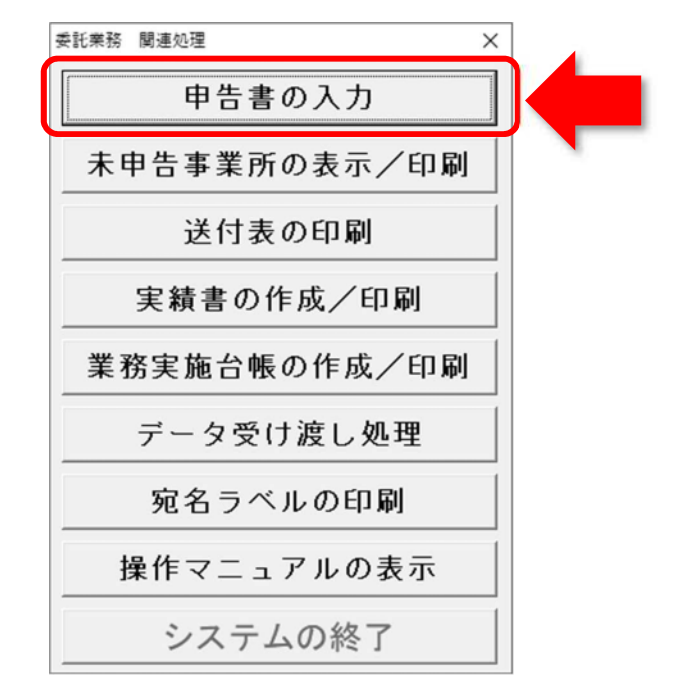

#### ① メニューの内容

事業者から提出された用紙申告、FD·CD申告の「申告書」の内容を、オンライン申告については、申告内 容を印刷・確認 **(p.33**~**34**→**)** のうえ、内容を入力します。

賦課金番号を指定すると、納付義務者名称や住所などの「予定者名簿」の記載内容及び資本金、最大排 ガス量、過去分 SOx 累積換算量、賦課料率の基本情報が自動表示されます。

現在分 SOx 排出量、賦課金額、申告形態や受理年月日等の入力を行います。

名簿に記載のない事業者から受理した「申告書」は、"他会議所分"として登録しますので、「申告書」の内 容をそのまま手入力してください。

#### この画面で **[**受理年月日**]** 欄に入力しないと、申告書が受理されたことになりません。

オンライン申告の場合は、事業者から機構へオンライン申告した日**(p.34**③の受信日、④の申告年月日**)** を**[**受理年月日**]** 欄に入力してください。

#### ② 操作手順

メインメニューから『申告書の入力』ボタンをクリックすると表示される画面です。

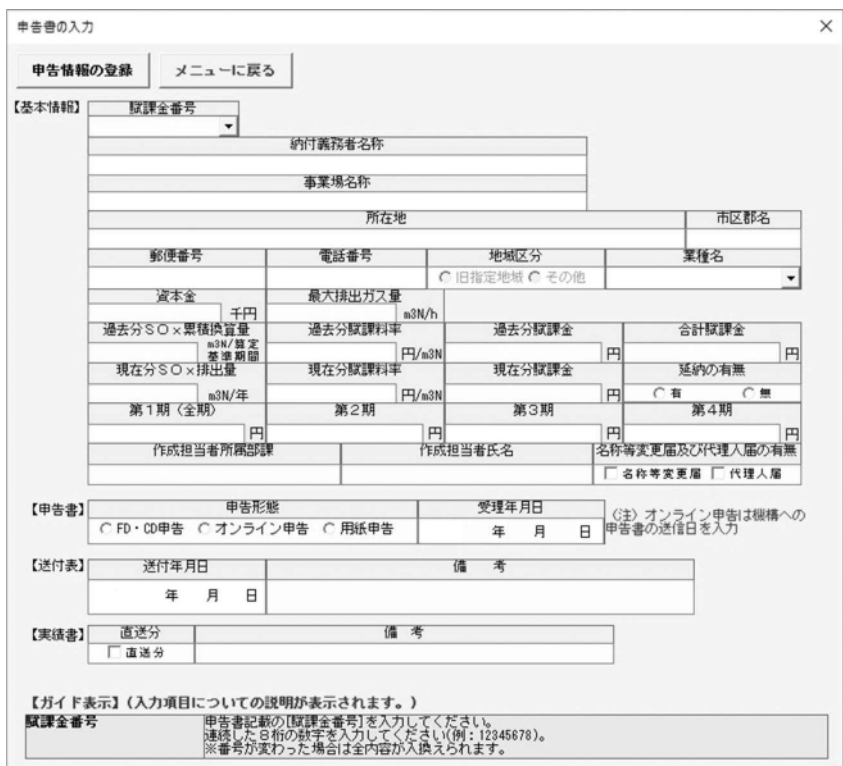

ア 処理ボタンの説明

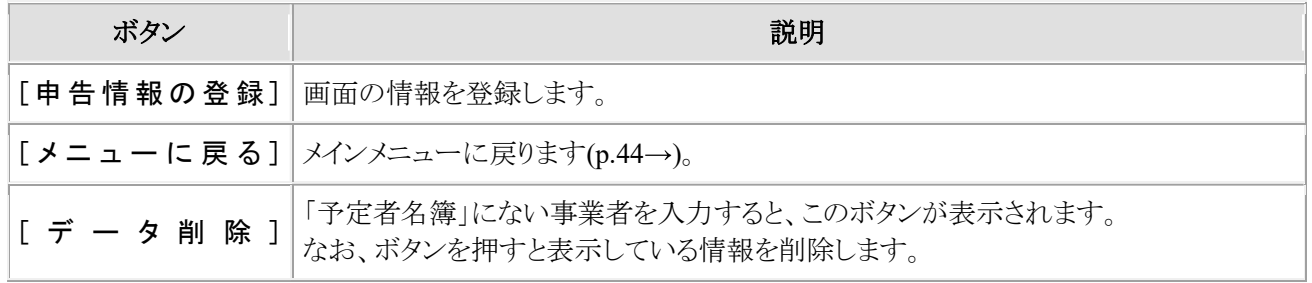

## イ 入力項目の説明

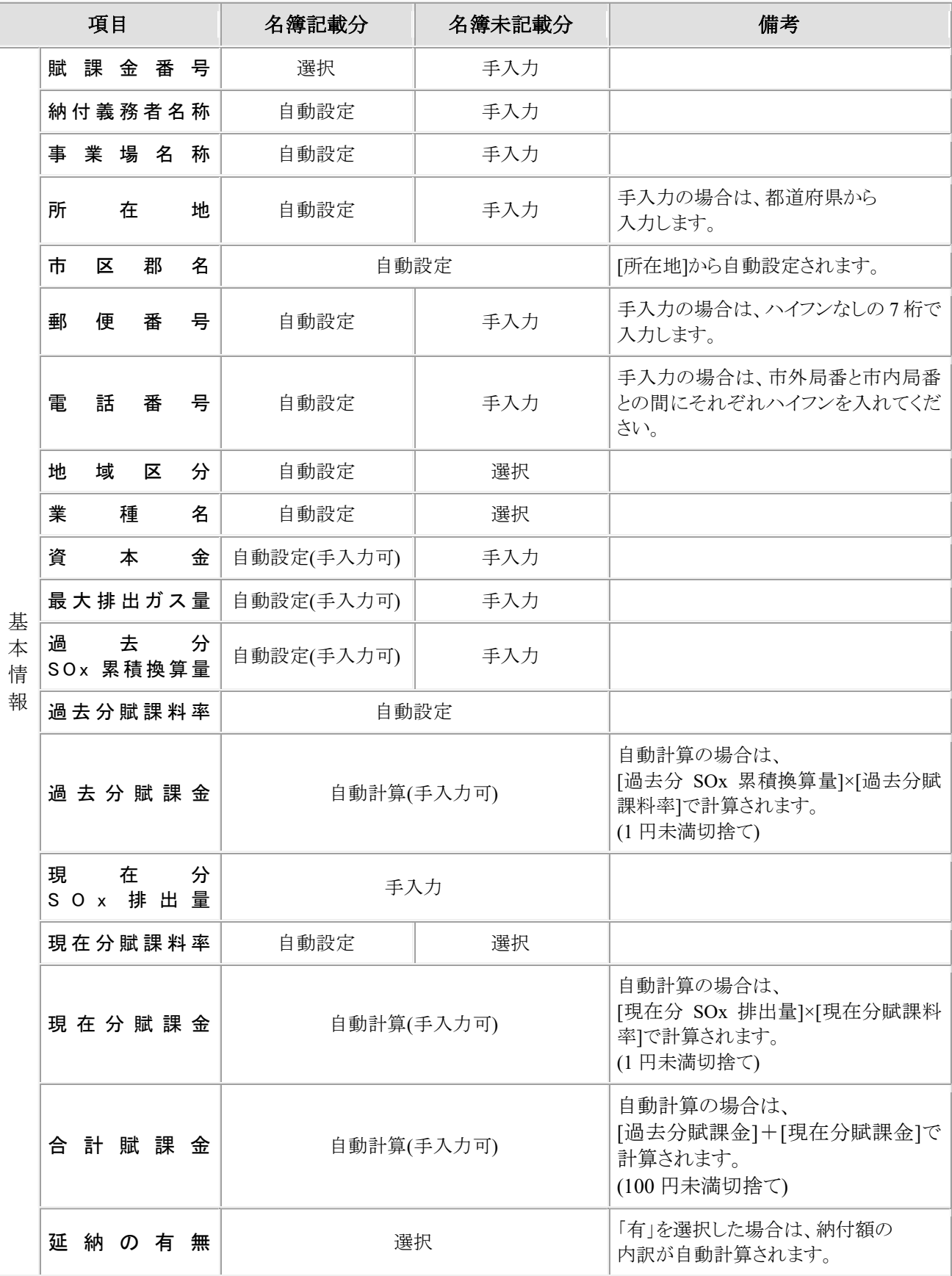

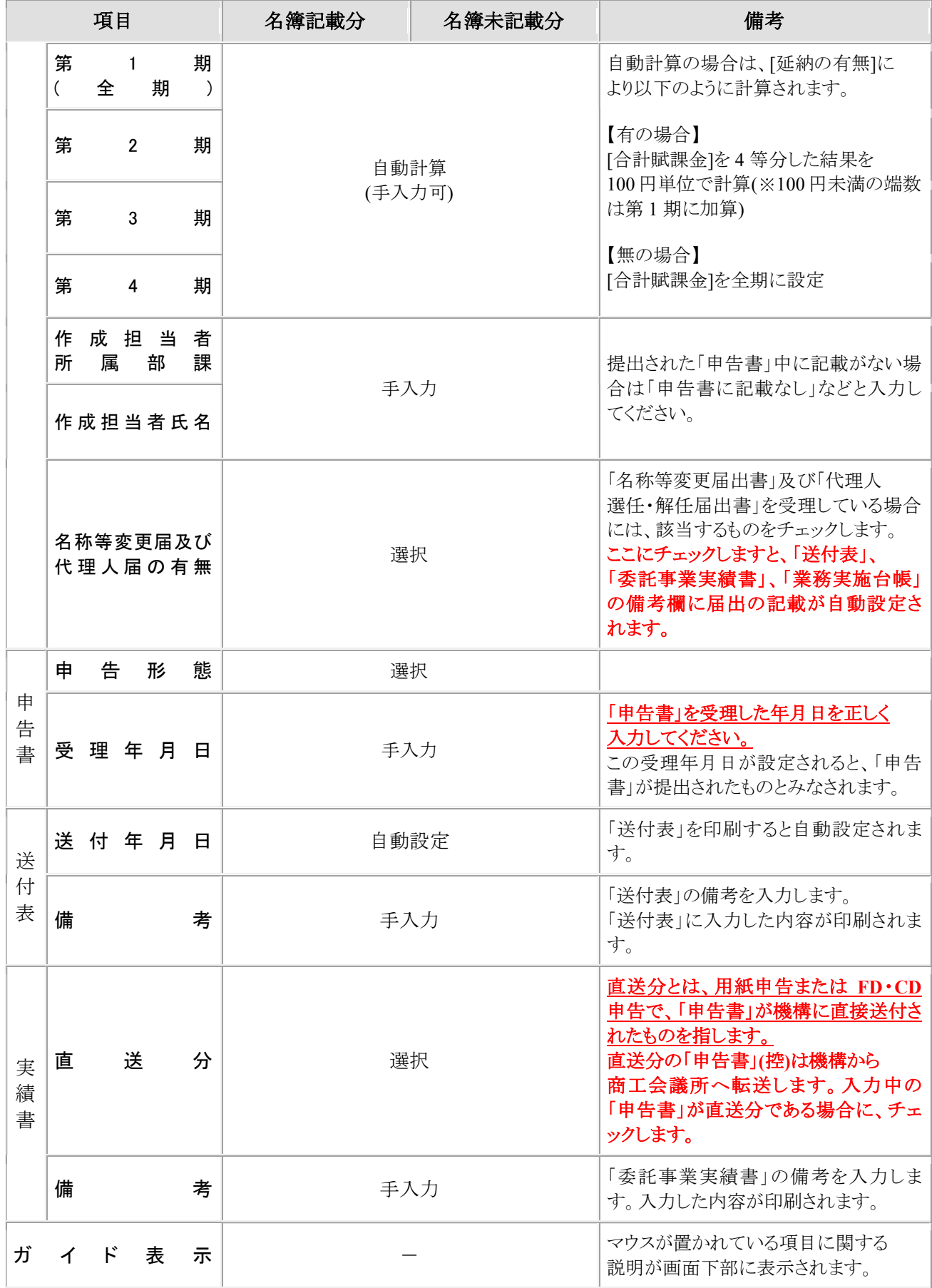

#### ウ 申告書情報の登録

賦課金番号を入力すると、基本情報が表示されます。「申告書」を確認しながら申告情報を入力し、 『申告情報の登録』をクリックします。

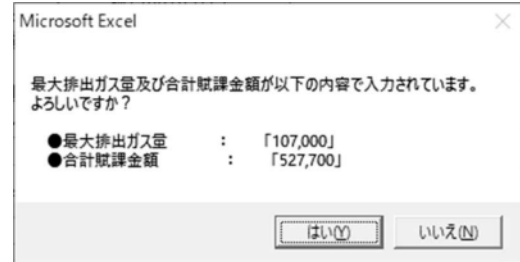

[はい]ボタンを押すと、内容のチェックを行います。

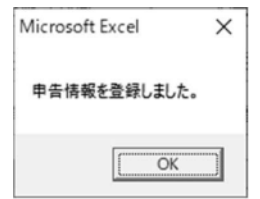

入力チェックが完了すると、入力チェック完了のメッセージが表示されます。『OK』ボタンを押すと画 面の内容が登録され、各項目がクリアされます。

## ③ 注意事項

#### ア **[**受理年月日**]**について

本システムでは、この画面の **[**受理年月日**]** が重要な意味を持ちます。 **[**受理年月日**]** の年月日が設定されると、同日付けで「申告書」が受理されたことになります。 **[**受理年月日**]** が空欄の場合、その事業者は「申告書」未提出という扱いになってしまいますので、 正しく入力するよう、特にご注意ください。

#### イ 登録前に賦課金番号を変更するとき

『申告情報の登録』を行わずに賦課金番号を変更すると、画面の内容はクリアされますので、ご注意 ください。

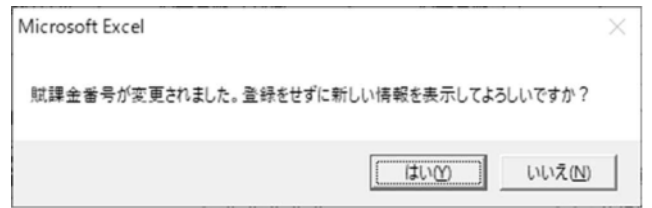

保存が必要な場合には、『いいえ』をクリックし、『申告情報の登録』をします。

## ウ 登録前に終了するとき

『申告情報の登録』を行わずに『はい』(メニューに戻る)をクリックすると、画面の内容はクリアされます

ので、ご注意ください。

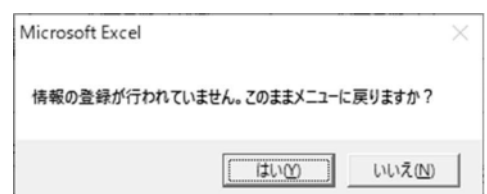

保存が必要な場合には、『いいえ』をクリックし、『申告情報の登録』をします。

#### エ 名簿にない事業者について

名簿にない賦課金番号を入力すると、自動的に"他会議所分"として扱われます。「送付表」の印刷 や「委託事業実績書」の印刷時に名簿未掲載分として扱われます。

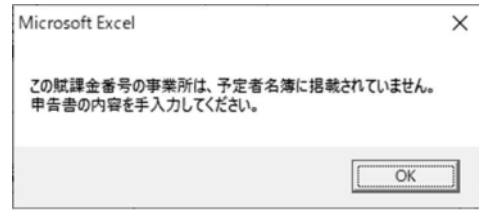

【データの削除】

"他会議所分"の場合のみ『データの削除』ボタンが表示されますので、『データの削除』ボタンをクリ ックします。(「予定者名簿」にある事業者の情報は削除できません。)

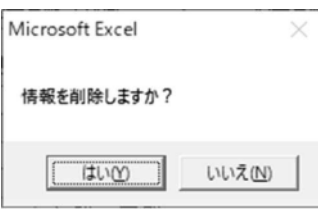

『はい』ボタンをクリックすると、確認のウィンドウが表示されます。

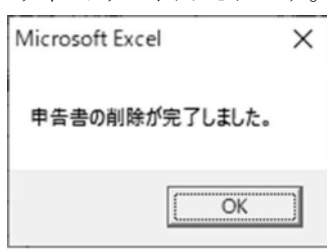

削除する場合には、『OK』をクリックします。

#### オ 誤って他の事業者の情報を入力した場合

「予定者名簿」記載分の事業者に対して、誤って他の事業者の情報を登録した場合には、受理年 月日を空欄にして登録すると入力内容がクリアされます。

## 受理年月日を空欄にして登録を行なうと、確認ウィンドウが表示されます。

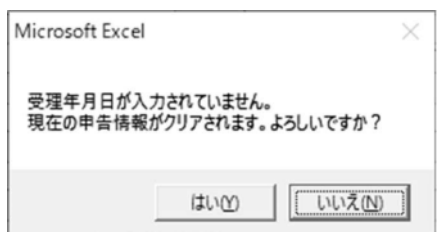

未申告の状態に戻す場合は、『はい』ボタンをクリックしてください。自動設定項目以外の項目が空 欄になります。

#### カ 賦課金額の自動計算について

賦課金額計算に関連する項目を変更して別の項目に移動すると、その他のいくつかの項目につい て、自動計算するウィンドウが表示されます。

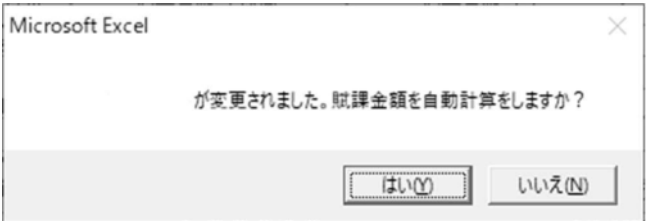

賦課金額を自動計算する場合には、『はい』ボタンをクリックしてください。

## 現在分 **SOx** 排出量及び延納の有無を入力して、自動計算してから、「申告書」の記載内容と確認し てください。

(a) 自動計算対応表

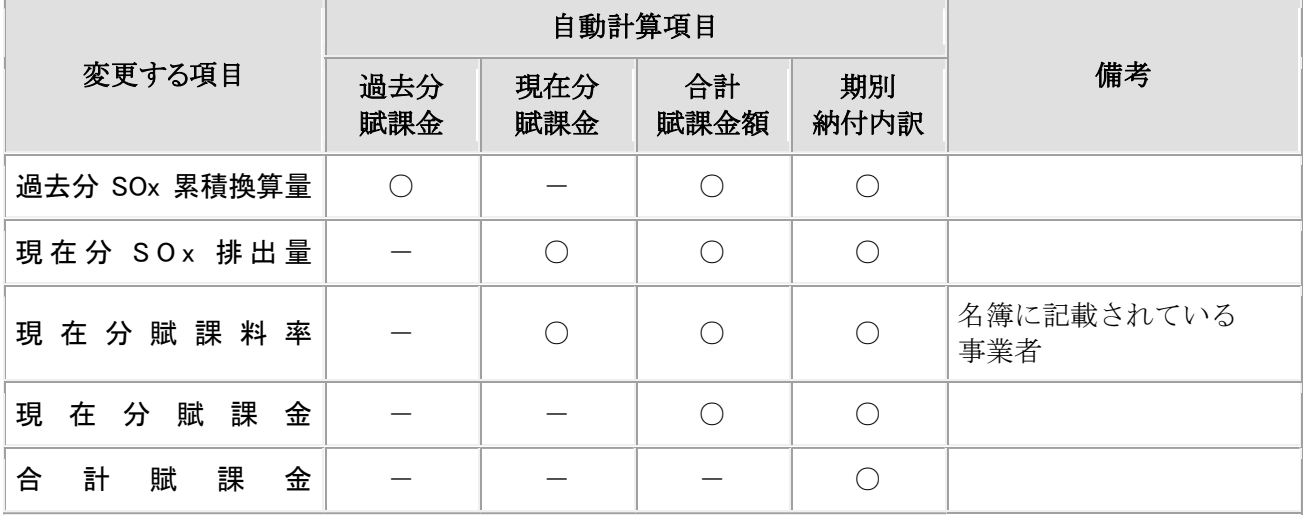

例えば、「過去分 SOx 累積換算量」の値を変更して別の項目に移動すると、表の自動計算項目で"〇" がついている「過去分賦課金」、「合計賦課金額」、「期別納付内訳」について、自動計算するかを確認す るウィンドウが表示されます。

ここで自動計算する場合には、『はい』 ボタンをクリックしてください。

### 確認ウィンドウが表示されない**(**自動計算が行われない**)**場合は、以下の操作を行ってください。

- **1)** 一度、賦課金計算に関連するいずれかの項目を空欄にして、別の項目に移動する。
- **2)** 再度、空欄にした項目の内容を入力して、別の項目に移動する。

#### キ **[**名称等変更届及び代理人届の有無**]** 及び**[**直送分**]**について

[名称等変更届及び代理人届の有無]の欄にチェックをつけた場合、「送付表」、「委託事業実績書」 及び 「業務実施台帳」の各帳票の備考欄に、届出が提出された表示が自動設定されます。

また、[直送分]の欄にチェックをつけた場合、「委託事業実績書」の備考欄に「機構直送」の表示が自 動設定されます。

直送分とは、用紙申告または **FD**・**CD** 申告で、「申告書」が機構に直接送付されたものを指します。 直送分の「申告書」**(**控**)**は機構から商工会議所へ転送しますので、入力中の「申告書」が機構から転 送されてきた直送分である場合にチェックをつけてください。

### **(5)** 「未申告事業所の表示/印刷」メニューについて

委託業務関連ファイルシステムの「委託業務.xls」のメインメニューから、「未申告事業所の表示/印刷」メニ ューを選択してください。

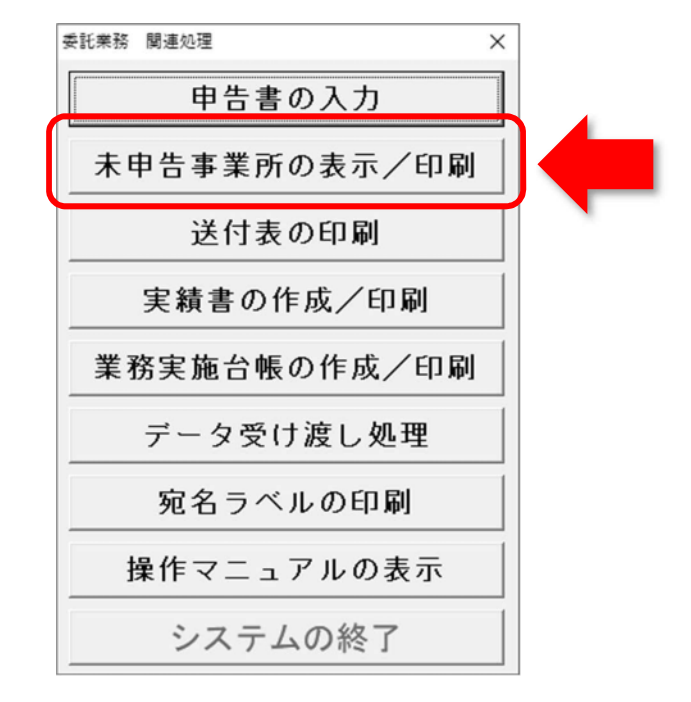

#### ① メニューの内容

「申告書」を受理していない事業者の一覧を表示・印刷しますので、このメニューで未申告事業者を 確認してください。

## この一覧では、**[**申告書の入力**]**メニューの中で「受理年月日」が未入力の事業者が表示されます。 表示された事業者の「申告書」受理状況について、今一度ご確認ください。

### ② 操作手順

(a) 未申告事業所一覧

メインメニューから『未申告事業所の表示/印刷』ボタンをクリックすると、「申告書」を受理していない 事業者の一覧が表示されます。

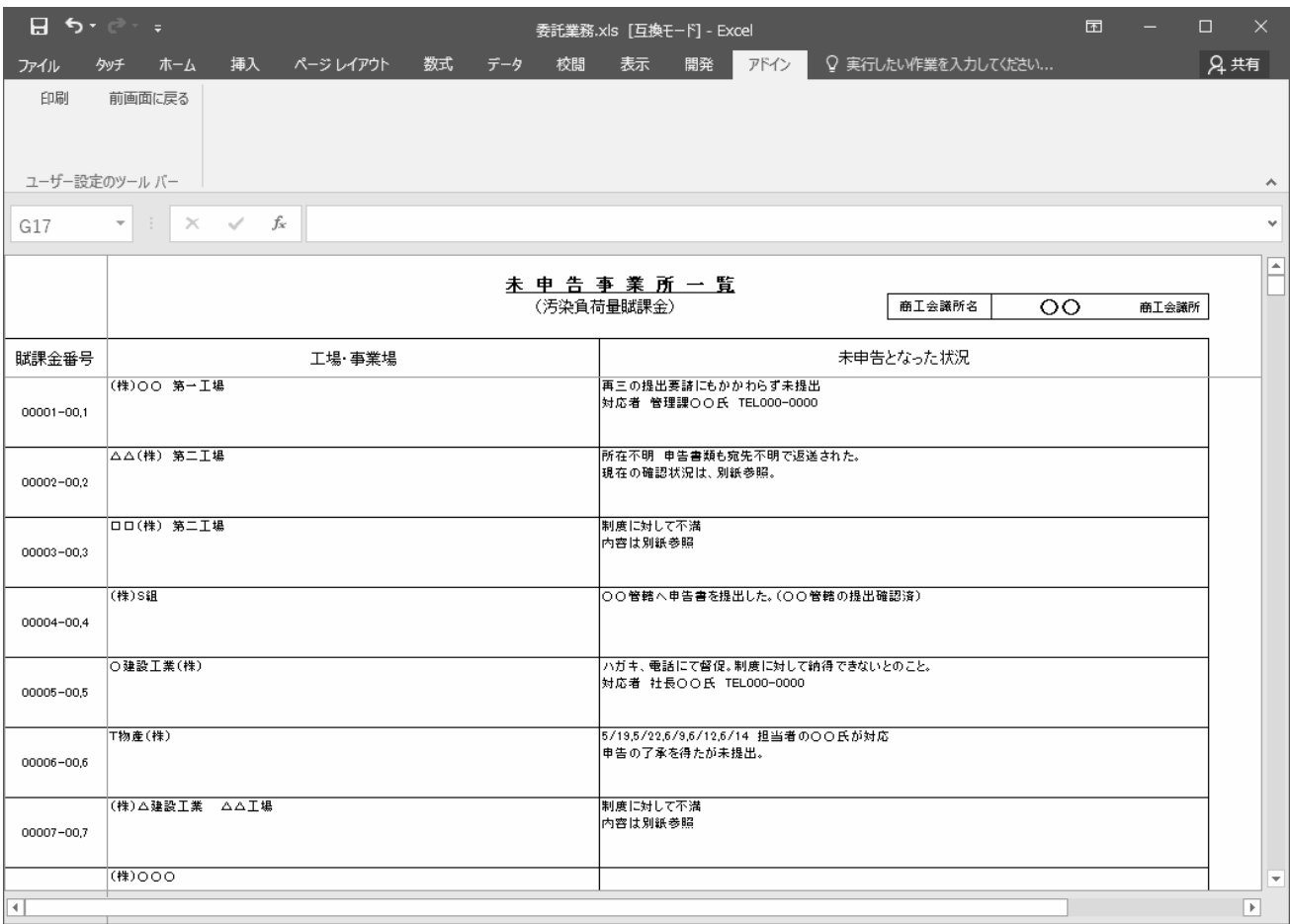

「未申告となった状況」欄は、「委託事業実績書」の作成時に入力します(p.61→)。

(b) 処理ボタンの説明

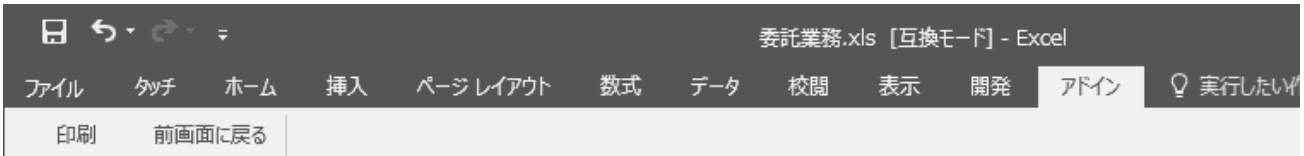

画面上部のツールバーのボタンから処理を選択します。

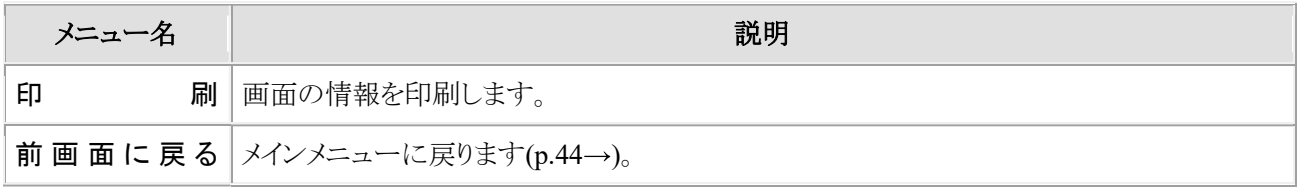

③ 注意事項

未申告事業所画面で、画面右上の『閉じる』ボタン[×]をクリックしないでください。このボタンを押す と、確認ウィンドウが表示されます。

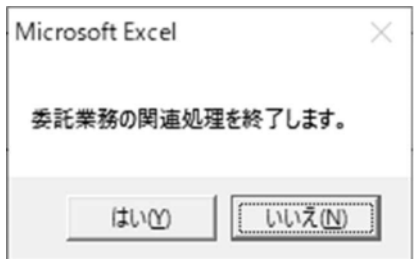

システムを終了しない場合には、『いいえ』ボタンをクリックしてください。 ※ 操作は必ず画面上部のツールバーのボタンから行ってください。

#### **(6)** 「送付表の印刷」メニューについて

委託業務関連ファイルシステムの「委託業務.xls」のメインメニューから、「送付表の印刷」メニューを選択して ください。

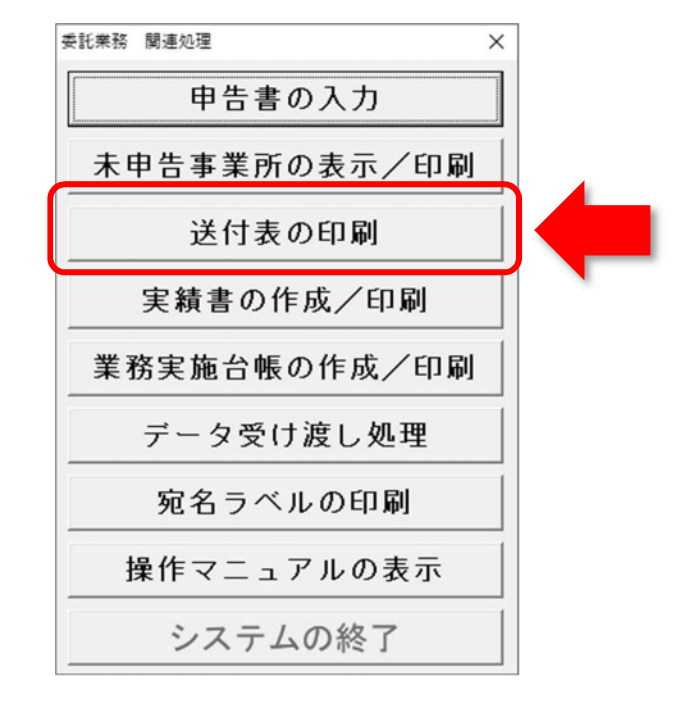

① メニューの内容

受理した申告書について、「申告書」内容を入力(p.45~52→)後、「送付表」(用紙申告分、FD・CD 申 告分)及び「オンライン申告事業者連絡表」(オンライン申告分)を印刷します。

「送付表」及び「オンライン申告事業者連絡表」を印刷した事業者については、「委託事業実績書」の 【**8**.機構へ送付する申告書等】の送付月日及び件数が自動設定されます(p.62~63→)。

メインメニューから『送付表の印刷』ボタンをクリックすると表示される画面です。

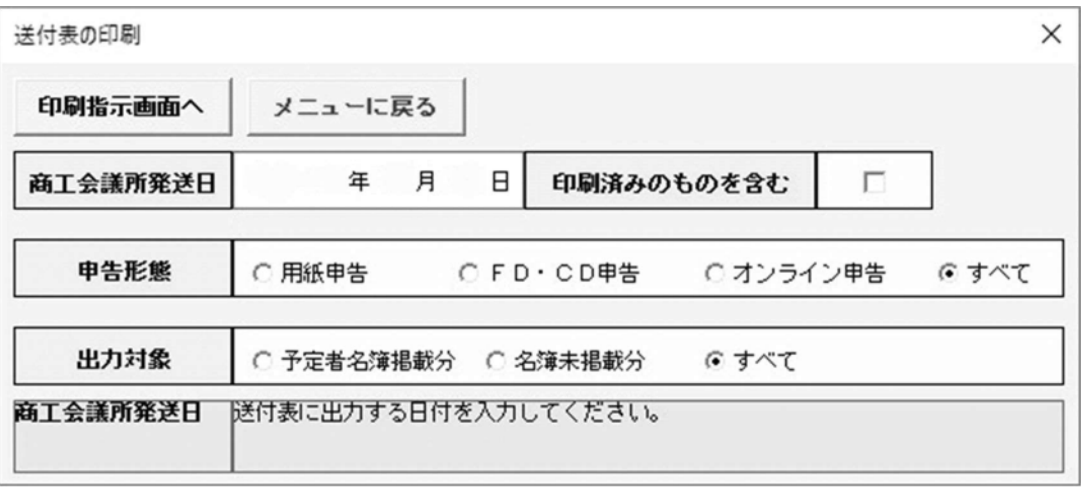

② 操作手順

## ア 表示項目の説明

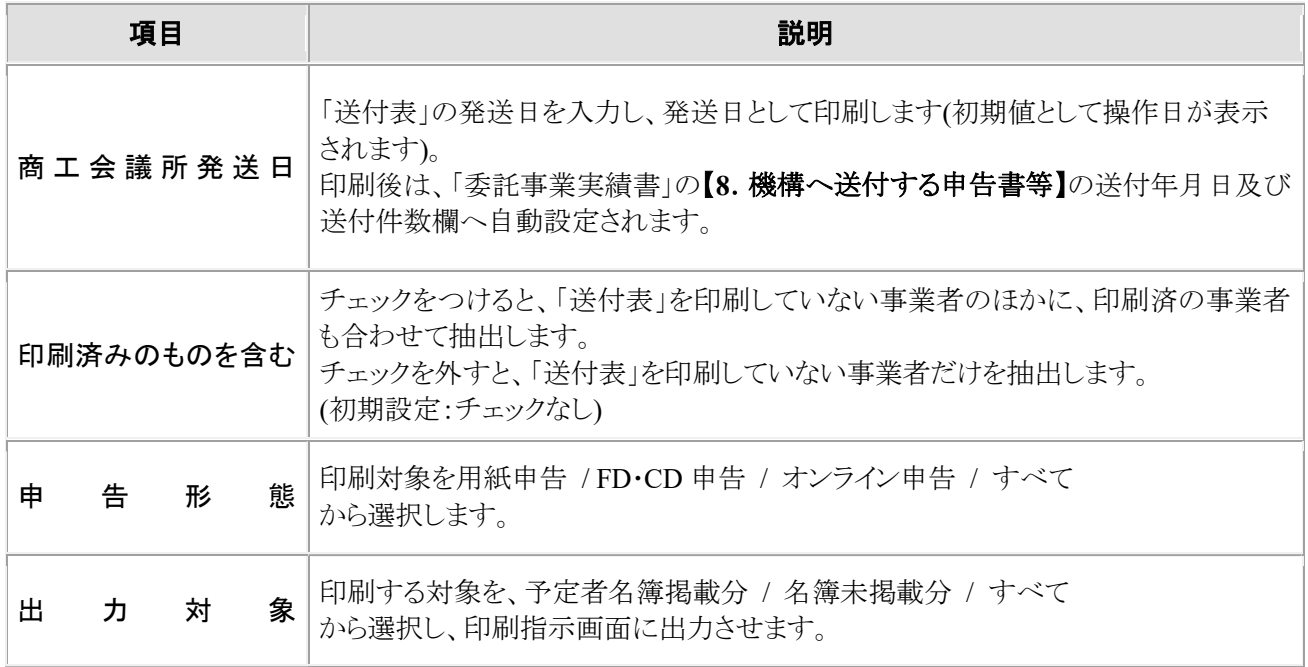

## イ 印刷指示画面

(a) 条件に該当する事業者を抽出し、印刷したい事業者を指定します。

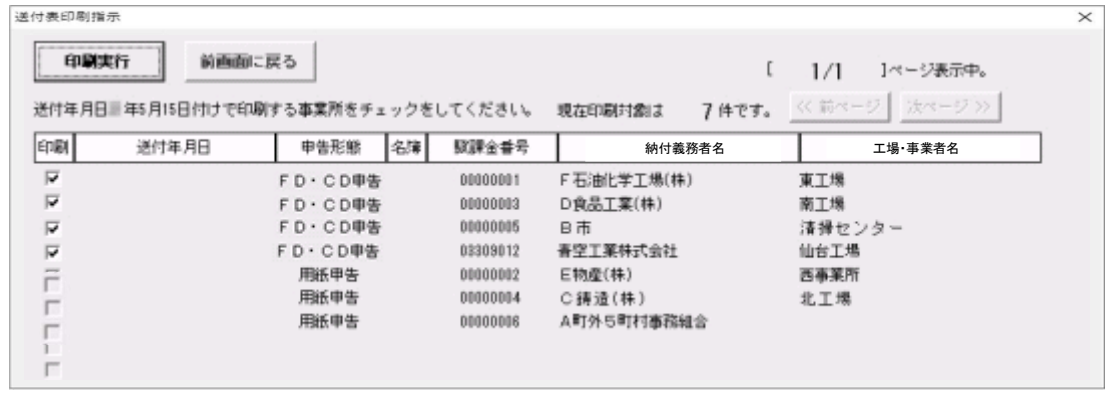

### (b) 表示項目の説明

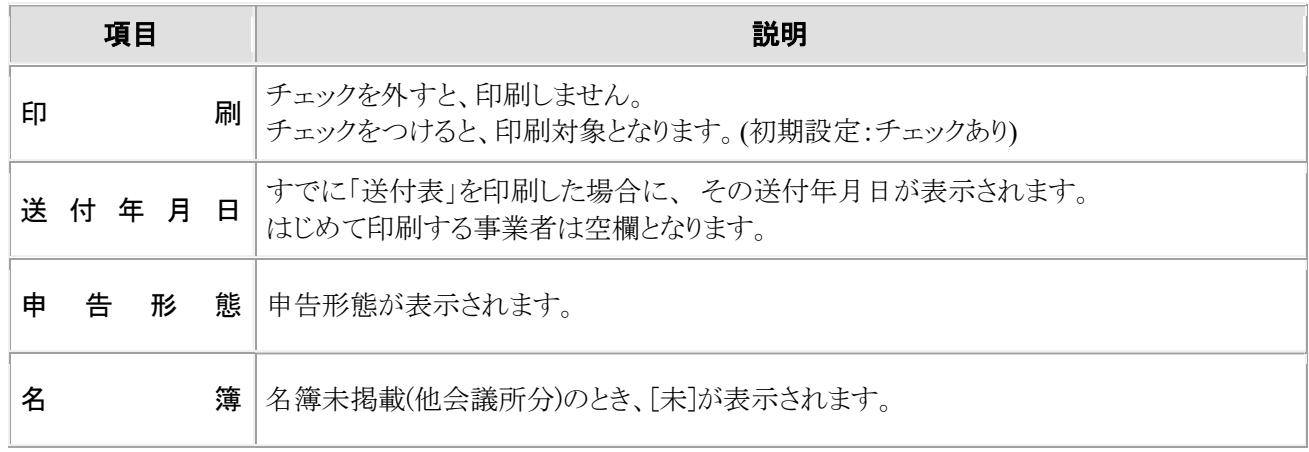

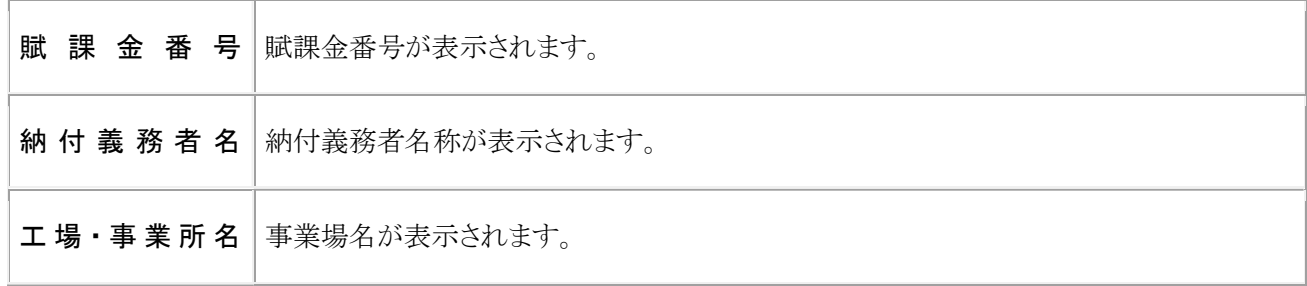

(c) 印刷確認のウィンドウ

『印刷実行』ボタンをクリックします。印刷確認のウィンドウが表示されます。

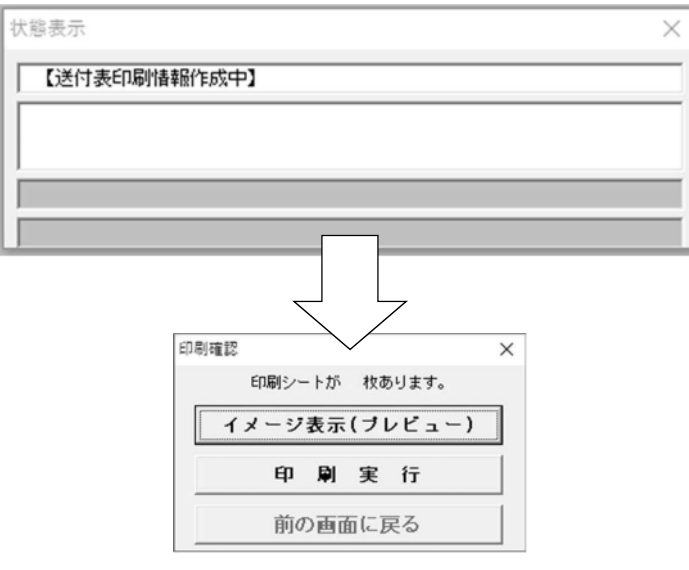

(d) イメージ表示(プレビュー)

「送付表」の印刷イメージを画面上で確認します。(表示のみ)

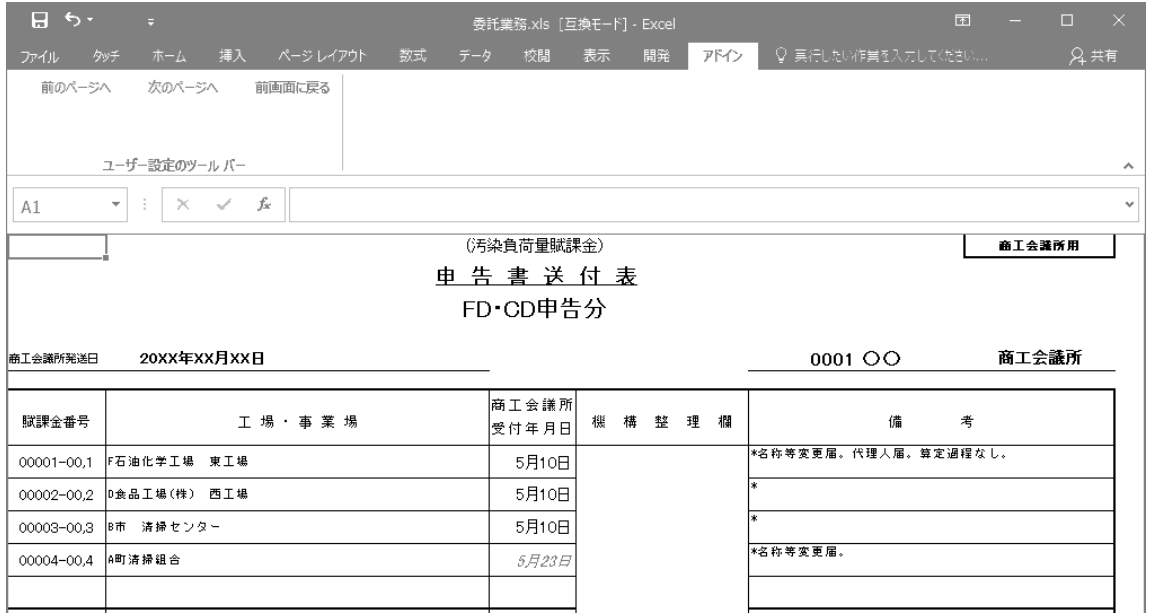

申告・納付期限を過ぎて「申告書」等を受け付けた場合、商工会議所受付年月日欄は斜体かつ 赤文字で表示されます。

画面の切り替えは、画面上部のツールバーのボタンを使います。 「印刷確認」ウィンドウへ戻るときは、『前画面に戻る』をクリックします。

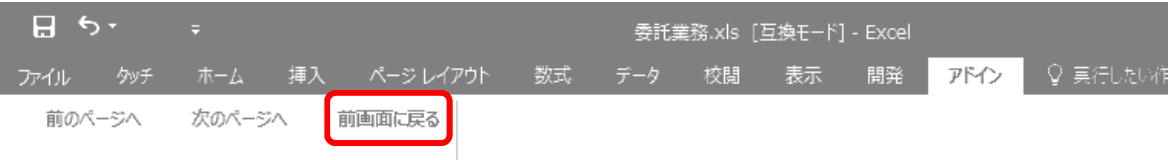

#### (e) 印刷実行

「送付表」の印刷を行います。印刷した事業者には、「送付年月日」が自動設定されます。

- 1) 印刷確認ウィンドウで『印刷実行』を選択します。
- 2) 「送付表」が印刷されます。
- 3) 印刷が終わると、印刷条件設定画面に戻ります。

初めて印刷したときには、印刷した日付が事業者の「送付年月日」として自動設定され、以降は「印 刷済」として扱われます。

2 回目以降に印刷したときには、「送付年月日」は新しい日付で更新されます。

### ③ 注意事項

ア イメージ表示(プレビュー)画面で、画面右上の『閉じる』ボタン[×]を押さないでください。 このボタンを押すと、確認ウィンドウが表示されます。

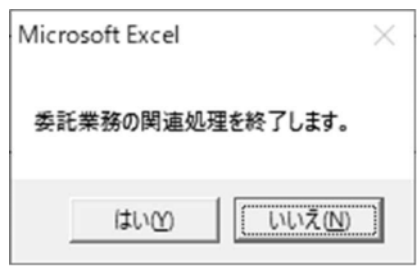

システムを終了しない場合には、『いいえ』ボタンをクリックしてください。

## ※ 操作は必ず画面上部のツールバーのボタンから行ってください。

- イ 印刷済の事業者をもう一度印刷したいとき 「印刷済のものを含む」にチェックをつけると過去に印刷済の事業者も一覧に表示されます。
- ウ 名簿にない事業者について

名簿にない事業者については、「送付表」の備考欄の先頭に「\*」が表示されます。

### **(7)** 「実績書の作成/印刷」メニューについて

委託業務関連ファイルシステムの「委託業務.xls」のメインメニューから、「実績書の作成/印刷」メニューを選 択してください。

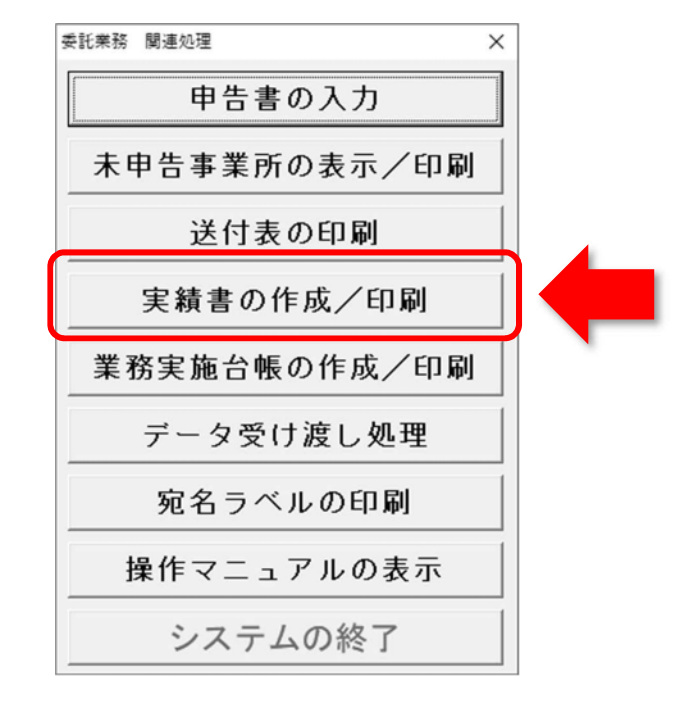

#### ① メニューの内容

未申告事業者の状況や事業実績を入力し、「委託事業実績書」を作成し、印刷します。「委託事業実 績書」の各帳票は以下のとおりです。

- ・ 『1.申告書提出事業所一覧』
- ・ 『2.申告書未提出事業所一覧』
- ・ 『3.説明・相談会開催状況及び資料送付状況』
- ・ 『4.窓口相談及び電話相談』
- ・ 『5.申告書提出協力要請』
- ・ 『6.申告書等の点検』
- ・ 『7.指導員の氏名』
- ・ 『8.機構へ送付する申告書等』
- ・ 『9.機構に対する連絡事項』

#### ② 操作手順

メインメニューから『実績書の作成/印刷』ボタンをクリックすると、以下の「実績書サブメニュー」画面 が表示されます。

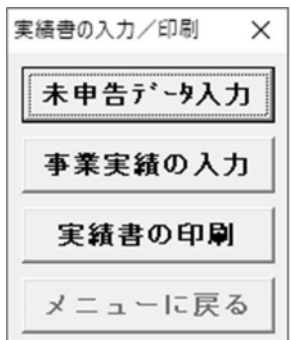

#### ア 実績書サブメニューの説明

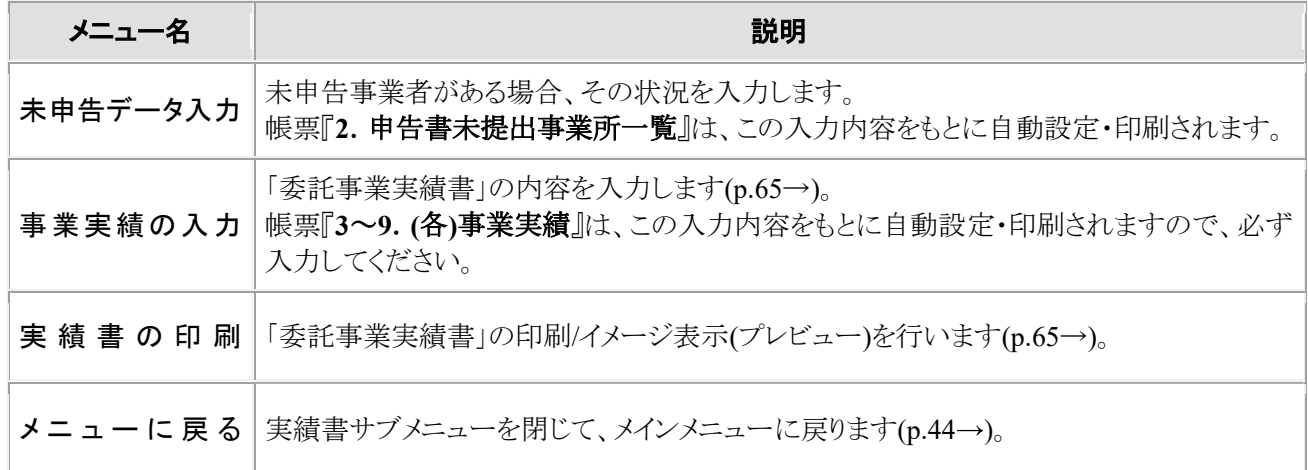

### イ 未申告データ入力

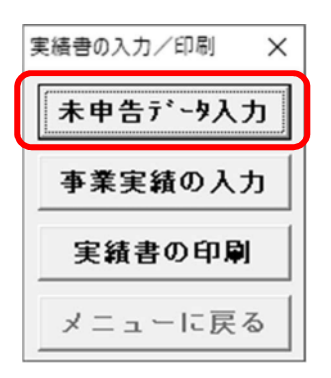

(a) 実績書サブメニューから『未申告データ入力』ボタンをクリックすると、該当する事業者が一覧表示され ますので、未申告となった状況を手入力します。

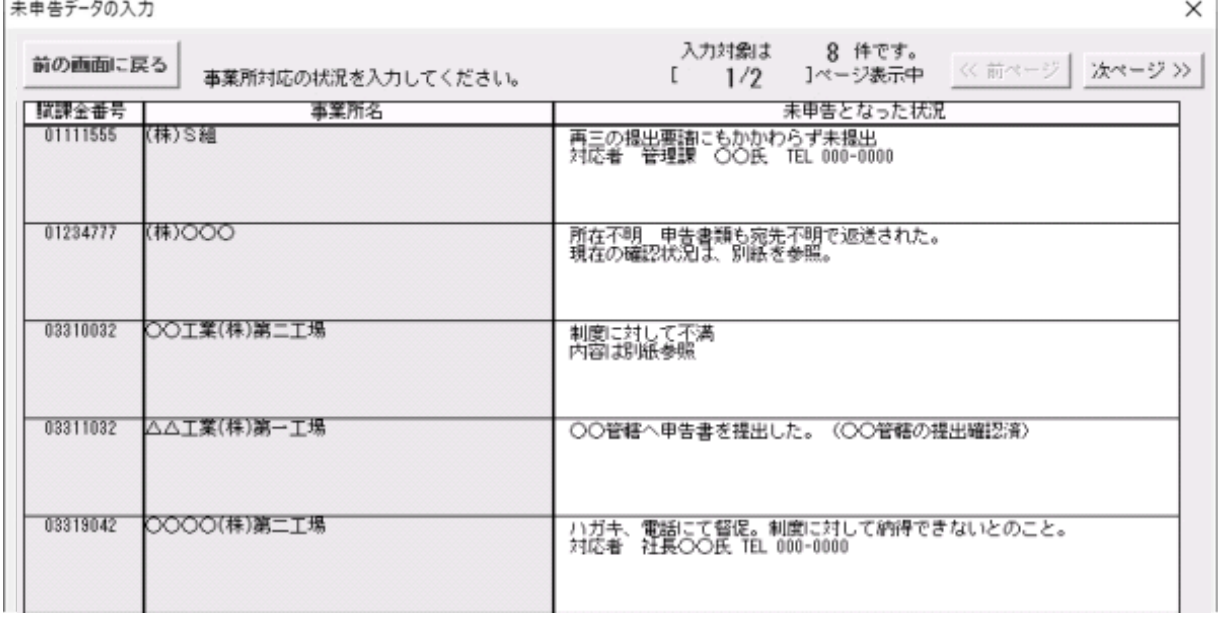

(b) 表示項目の説明

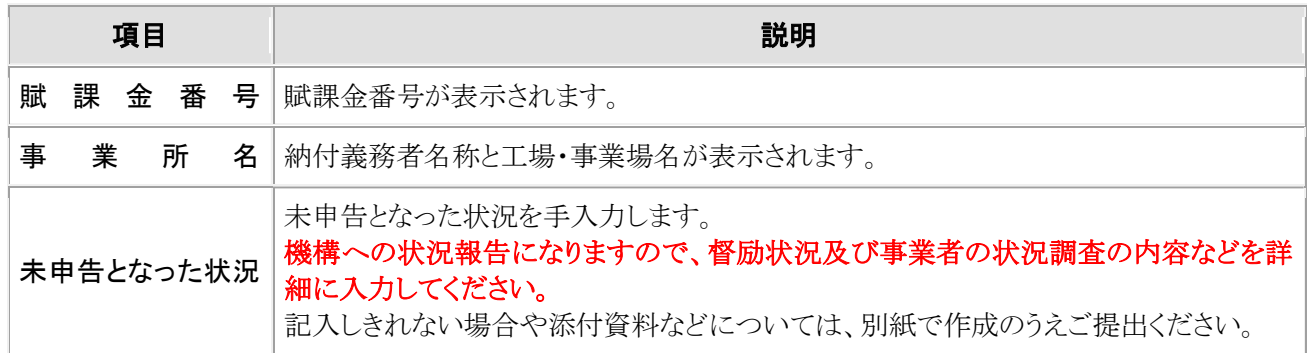

#### ウ 事業実績の入力

実績書サブメニューから『事業実績の入力』ボタンをクリックすると、印刷内容の設定画面が表示されま す。"**3**.説明・相談会開催状況及び資料送付状況"、"**4**.窓口相談及び電話相談"、"**5**.申告書提出協 力要請"について入力して下さい(詳細は p.63 →)。作業を途中でやめた場合でも、その部分までは保存 されます。

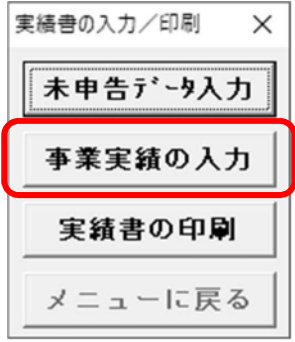

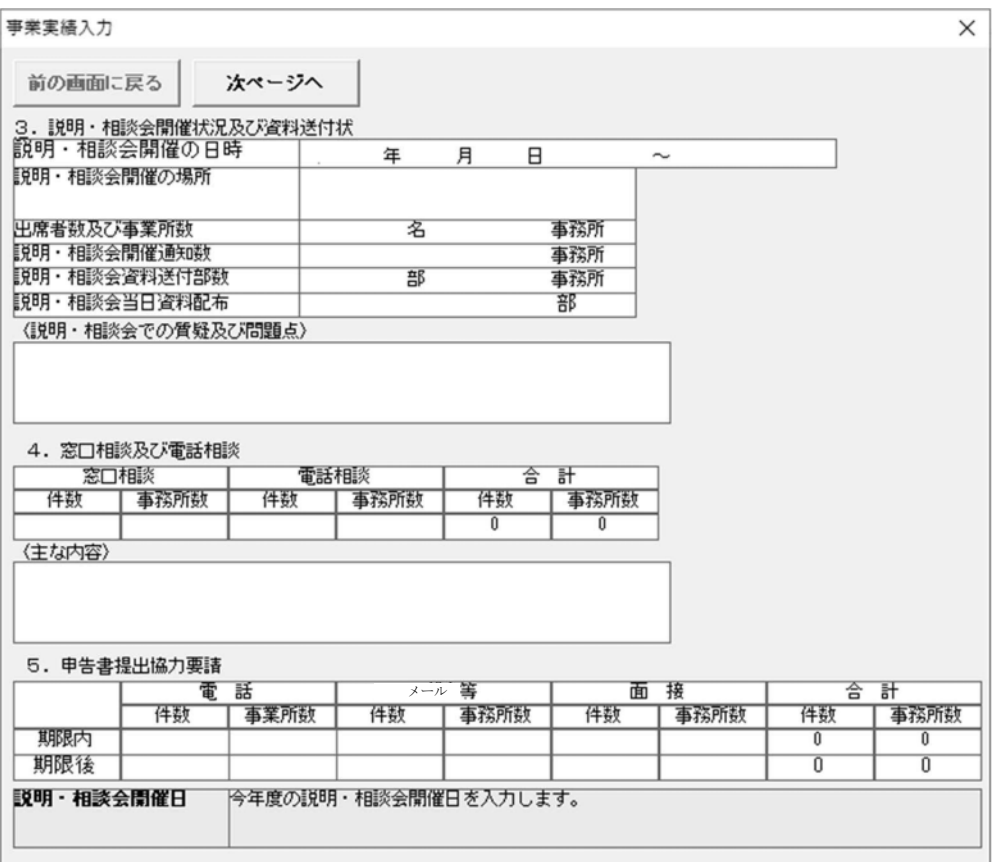

『次ページへ』ボタンをクリックすると、"**6**.申告書等の点検"、"**7**.指導員の氏名"、"8.機構へ送付す る申告書等"、"**9**.機構に対する連絡事項"の入力画面が表示されますので、こちらへも入力します。

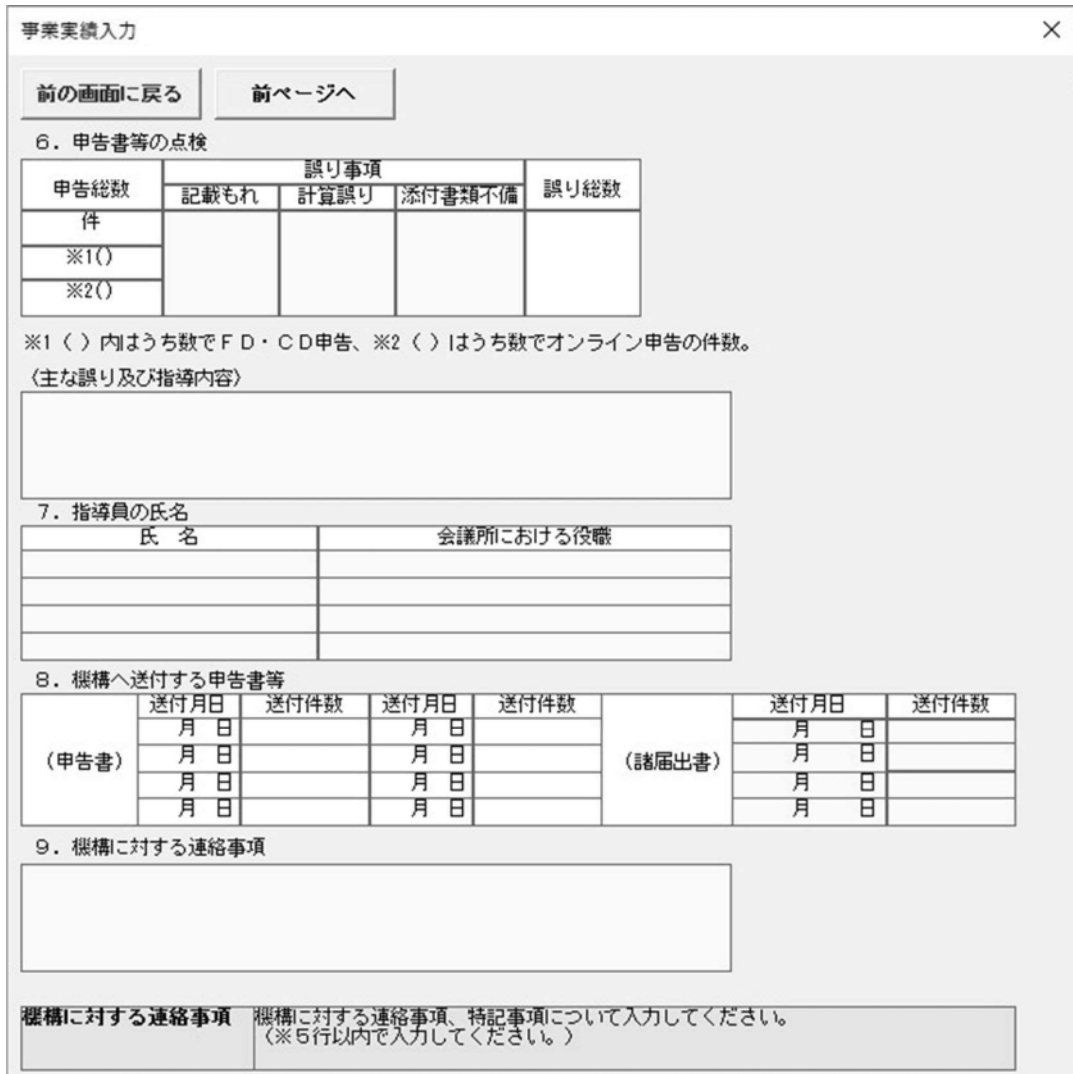

## 事業実績の報告内容欄

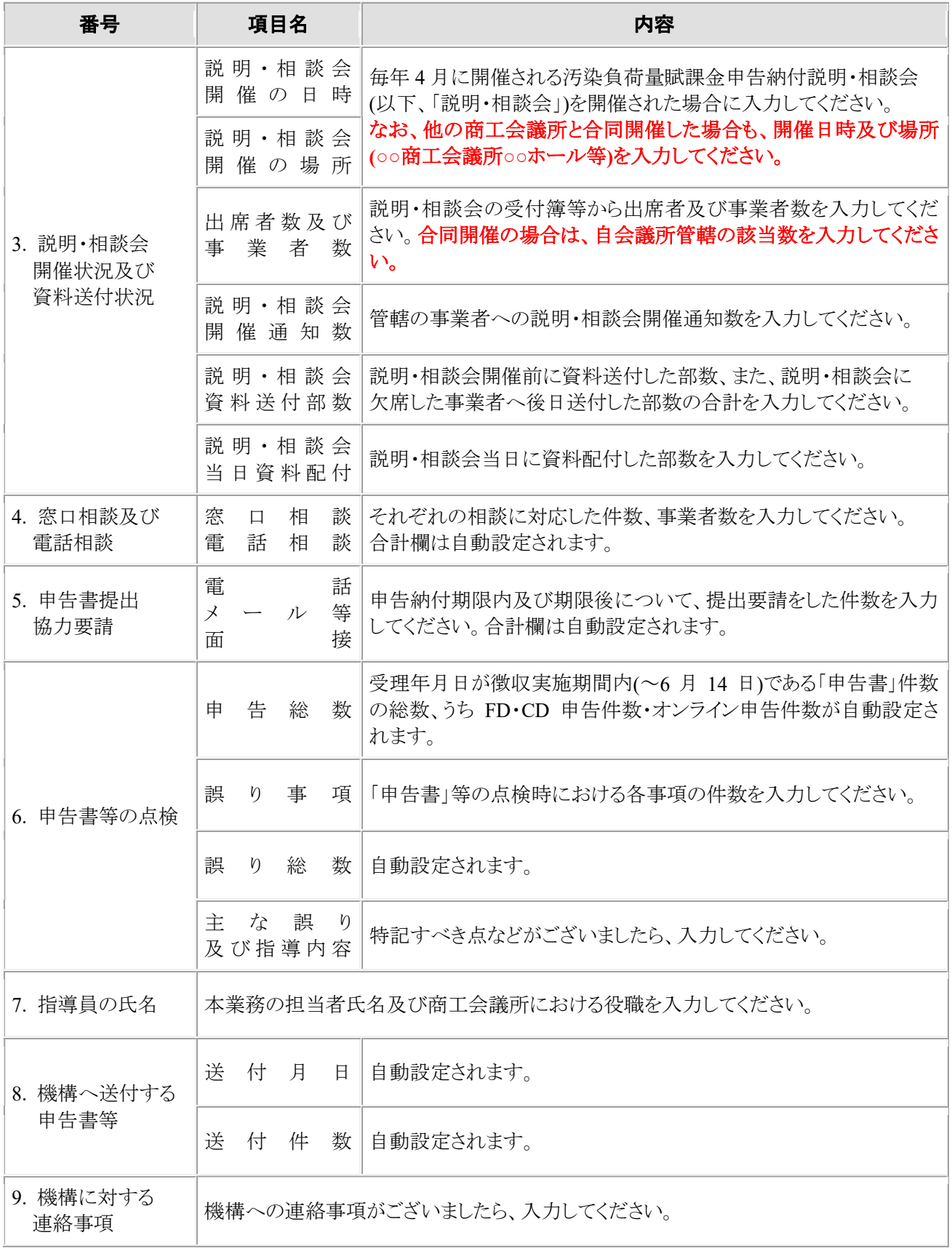

#### エ 「実績書」の印刷

実績書サブメニューから『実績書の印刷』ボタンをクリックすると、印刷内容の設定画面が表示されます。

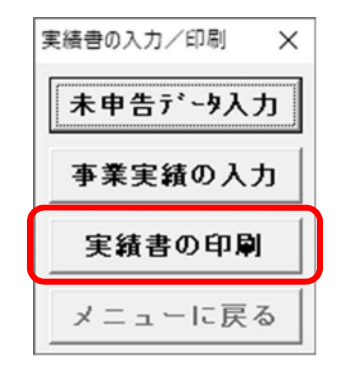

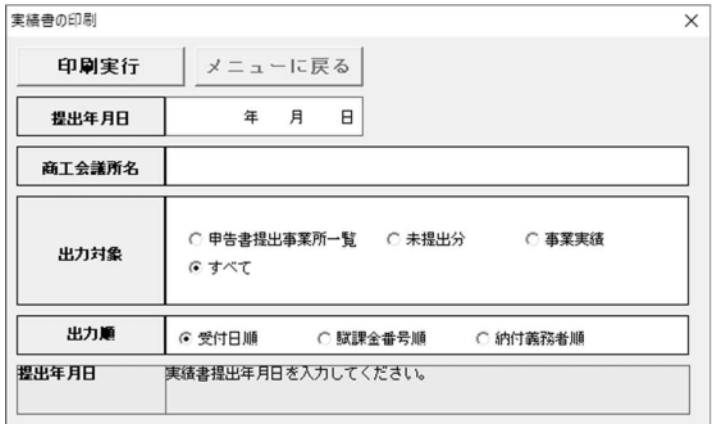

(a) 表示項目の説明

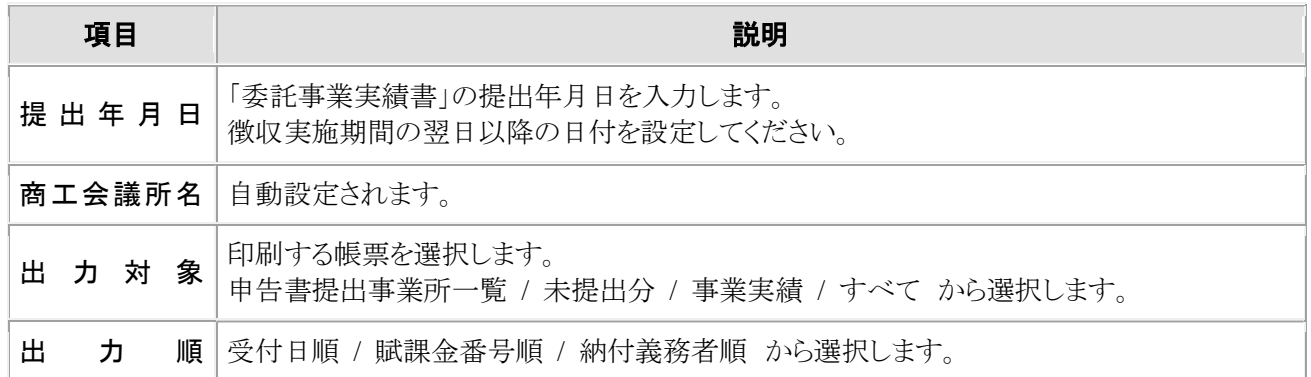

(b) 印刷実行

印刷確認のウィンドウが表示されます。

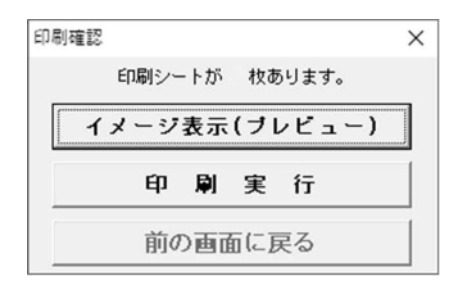

### (c) イメージ表示(プレビュー)

「委託事業実績書」の印刷イメージを画面上で確認します(表示のみ)。画面の切替えは、画面上部 のツールバーのボタンを使います。

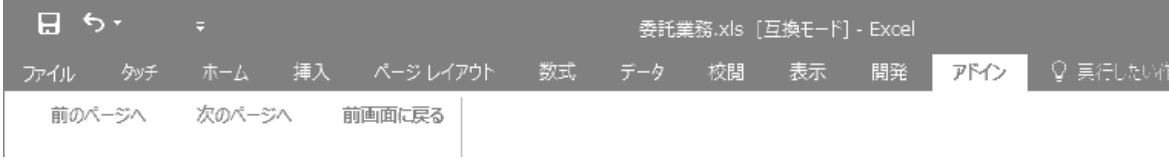

(d) 印刷実行(印刷確認画面)

「委託事業実績書」の印刷を行います。

## オ プレビュー画面

## ○ 『**1**.申告書提出事業所一覧』

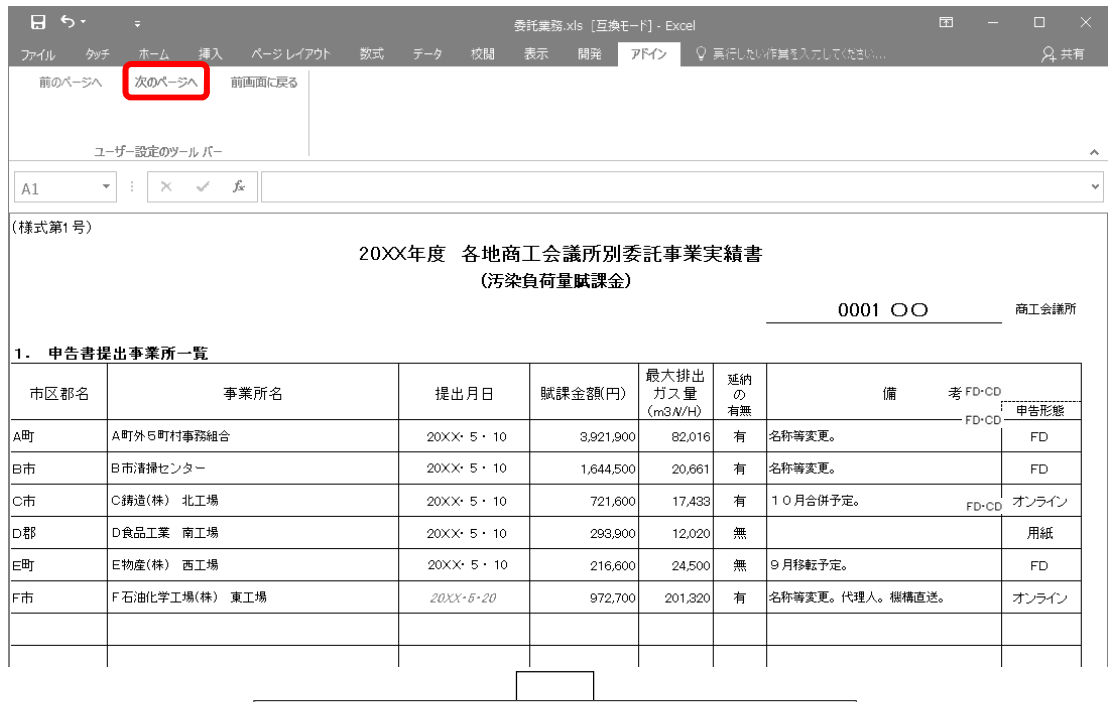

-<br>ツールバーから「次のページへ」をクリック 

## ○ 『**2**.申告書未提出事業所一覧』

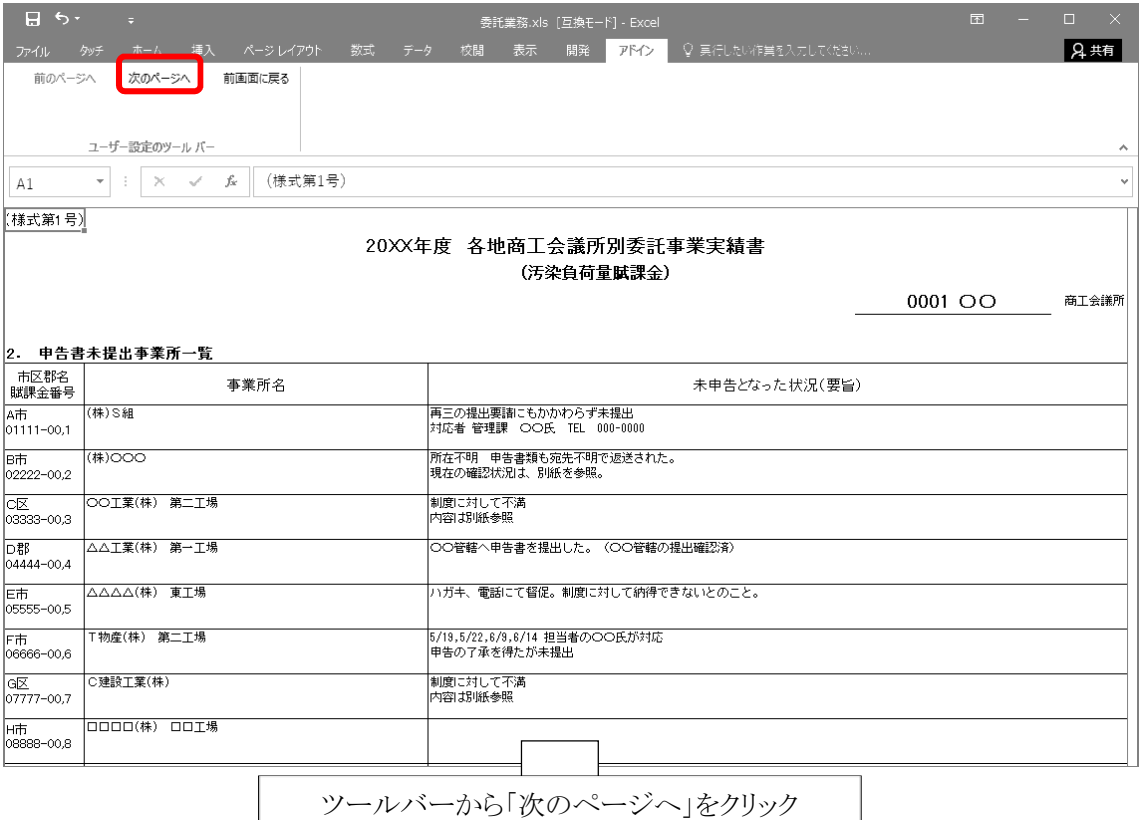

 $\mathbf{L}$ 

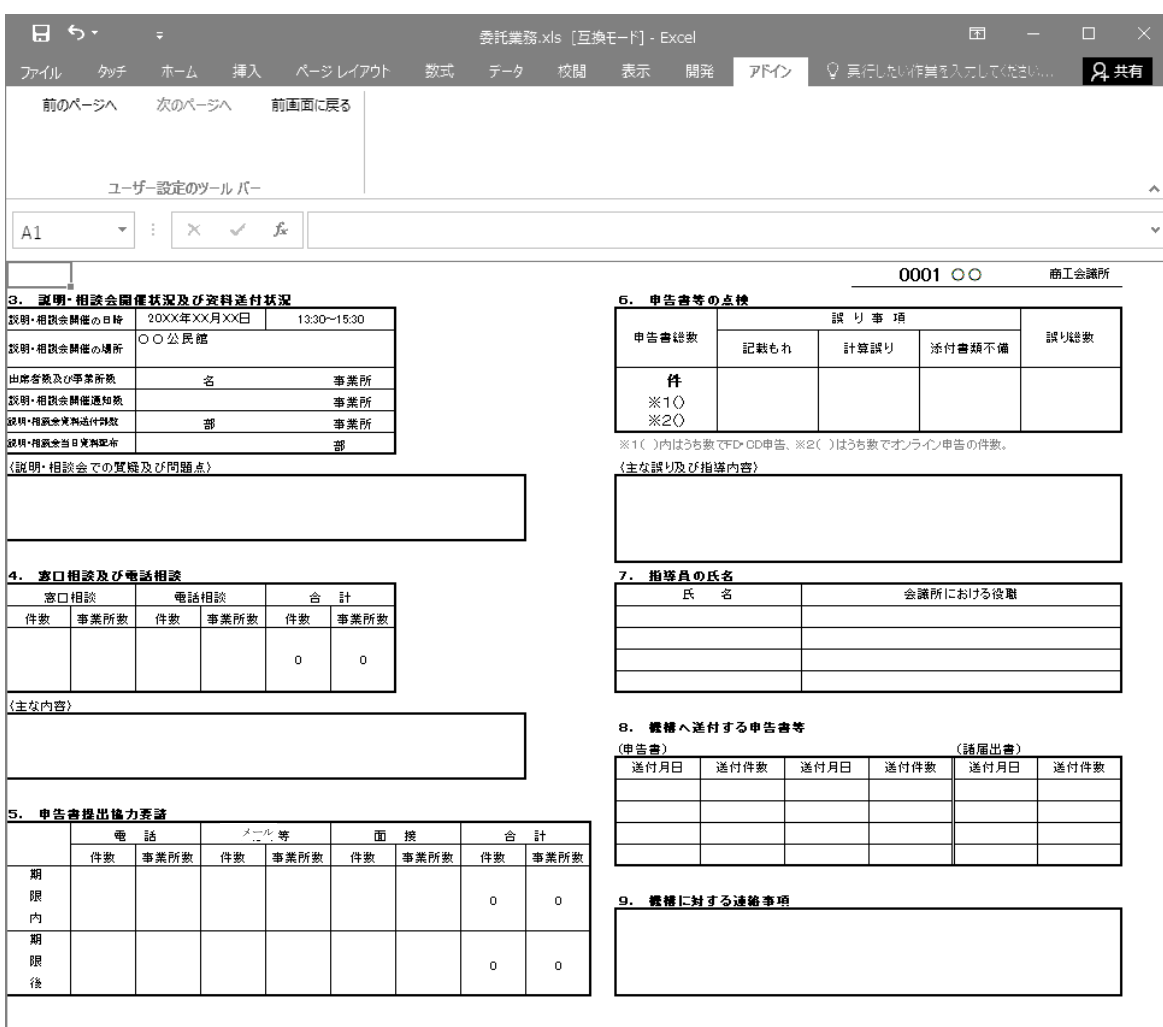

# ○ 『**3**.説明・相談会開催状況及び資料送付状況』 ~ 『**9**.機構に対する連絡事項』

「印刷確認」ウィンドウへ戻るときは、「前画面に戻る」をクリックします。

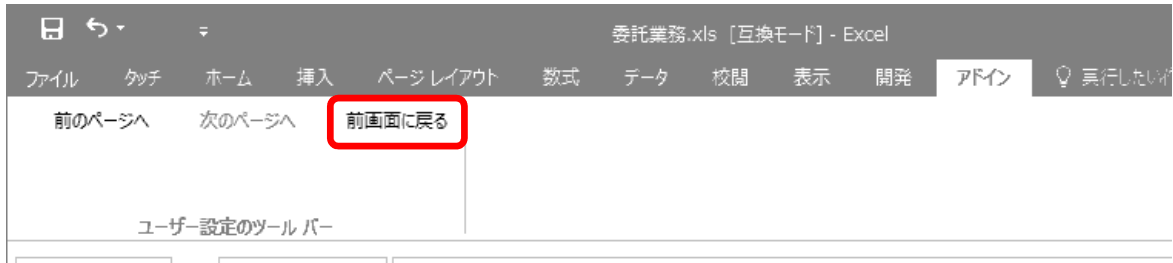

③ 注意事項

ア イメージ表示(プレビュー)画面で、画面右上の『閉じる』ボタン[×]を押さないでください。 このボタンを押すと、確認ウィンドウが表示されます。

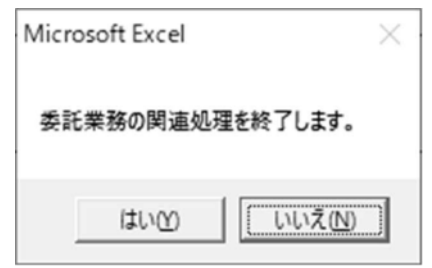

システムを終了しない場合には、『いいえ』ボタンをクリックしてください。

※ 操作は必ず画面上部のツールバーのボタンから行ってください。

イ 実績書サブメニューから未申告データ入力をした事業者が、後から「申告書」を提出してきたとき 委託業務関連ファイルシステムのメインメニュー **[**申告書の入力**](p.45**~**52**→**)**で、「受理年月日」等 を入力し、再度、「委託事業実績書」の印刷を行ってください。すでに入力した未申告データ入力内容 を削除する必要はありません。

※ [未申告データ入力]は、「申告書」の「受理年月日」が空欄の事業者が対象となります。

ウ 「委託事業実績書」「**6**.申告書等の点検」の"申告書総数"が実際の数と異なるとき

この"申告書総数"は自動設定される項目です。徴収実施期間(毎年 3 月 1 日~6 月中旬)に受理さ れた用紙申告と FD・CD 申告及びオンライン申告分が自動計算されます。

## 実際の総数と異なる場合は、**[**申告書の入力**]**画面で「受理年月日**]**と**[**申告形態**]**の確認をしてくださ い。**(**受理年月日が空欄、または入力値が誤っている場合などには、申告書が未提出との扱いになり ます。**)**

エ 「予定者名簿」にない事業者について

「予定者名簿」にない事業者については、『**1**.申告書提出事業所一覧』の備考欄の先頭に「**\***」マー クが表示されます。
#### **(8)** 「業務実施台帳の作成/印刷」メニューについて

委託業務関連ファイルシステムの「委託業務.xls」のメインメニューから、「業務実施台帳の作成/印刷」メニ ューを選択してください。

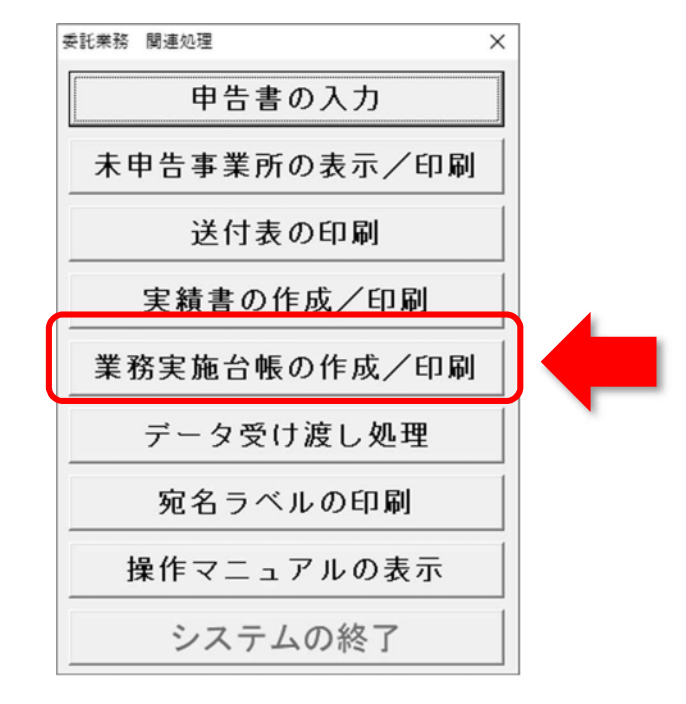

① メニューの内容

賦課金番号ごとに「業務実施台帳」を作成します。 賦課金番号を指定すると、事業者名称や住所など基本情報が自動設定されます。 各事業者の状況等を入力(黄色表示の部分)して保存、印刷を行います。

#### ② 操作手順

メインメニューから『業務実施台帳の作成/印刷』ボタンをクリックすると表示される画面です。

【一 覧】個別選択可、複数選択は不可。

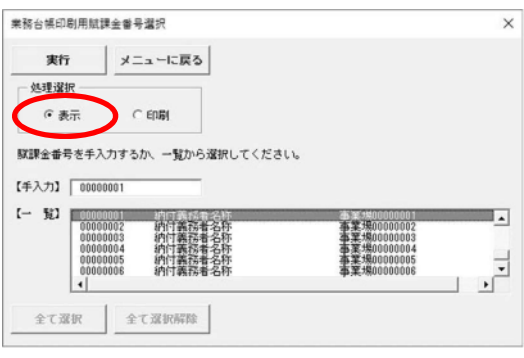

#### 処理選択で「表示」を選択した場合 インスタイン リンク こうかく 「印刷」を選択した場合

【手入力】賦課金番号の直接入力可。 【手入力】賦課金番号の直接入力は不可。

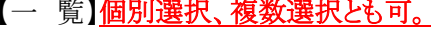

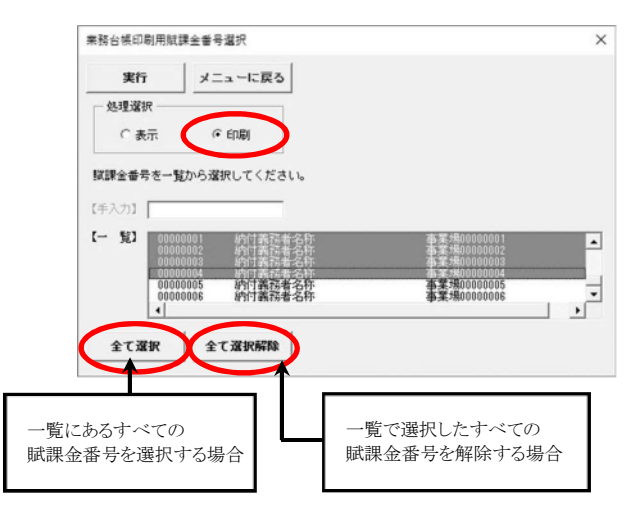

(a) 「業務実施台帳」の表示

賦課金番号を手入力するか、一覧から選択して『実行』ボタンをクリックすると、「業務実施台帳」画面 が表示されます。

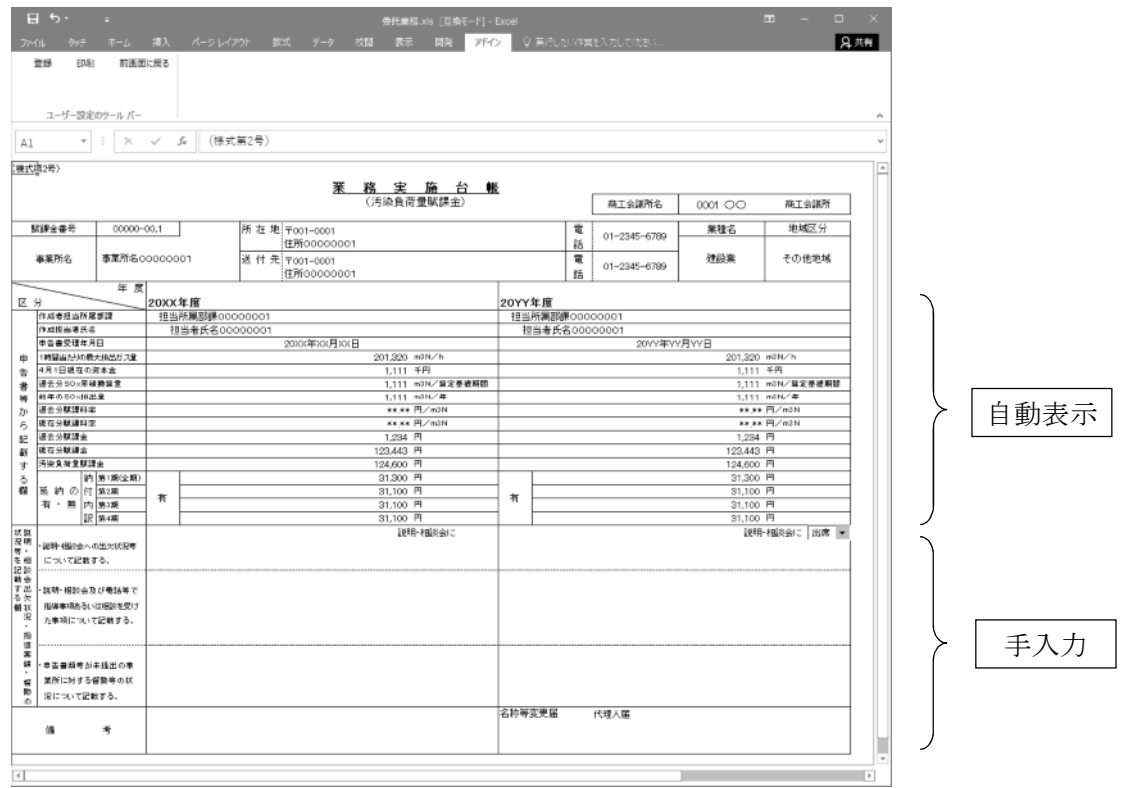

(b) 表示画面の説明

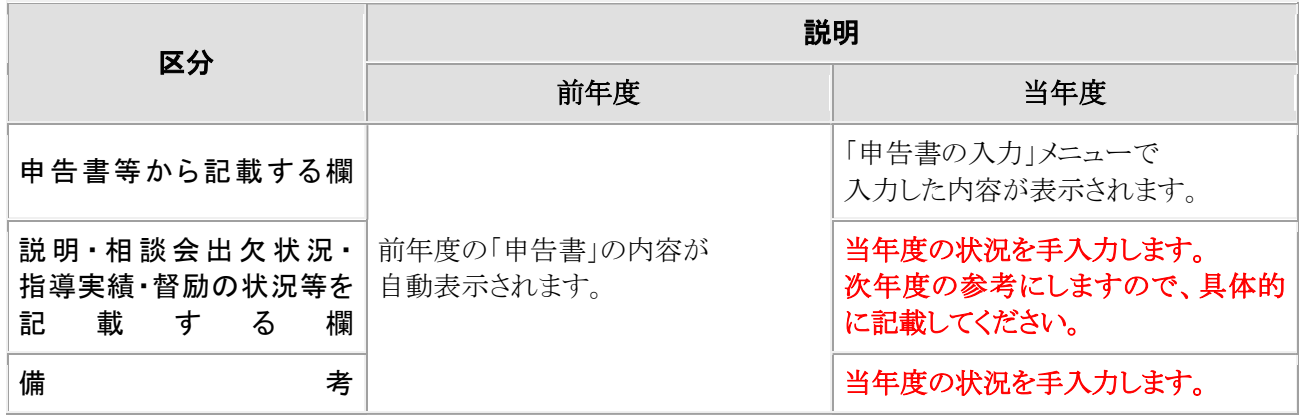

(c) 処理ボタンの説明

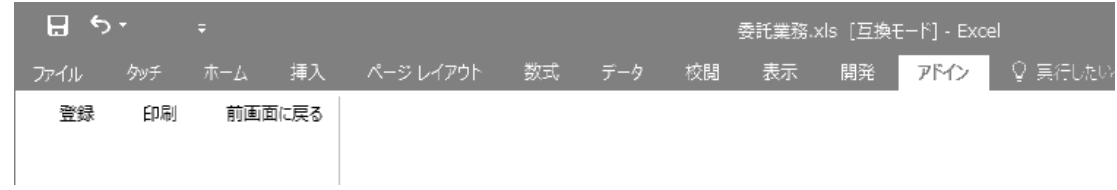

画面上部のツールバーのボタンから処理を選択します。

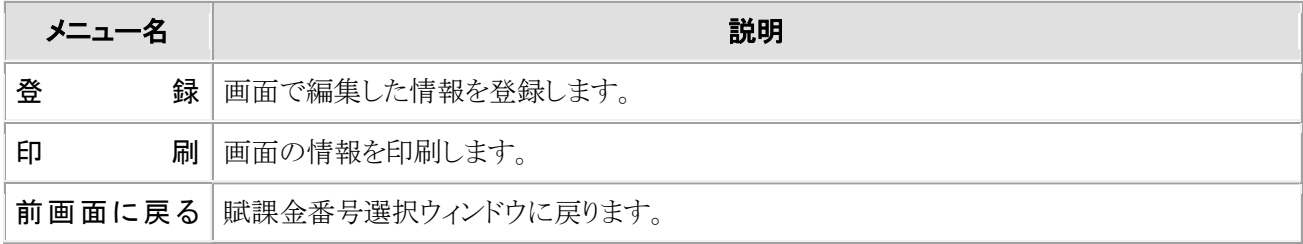

③ 注意事項

「業務実施台帳」画面で、画面右上の『閉じる』ボタン[×]を押さないでください。 このボタンを押すと、確認ウィンドウが表示されます。

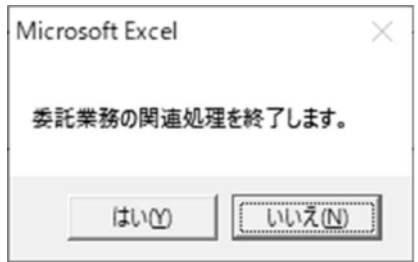

システムを終了しない場合には、『いいえ』ボタンをクリックしてください。

※ 操作は必ず画面上部のツールバーのボタンから行ってください。

### **(9)** 「データ受け渡し処理」メニューについて

委託業務関連ファイルシステムの「委託業務.xls」のメインメニューから、「データ受け渡し処理」メニューを選 択してください。

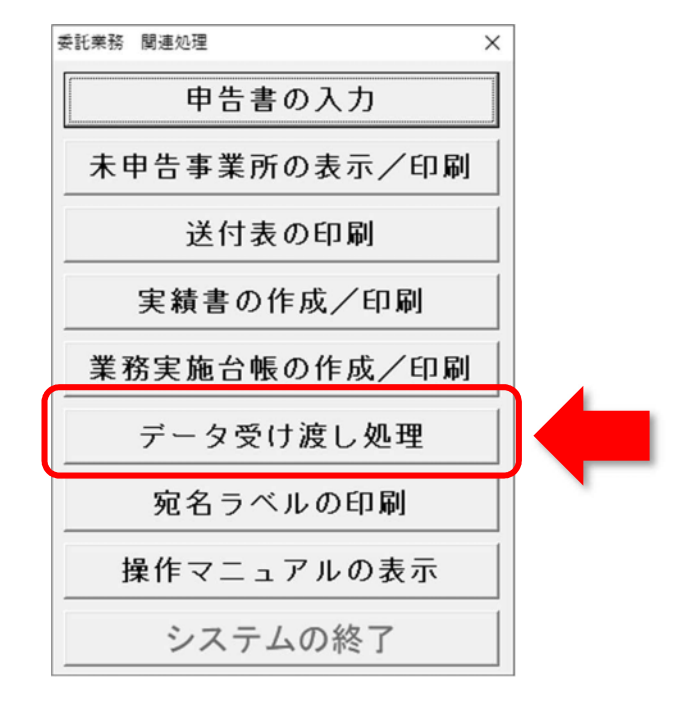

#### ① メニューの内容

機構に提出するための電子データ(csv ファイル)をここで作成します。作成したデータを『委託業務関 連オンラインシステム』へ受け渡し、機構へアップロード(送信)します(アップロード方法は p.29~31→)。

## あらかじめ、提出用に一時保存フォルダを作成しておくか、保存先を決めておいてください。

#### ② 操作手順

メインメニューから『データ受け渡し処理』ボタンをクリックすると表示される画面です。 保存場所を選択して、『OK』ボタンをクリックしてください。

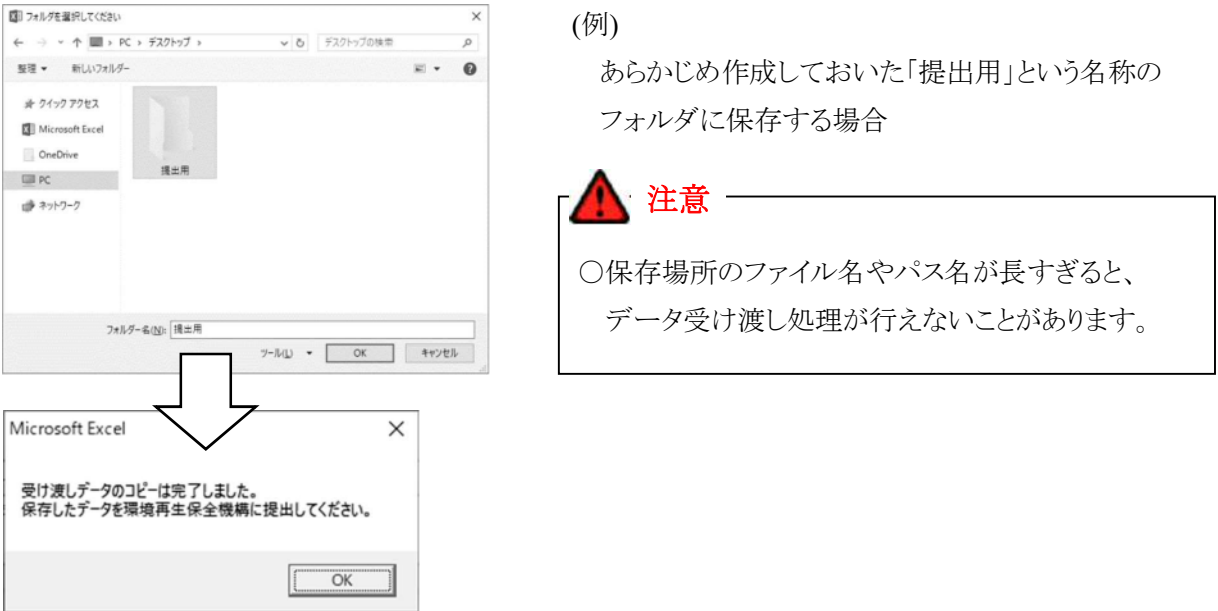

選択したフォルダまたはドライブ内に、サブフォルダが自動作成されます。

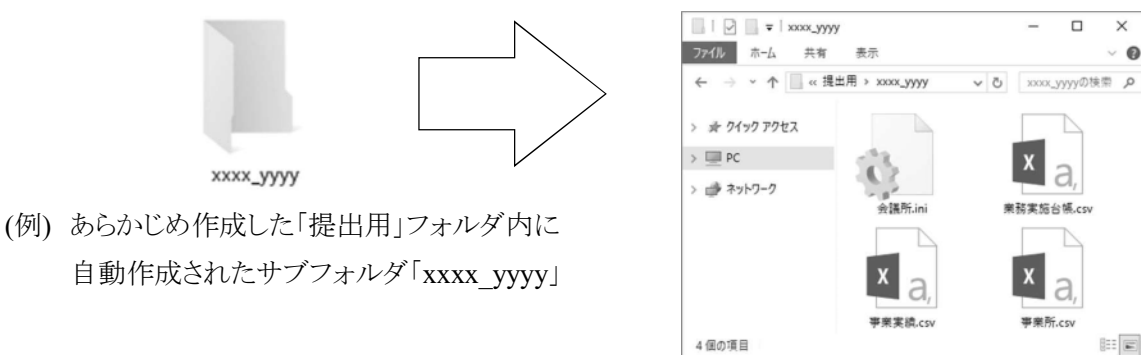

指定したフォルダまたはドライブ内に自動作成されたサブフォルダの中には、4 つの提出用の受け渡 しデータが含まれています。この 4 つのデータの内容は、次のとおりです。

○ データの内容

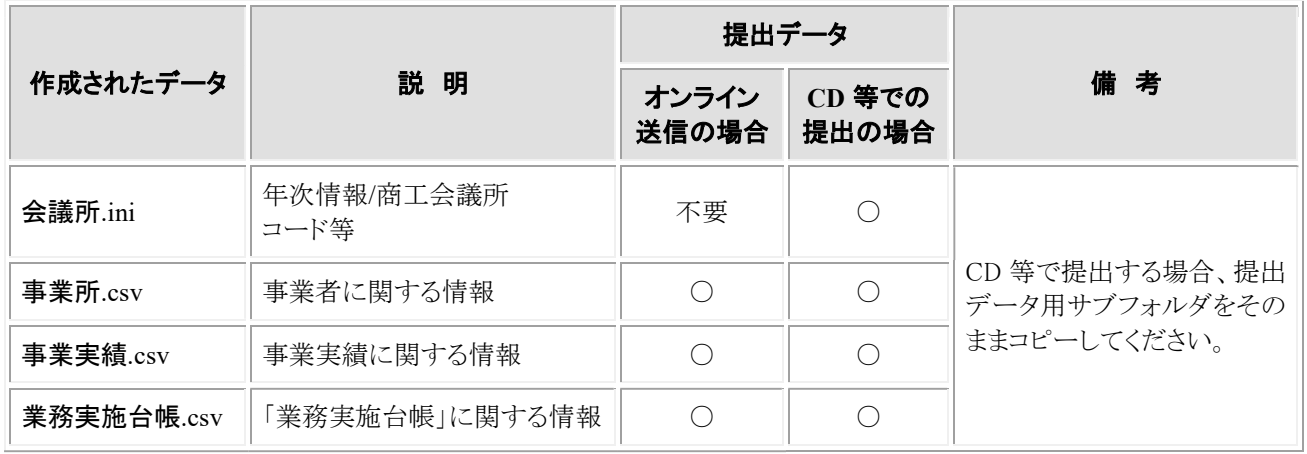

① 注意事項

提出用ファイルを作成する際、作成先のフォルダ名に環境依存文字(p.2 →)が含まれていると、以下 の画面が表示され、提出データを作成することができません。

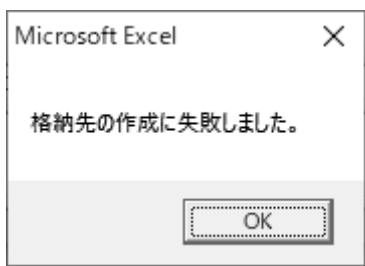

『OK』ボタンをクリックして、環境依存文字を含まないフォルダを作成してください。

実際のデータのアップロード**(**送信**)**の方法については、p**.29**~**31**「委託事業実績書・業務実施台帳 データのアップロード**(**送信**)**」を参照してください。

#### **(10)**「宛名ラベルの印刷」メニューについて

委託業務関連ファイルシステムの「委託業務.xls」のメインメニューから、「宛名ラベルの印刷」メニューを選択 してください。

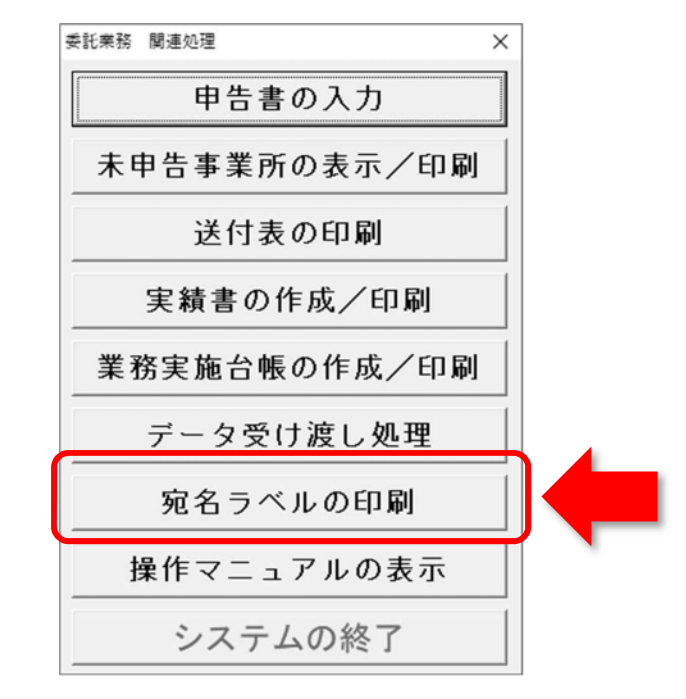

#### ① メニューの内容

宛名ラベルを印刷します。宛名ラベルの印刷には、「予定者名簿」のリストが必要です。**p.18**~**20** で ダウンロードした納付義務予定者名簿のリスト**(**ファイル名**"xxxx** 名簿**(**リスト**)20XX.xls")**を、委託業務フ ァイルシステムのフォルダ**(**「会議所」フォルダ**)**の中にコピーしてください。

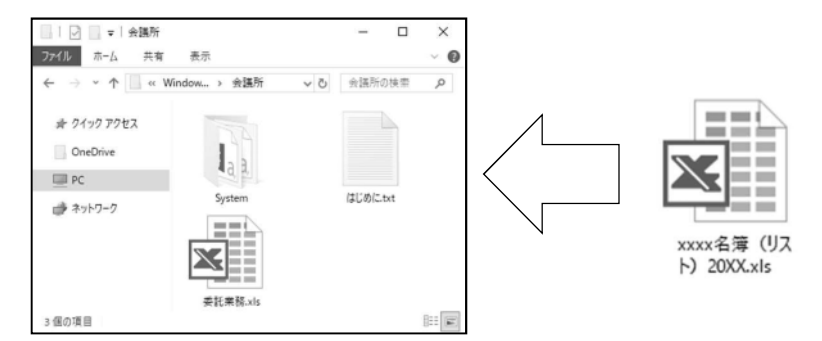

② 宛名ラベルのシート

 $-210$ mm  $21.0$ mm $\sim$ 21.5mm ₹  $86.4 \text{mm} \rightarrow 50.8 \text{mm}$ 297mm 18.5mm~18.6mm

宛名ラベルのシートについては、A4 判 10 面 (2 列×5 段)のものをご用意ください

② 画面と操作方法

委託業務関連ファイルシステムのメインメニューから『宛名ラベルの印刷』ボタンをクリックすると、「予 定者名簿」に含まれる事業者の一覧が表示されます。

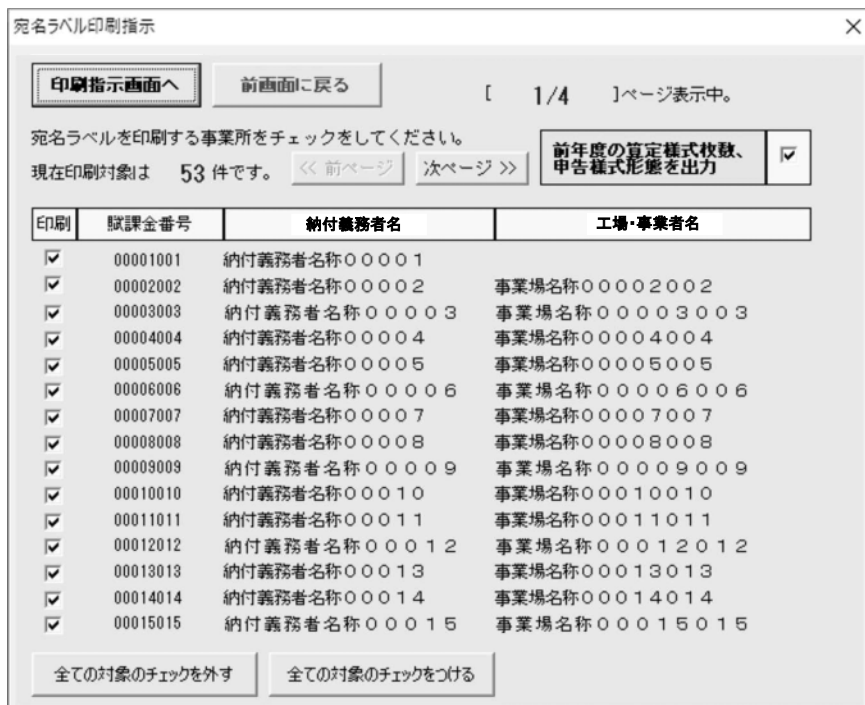

表示画面中の「印刷」欄のチェックを外したものは印刷されません。 チェックをつけると印刷対象となります。

### ア 印刷確認のウィンドウ

『印刷指示画面へ』ボタンをクリックします。印刷確認のウィンドウが表示されます。

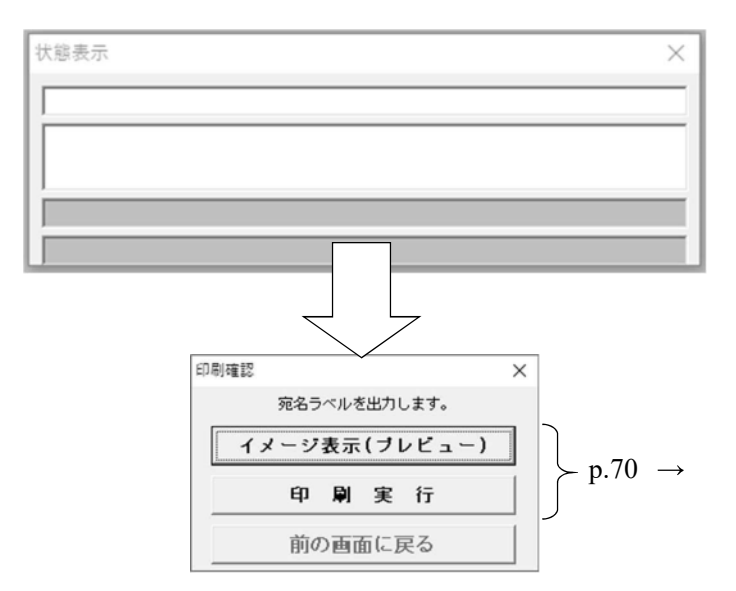

# イ イメージ表示(プレビュー)

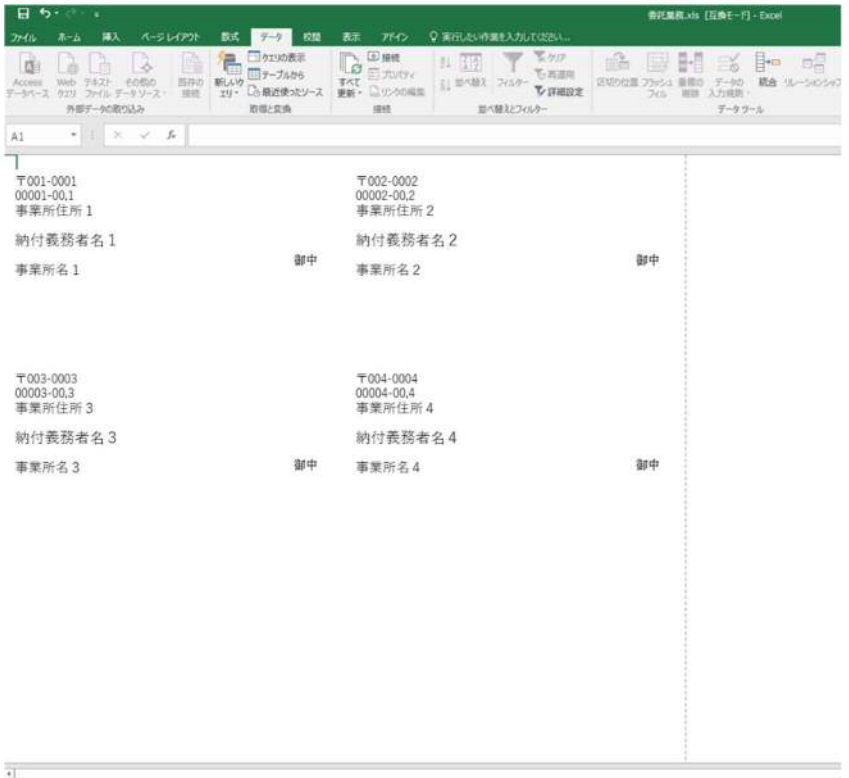

# ウ 印刷実行

宛名ラベルの印刷を行います。

ラベルに印刷する前に、文字がラベルの枠内に印刷されるか、事前にご確認ください。

# ※ ラベルの枠内に印刷されないときは、以下の方法で余白を調整してください。

(a) 委託業務ファイルシステムを終了してから、委託業務ファイルシステムのフォルダ以下にある『¥System ¥Template¥宛名ラベル.xls』をダブルクリックして開いてください。

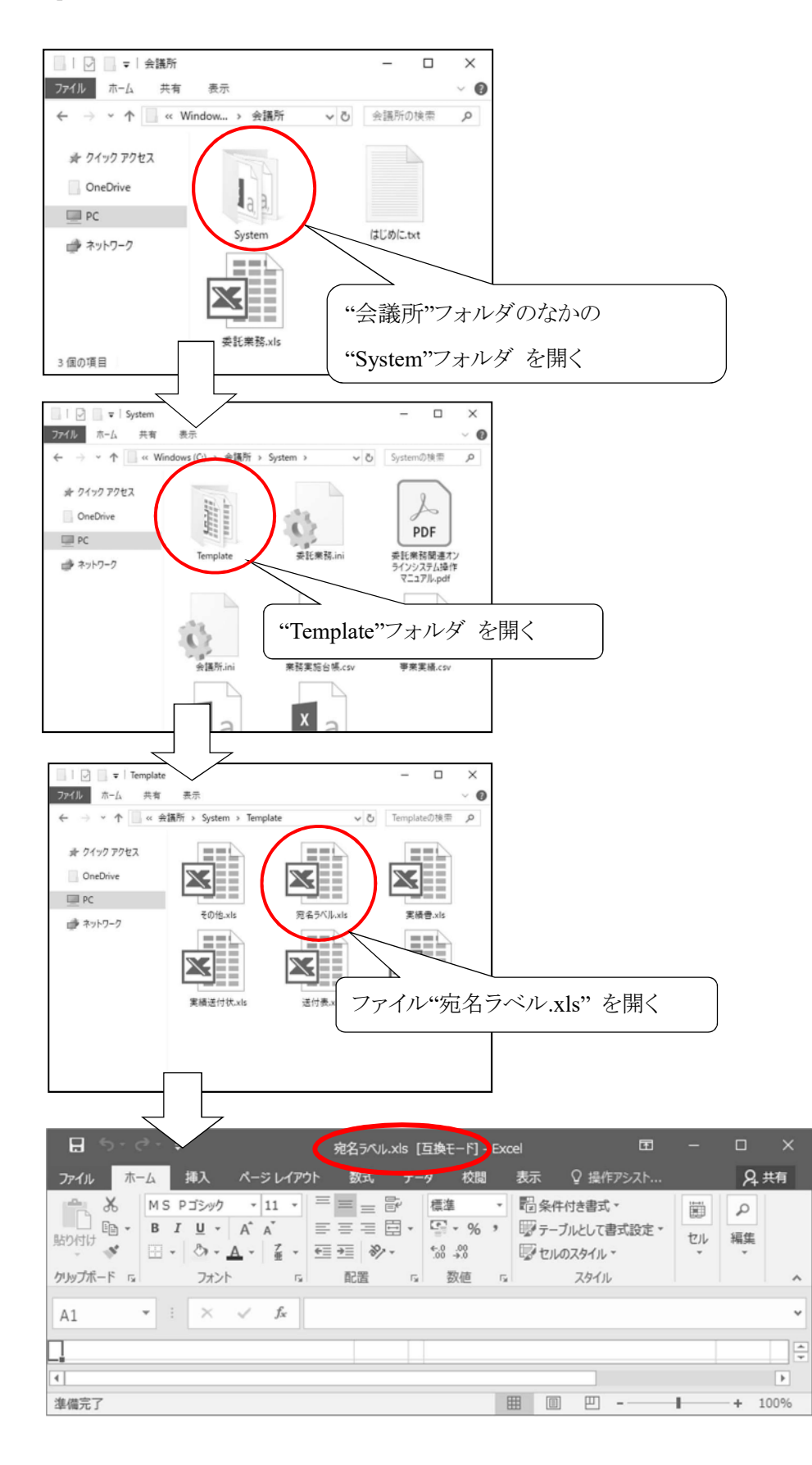

(b) ページレイアウトメニューから「ページ設定」の右下にある矢印を選択してください。

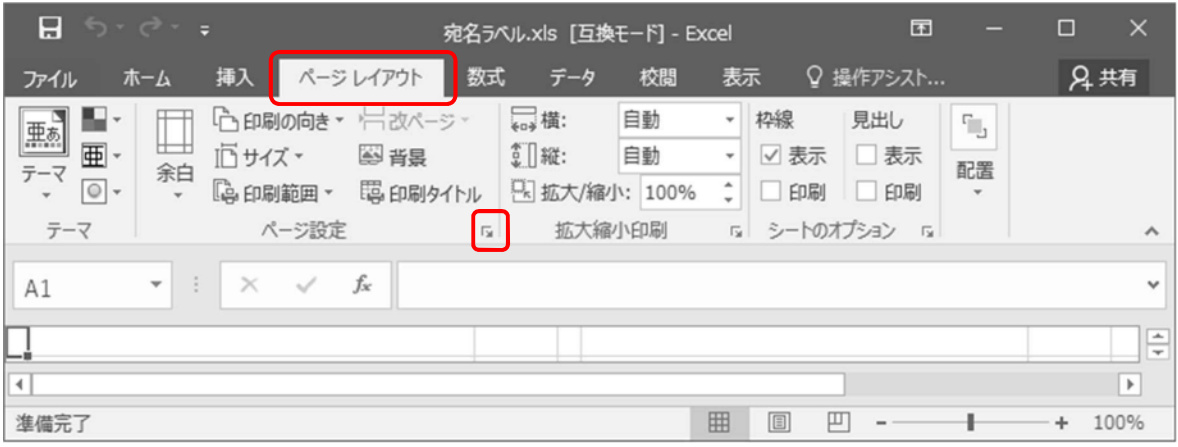

(c) ページ設定ダイアログで「余白」タブを選択し、上下左右の余白に数字を入力して、印刷位置を調節し てください。

<例> 印刷時、左に 1cm ずれている場合は、余白の「左(L)」に"1"と入力します(センチメートル単位

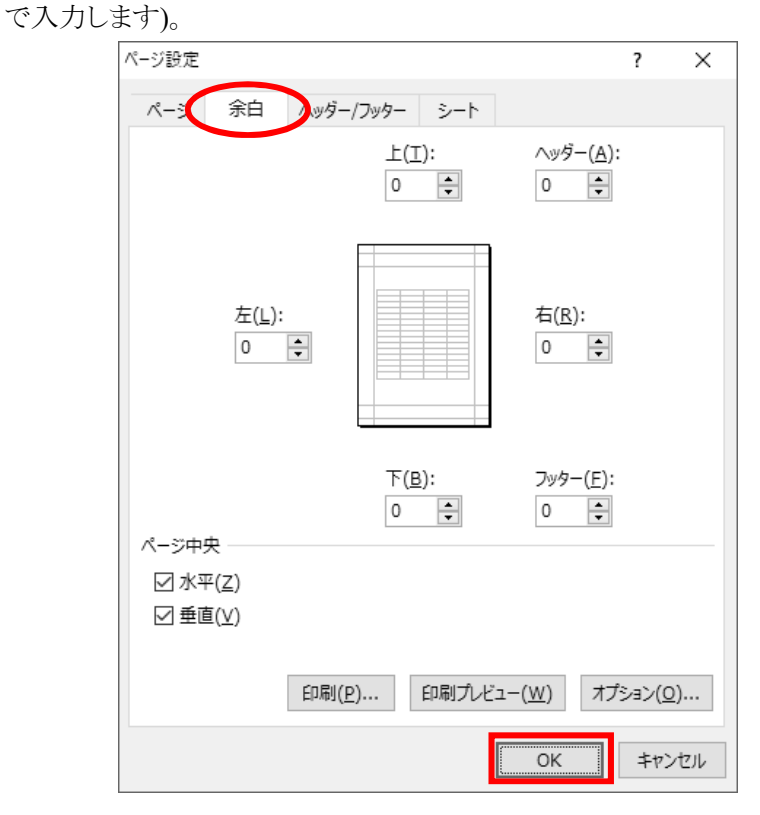

(d) 『OK』ボタンをクリックしてダイアログを閉じ、保存してから"宛名ラベル.xls"を閉じてください。

(e) 委託業務ファイルシステムを開き、再度宛名ラベルの印刷を行ってください。

#### **(11)** 「操作マニュアルの表示」メニューについて

委託業務関連ファイルシステムの「委託業務.xls」のメインメニューから、「操作マニュアルの表示」メニューを 選択してください。

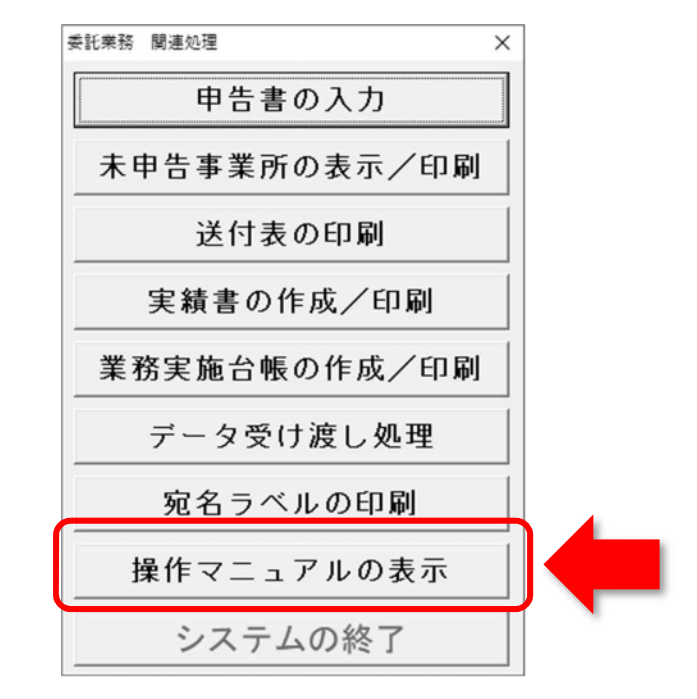

① メニューの内容

このマニュアルを、pdf ファイル形式で表示します。

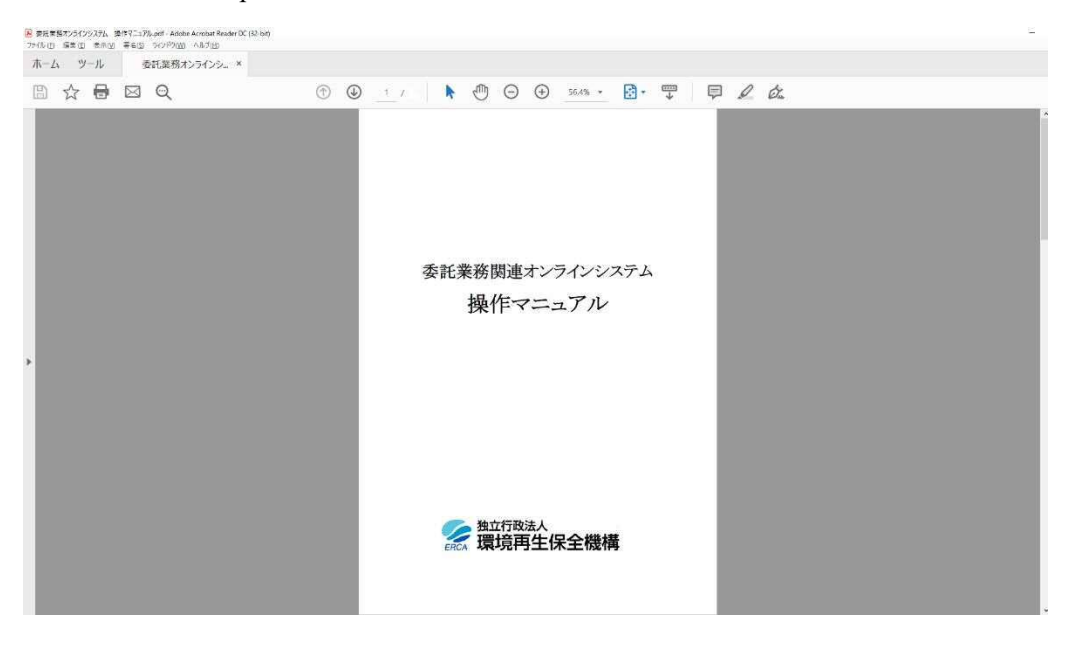

② 印刷

印刷する場合は、「ファイル」の印刷メニューから印刷してください。

# **ご不明な点などがございましたら、日本商工会議所または 独立行政法人 環境再生保全機構までお問い合わせください。**

**■ 補償業務部 業務課 補償情報システムチーム TEL : 044-520-9545 E-mail : h-densan@erca.go.jp** 

- ・委託業務関連オンラインシステムについて
- ・オンライン申告、FD・CD 申告について(システム操作方法、Excel 雛型ファイルなど)
- ・「電子申告等届出書」、「識別コード送付先変更連絡票」について

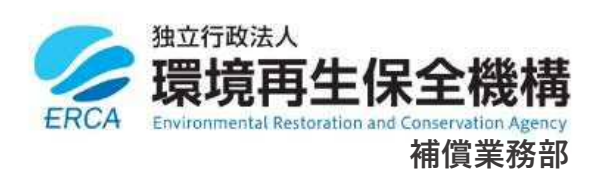

#### 〒212-8554

神奈川県川崎市幸区大宮町 1310 ミューザ川崎セントラルタワー8F

FAX 044-520-2133

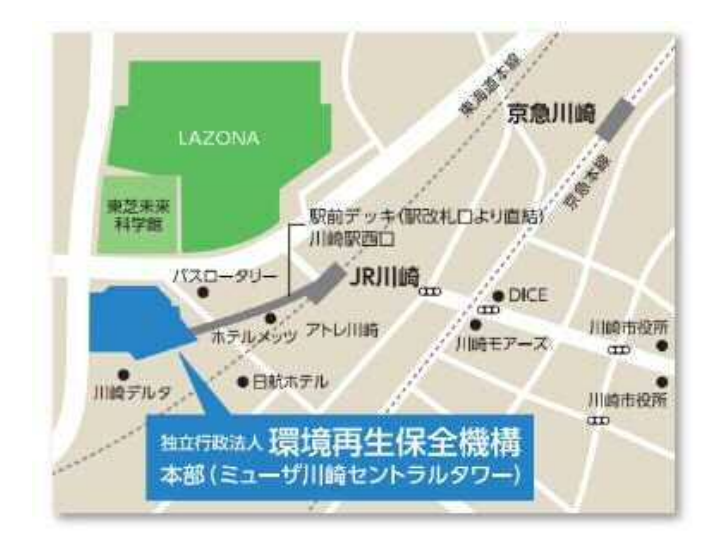